## **SONY**

**Преди да започнете**

# *Цифрова фото рамка*

**Основни операции**

**Допълнителни операции**

**Използване на външно устройство (с Bluetooth)**

**Използване на външно устройство (с компютър)**

**Съобщения за грешки** 

**Отстраняване на проблеми**

**Допълнителна информация**

## *DPF-X1000N DPF-V1000N*

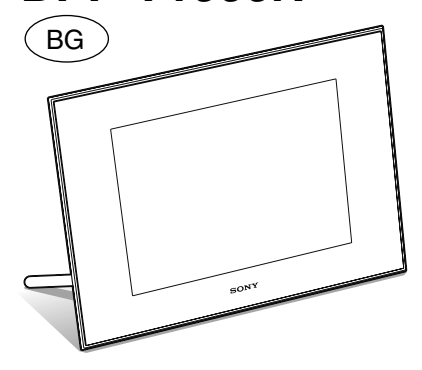

### **Инструкции за експлоатация**

Преди да започнете работа с устройството, моля, прочетете изцяло това ръководство и го запазете за бъдещи справки.

Тези модели не се продават във всички държави и региони

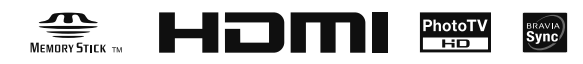

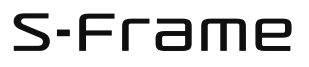

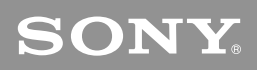

### **Цифрова фото рамка**

## *Първо прочетете това*

Поздравяваме ви с покупката на цифровата фото рамка DPF-X1000N, DPF-V1000N на Sony.

Тази брошура обяснява подготовката и основните процедури за преглед на изображения. За да използвате разнообразните опции за преглед или да настроите фото рамката според вашите предпочитания, прочетете и приложените инструкции за експлоатация.

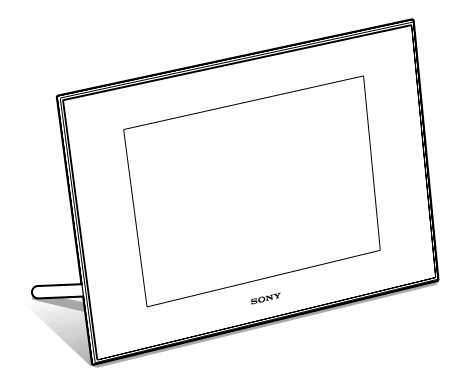

## S-Frame

### **Проверка на съдържанието на опаковката**

(Илюстрациите са за модел DPF-X1000N. Местонахождението и имената на бутоните и конекторите на модел DPF-V1000N са идентични с тези на DPF-X1000N, макар и формата да е различна.)

Цифрова фото рамка (1)

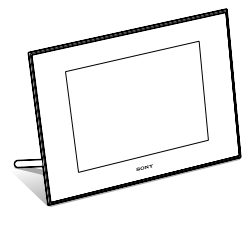

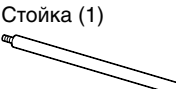

Капаче на гнездото за картата (1)

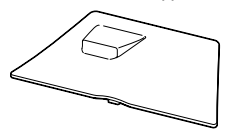

Капаче на конектора (1)

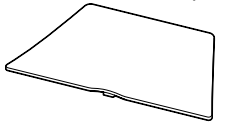

Устройство за дистанционно управление (1)

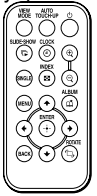

Променливотоков адаптер (1)

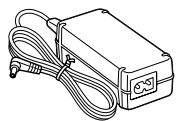

Кабел на захранването (1)

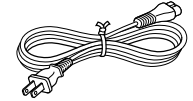

Инструкции за експлоатация (1)

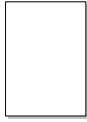

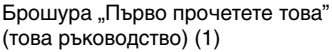

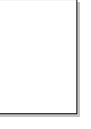

Гаранция (1) (В някои региони гаранцията не е приложена.)

### **Забележка**

Формата на щекера и спецификациите на захранващия кабел са различни, в зависимост от региона, в който сте закупили фото рамката.

### **Подготовка на устройството за дистанционно управление.**

Приложената литиева батерия (CR2025) вече е поставена в устройството за дистанционно управление.

Преди употреба издърпайте защитната лента, както е показано на фигурата.

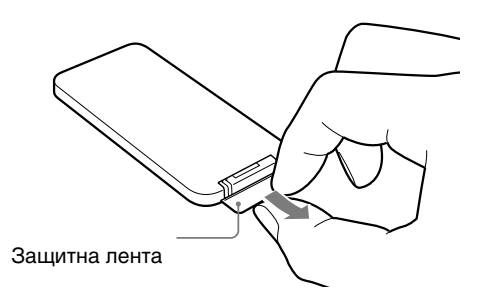

## **2 Подготовка на фото рамката.**

**1**

Завийте здраво стойката, приложена към фото рамката, в отвора с резба, докато стойката спре да се върти (когато използвате фото рамката като фото стойка).

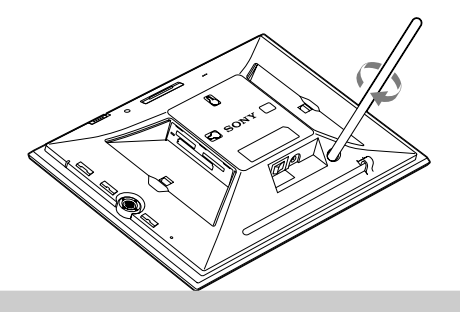

## **3 Свързване към източника на захранване.**

**1 Пъхнете щекера на променливотоковия адаптер в жака DC IN 8.4 V от задната страна на фото рамката.**

**2 Свържете захранващия кабел към променливотоковия адаптер и стенния контакт.**

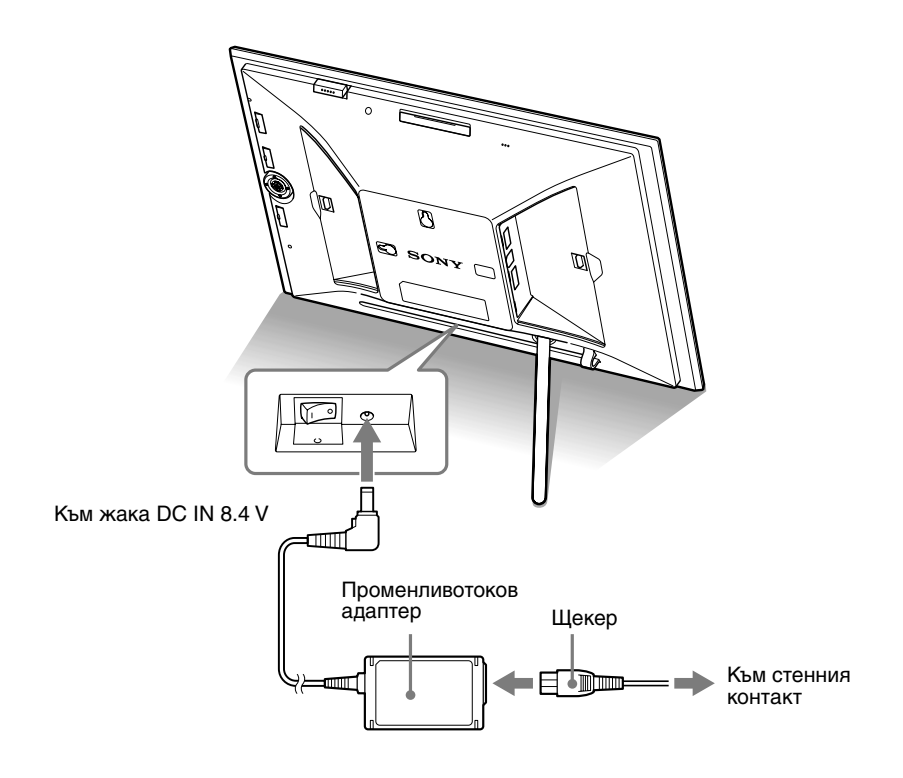

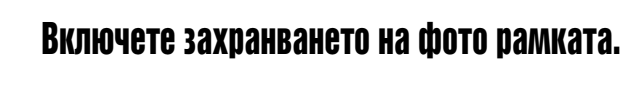

### **1 Задайте ключа за захранването в положение ON.**

Индикаторът за готовност става зелен и логото на Sony на предния панел светва.

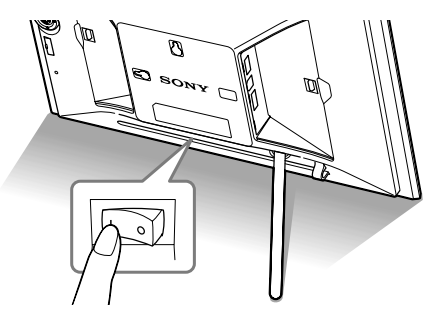

**Съвети**

- Когато използвате функцията будилник или автоматично включване/изключване, оставете ключа за захранването в положение ON.
- Ако поставите ключа за захранването в положение OFF и оставите фото рамката изключена за по-дълъг период, следните настройки се връщат към фабричните си стойности:
	- стойността на настройката [Date/time settings] (Настройка за дата и час)
	- зададеният час за включване на будилника и функцията автоматично включване/ изключване на захранването

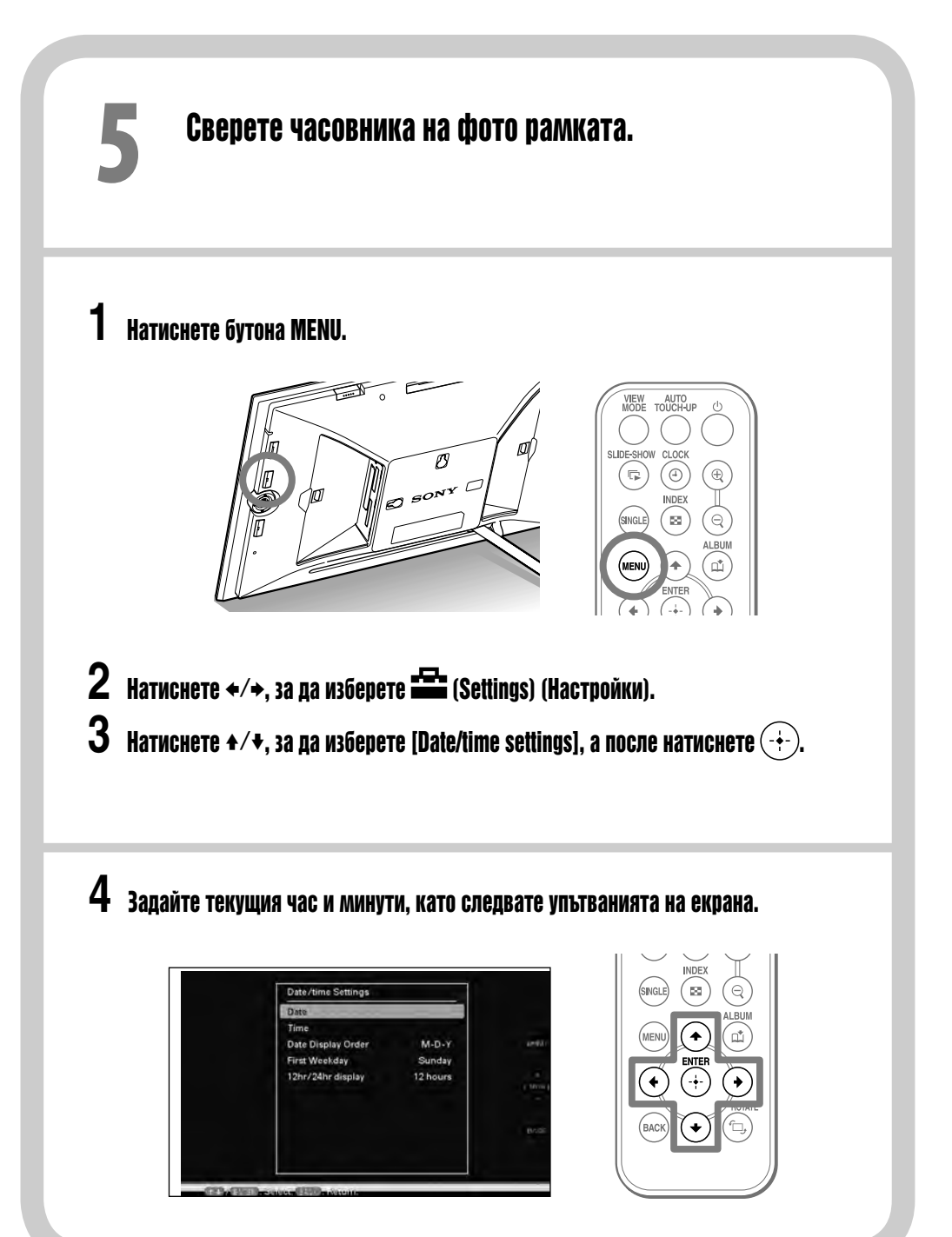

### **Пъхнете карта с памет в гнездото. 6**

### **1 Пъхнете карта с памет докрай в съответното гнездо.**

Ако поставите картата с памет правилно, лампичката за достъп започва да мига. Ако тя не мига, извадете и пъхнете картата с памет отново, след като проверите накъде сочи страната с етикета й. Положението на всяка от картите с памет трябва да бъде следното:

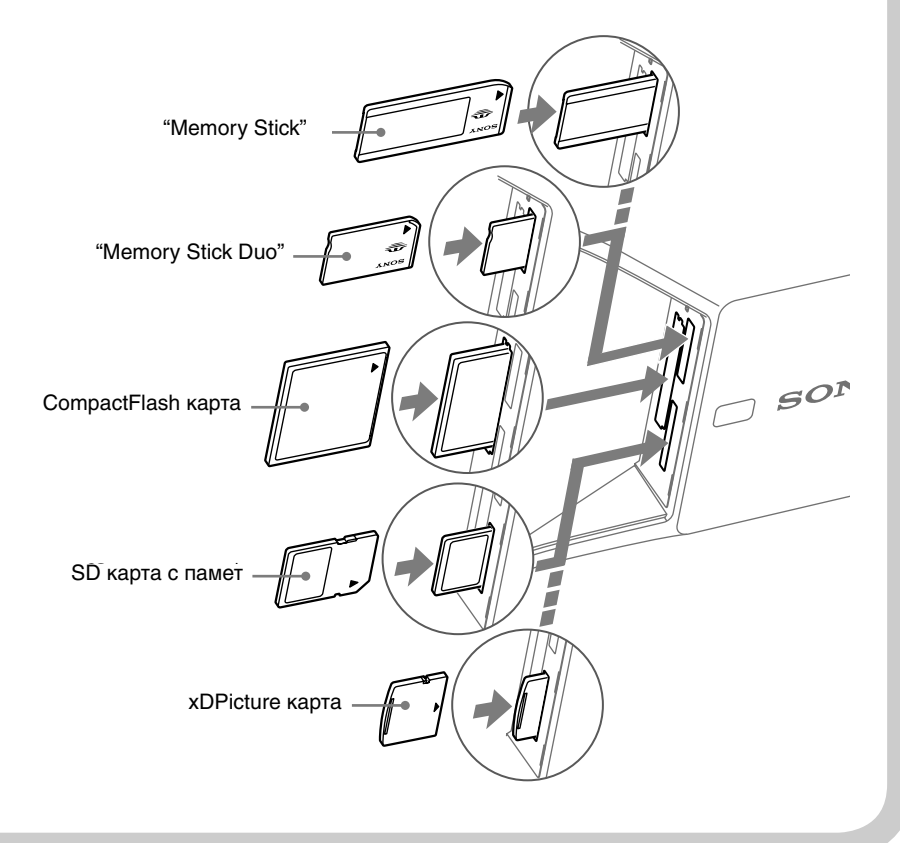

### **Забележки**

- Всички карти с памет имат предна и задна страна и посока на поставяне. Вижте илюстрацията по-долу и пъхнете картата с памет, като сравните формата й и формата на съответното гнездо. Ако поставите картата в погрешна посока, това може да предизвика неизправност.
- Когато използвате miniSD, microSD или Memory Stick Micro, уверете се, че картата е поставена плътно на мястото си в адаптера.

Когато поставите карта с памет във фото рамката и я оставите вътре за по-дълъг период от време, препоръчваме ви да прикрепите капачето на гнездото, приложено към фото рамката.

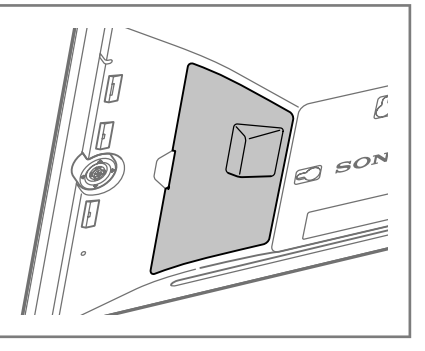

**2 Когато поставите карта с памет, съхранените на нея изображения започват автоматично да се изреждат в последователност (slideshow).**

Можете да се насладите на различни стилове slideshow.  $(\implies)$ 

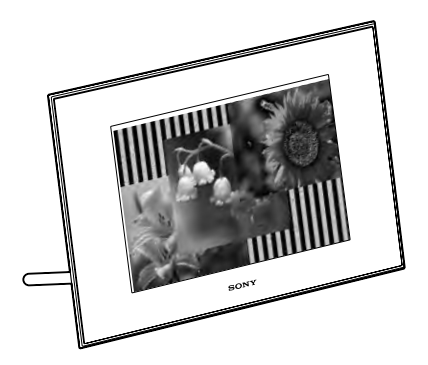

### **Да използваме различните функции**

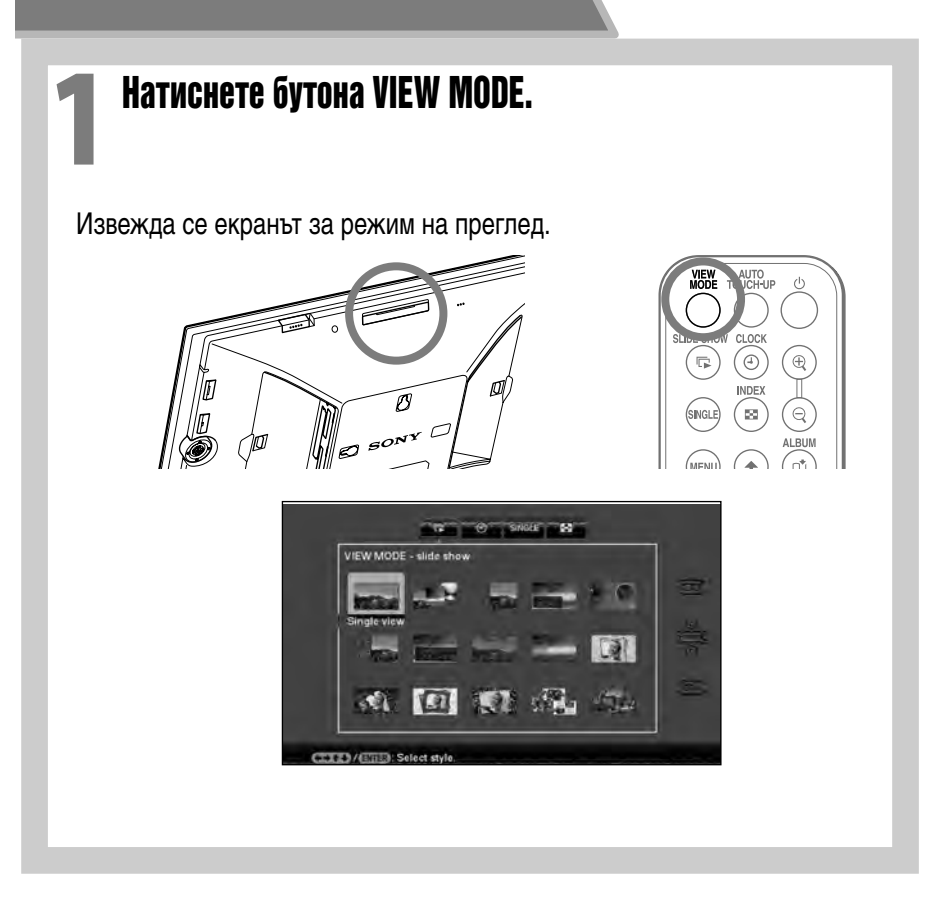

### **2 Изберете желаната от вас група.**

Натиснете  $\cup$  (Clock and calendar) (Часовник и календар),  $\mathsf{\scriptstyle (\mathbb{F})}$  (Slideshow) (Изреждане на кадри в последователност), (Index) (Извеждане на множество изображения) или (Sinale) (Single) (Извеждане на едно изображение) на устройството за дистанционно управление. Или пък натиснете ◆/◆/✦/✦, за да преместите курсора върху груповата област, а после натиснете +/+ на фото рамката, за да изберете желаната от вас група.

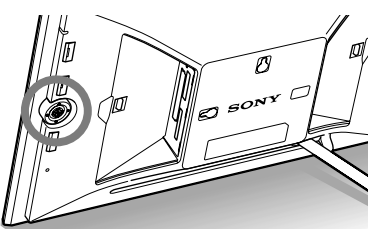

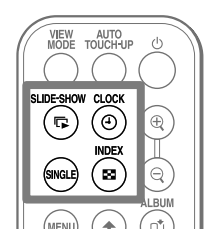

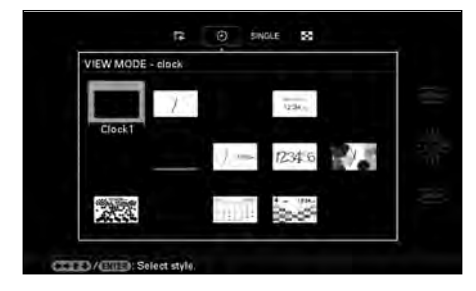

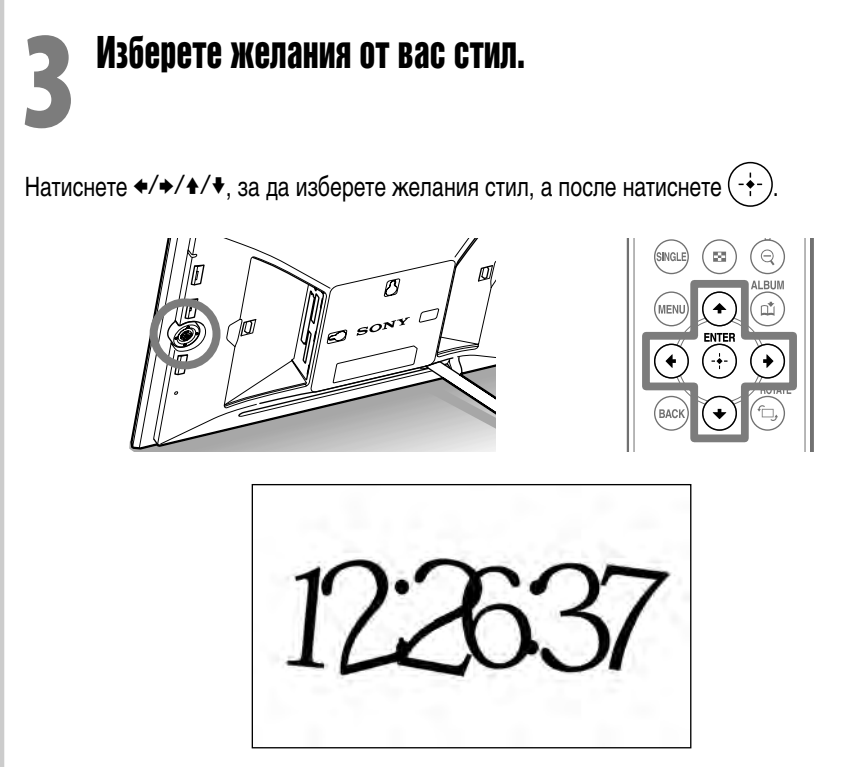

### **Съвети**

Изображението на илюстрацията е екранът в режим преглед при изреждане на кадри в последователност (slideshow). Всяка от групите Часовник и календар, Извеждане на множество изображения и Извеждане на едно изображение има собствен екран за режим преглед.

### **Изведеният екран**

Вижте раздел "Промяна на дисплея" от инструкциите за експлоатация.

### **Извеждане на Часовник и календар**

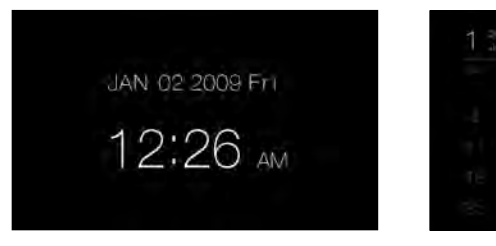

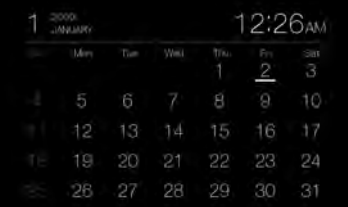

### **Забележка**

Ако изведете Часовник и календар, не можете да извършвате настройки в менюто.

### **Slideshow Изреждане на кадри в последователност (slideshow)**

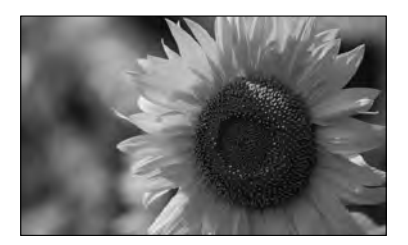

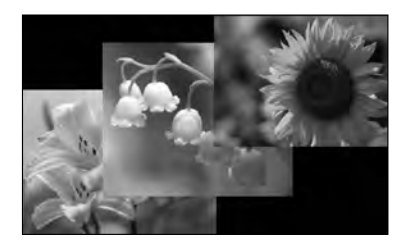

### **Съвети**

- Можете да зададете реда на възпроизвеждане в [Listing Order] от меню [General Settings].
- Вижте раздел "Промяна на настройките" в инструкциите за експлоатация.
- Когато в режим изреждане на кадри в последователност (slideshow) изберете [Time Machine], ще бъде изведен денят, в който сте заснели снимката или денят, в който файлът е бил обновен.

### **Извеждане на множество изображения (индекс екран)**

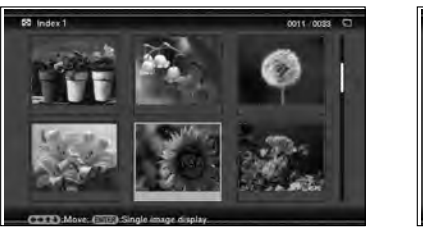

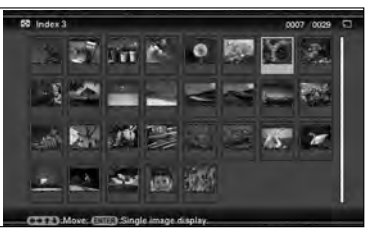

### **Tip Съвет**

Подредбата на изображенията в списъка е същата като онази, която сте избрали в [Listing Order] от меню [General Settings].

### **Single view mode Извеждане на едно изображение**

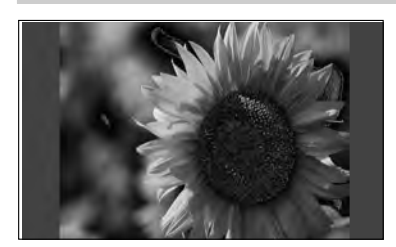

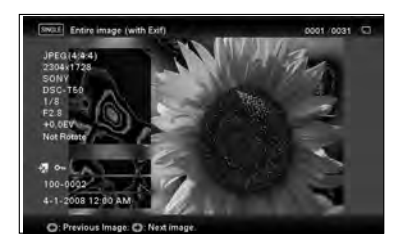

### **Използване на фото рамката с друго устройство**

Свързване на телевизор с висока резолюция, за да преглеждате изображения

 Вижте раздела "Свързване на телевизор с висока резолюция, за да преглеждате изображения" от инструкциите за експлоатация.

### **Съвет**

Необходим ви е телевизор с жак HDMI IN.

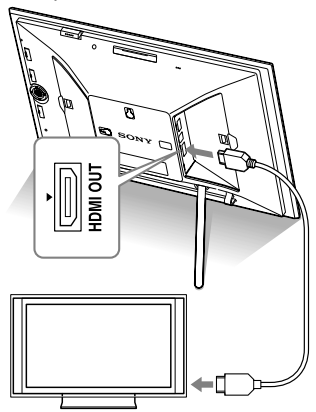

### **Предаване на изображението от външно устройство**

 Вижте раздела "Работа с външно устройство, свързано към фото рамката" от инструкциите за експлоатация.

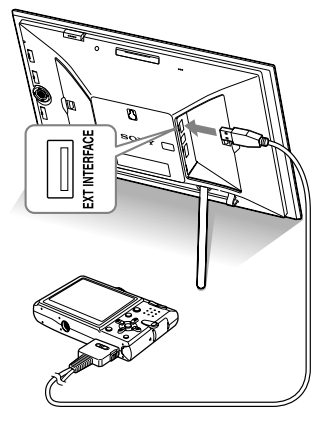

### **ng the photo frame with a Bluetooth device Използване на фото рамката с Bluetooth устройство**

 $\blacktriangleright$  Вижте раздела "Използване на външно устройство (с Bluetooth)" от инструкциите за експлоатация.

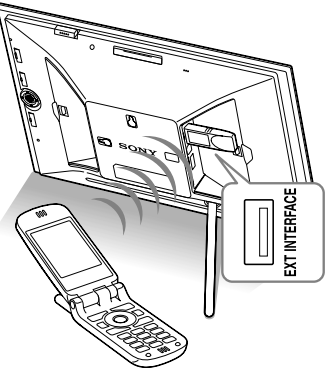

### **nnecting to a computer Свързване към компютър**

 $\implies$  Вижте раздела "Свързване към компютър" от инструкциите за експлоатация.

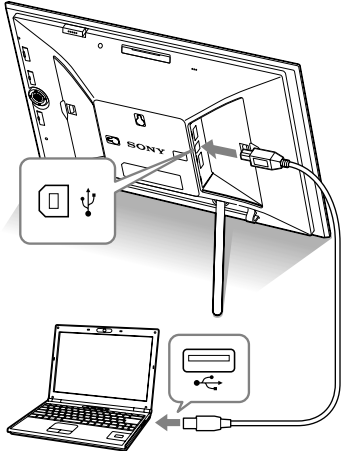

### **Позиция на дисплея**

Можете да зададете фото рамката в портретна или пейзажна позиция, като я завъртите без да местите стойката. Можете да използвате тази функция и когато окачвате фото рамката на стената.

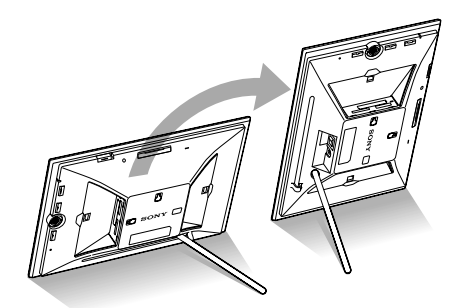

**1 Натиснете бутона MENU.** 

**2 Haтиснете ←/→, за да изберете**  $\Xi$ **=** (Settings).

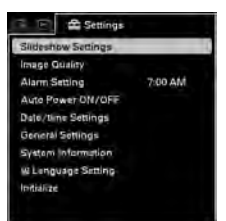

**3 Натиснете , за да изберете [ON] в [Auto display orientation], а после натиснете**  $\left( - \cdot \right)$ 

### **Забележки**

- Проверете дали стойката е стабилна. Ако стойката не е нагласена добре, фото рамката може да падне.
- Съхранявайте стойката в предназначеното за нея място, когато окачате фото рамката на стената.
- Когато фото рамката е завъртяна в портретна позиция, логото на Sony не свети.
- Фото рамката не отчита и не завърта позицията на изображенията, когато [Auto display orientation] в (Settings) е зададена в положение [OFF].

### **Различни функции**

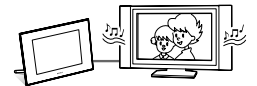

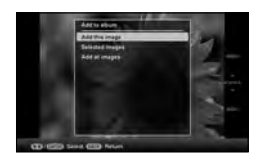

#### **BGM възпроизвеждане**

Вижте раздела "Свързване на телевизор с висока резолюция, за да преглеждате изображения" от инструкциите за експлоатация.

#### **Прибавяне на изображение към вградената памет**

Вижте раздел "Прибавяне на изображения към вградената памет" от инструкциите за експлоатация.

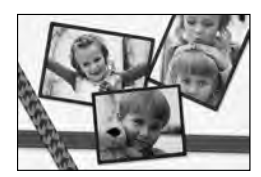

#### **Редактиране на изображение (печат, рамка и др.)**

Вижте раздел "Използване на функцията CreativeEdit (Творческо редактиране)" от инструкциите за експлоатация.

#### **Качество на изображението**

 Вижте раздел "Промяна на настройките" от инструкциите за експлоатация.

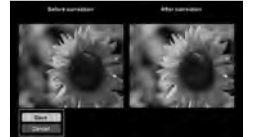

#### **Auto Touch-up (Автоматичен ретуш)**

Вижте раздел "Auto Touch-up (Автоматичен ретуш)" от инструкциите за експлоатация.

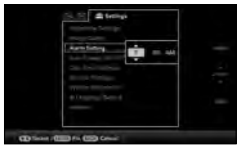

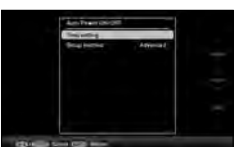

#### **Задаване на алармен сигнал**

 $\blacktriangleright$  Вижте раздел "Използване на функцията будилник" от инструкциите за експлоатация.

#### **Автоматично включване/изключване на захранването**

Вижте раздел "Промяна на настройките за функцията автоматично включване/изключване" от инструкциите за експлоатация.

### **ПРЕДУПРЕЖДЕНИЕ**

**За да намалите риска от пожар или токов удар, не излагайте устройството на дъжд или влага.**

**Не излагайте батериите на прекалено високи температури, като например на пряка слънчева светлина, огън или подобни.**

#### **ВНИМАНИЕ**

**Сменяйте батерията единствено с определения вид. В противен случай, може да предизвикате пожар или нараняване. Изхвърляйте старите батерии съгласно инструкциите.**

#### **За потребители в Европа**

Този продукт е тестван и отговаря на изискванията на директивата ЕМС за използване на кабели, които са по-къси от 3 метра.

#### **Внимание**

Възможно е електромагнитните полета на определена честота да повлияят на картината на цифровата фото рамка.

#### **Забележка**

Ако статично електричество или електромагнетизъм причини прекъсване, докато извършвате трансфер на данни, рестартирайте програмата или изключете и отново включете комуникационния кабел (USB и др.). **Изхвърляне на стари електрически и електронни уреди (Приложимо за страните от Европейския съюз и други европейски страни, използващи система за разделно събиране на отпадъци)**

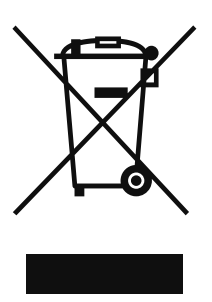

Този символ на устройството или на неговата опаковка показва, че този продукт не трябва да се третира като домашен отпадък. Вместо това той трябва да бъде предаден в съответните пунктове за рециклиране на електрически и електронни уреди. Изхвърляйки този продукт на правилното място, вие предотвратявате потенциални негативни последици за околната

среда и човешкото здраве, които могат да възникнат при неправилното изхвърляне на продукта. Рециклирането на материалите ще помогне за запазването на природните ресурси. За по-подробна информация относно рециклирането на този продукт, моля, свържете се с местната служба за благоустройство, службата за изхвърляне на отпадъци или магазина, в който сте закупили продукта.

#### **Изхвърляне на изразходвани батерии (приложимо за страните от Европейския съюз и други европейски страни, използващи система за разделно събиране на отпадъци)**

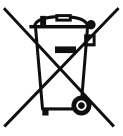

Този символ на батерията или на нейната опаковка показва, че батерията, приложена към този продукт, не трябва да се третира като домашен отпадък. Присъствието на този символ върху някои батерии може да бъде

комбинирано с химически символ. Химическият символ за живак (Hg) или олово (Pb) се добавят, ако батерията съдържа повече от 0.0005% живак или 0.004% олово.

Изхвърляйки батерията на правилното място, вие предотвратявате потенциални негативни последици за околната среда и човешкото здраве, които могат да възникнат при неправилното изхвърляне на батерията. Рециклирането на материалите ще помогне за запазването на природните ресурси. Ако поради наличие на определени мерки за безопасност или запазване целостта на данните е наложително продуктът да бъде постоянно захранван от вградена батерия, то тази батерия трябва да бъде подменяна само в квалифициран сервиз. За да се уверите, че батерията ще бъде правилно изхвърлена, след като я изразходвате, я предайте в съответния събирателен пункт за рециклиране на електрическо и електронно оборудване.

За всички други батерии, моля, прегледайте раздела относно безопасното сваляне на батерията от продукта. Предайте батерията в съответния събирателен пункт за рециклиране на батерии. За по-подробна информация относно рециклирането на този продукт или батерия, моля, свържете се с местната служба за благоустройство, службата за изхвърляне на отпадъци или с магазина, от който сте закупили продукта.

#### **Забележка за потребители в държави от Европейската общност**

Производителят на този продукт е Sony Corporation, 1-7-1 Konan Minato-ku, 108-0075 Токио, Япония. Оторизираният представител за ЕМС и безопасност на продукта е Sony Германия, GmbH, Hedelfinger Strasse 61, 70327 Щутгарт, Германия. За сервиз и проблеми с гаранцията, моля, обръщайте се към адресите, които са ви дадени в отделните сервизни книжни и гаранционни карти.

Копирането, редактирането или отпечатването на CD, телевизионни програми, защитен материал, като например снимки или публикации, както и на всякакви други материали, освен на вашите собствени записи или творения, са ограничени само в рамките на използване в домашни условия или за лична употреба. Ако не сте собственик на правата върху материалите, или пък нямате разрешението на собствениците на правата тези .<br>материали да бъдат копирани, използването им извън рамките на тези ограничения може да е в нарушение на законите за авторското право и да бъде основание за съдебни искове от съответните собственици на тези права.

Когато използвате фото изображения с тази рамка, бъдете особено внимателни, за да не нарушите авторските права на съответните изображения. Всяка неразрешена употреба или модификация на чужди изображения може да е в нарушение на законите за авторското право. Възможно е снимането при определени изложения, представления и изложби да е забранено.

#### **Препоръки за подсигуряване на данни**

За да избегнете потенциален риск от загуба на данни, причинена от неволно действие или повреда на цифровата фото рамка, препоръчваме ви да запазите резервно копие на вашите данни.

#### **Информация**

ПРОДАВАЧЪТ НЕ Е ОТГОВОРЕН ЗА КАКВАТО И ДА БИЛО ДИРЕКТНА, СЛУЧАЙНА ИЛИ СЛЕДСТВЕНА ПОВРЕДА, КАКТО И ЗА ЗАГУБА НА ДАННИ ИЛИ НАПРАВЕНИ РАЗХОДИ, ПРИЧИНЕНИ ОТ ДЕФЕКТНИ ПРОДУКТИ ИЛИ ИЗПОЛЗВАНЕТО НА ТАКИВА.

Sony не носи отговорност за случайни или следствени повреди, а също и за загуба на записано съдържание, причинени от употреба или повреда на цифровата фото рамка или картата с памет.

#### **Забележки за LCD екрана**

- Не натискайте LCD екрана. Възможно е екранът да загуби цветовете си и това да причини неизправност.
- Излагането на LCD екрана на пряка слънчева светлина за продължителен период от време може да причини повреда.
- LCD екранът е произведен по високо прецизна технология, така че 99.99% от пикселите му са ефективни. Въпреки това, възможно е на LCD екрана да се появят малки тъмни и/или ярки точки (бели, червени, сини или зелени на цвят). Появата им е нормална и е в резултат на производствения процес и по никакъв начин не засяга качеството на отпечатаното изображение.
- При студени условия е възможно изображенията да оставят следи на екрана. Това не е неизправност.

**Продължава**

### **Търговски марки и запазени права**

, BRAVIA, "Photo TV HD", **ANDER**  $\cdot$  S-Frame, BRAVIA, "Photo"<br>Cyber-shot,  $\triangleq$  "Memory Stick", "Memory Stick Duo", **MEMORY STICK DUO,** 'MagicGate Memory Stick", "Memory Stick PRO" MEMORY STICK PRO, "Memory Stick PRO Duo" MEMORY STICK PRO DUO, "Memory Stick PRO-HG Duo", MEMORY STICK PRÓ-HG DUO.

"Memory Stick Micro", **MEMORY 5TICK MICRO M2**,<br>"Memory Stick-ROM", **MEMORY 5TICK-ROM**, "MagicGate" и **МАGICGATE** са търговски

марки или запазени търговски марки на Sony Corporation.

- HDMI, **HDMI** *u* High-Definition Multimedia Interface са търговски марки или запазени търговски марки на HDMI Licensing LLC.
- Microsoft, Windows и Windows Vista са запазени търговски марки на Microsoft Corporation в Съединените щати и/или в други държави.
- Macintosh и Mac OS са запазени търговски марки на Apple Inc. в Съединените щати и/или в други държави.
- CompactFlash е търговска марка на SanDisk Corporation в САЩ.
- $\mathcal{D}_{\text{infinite}}$ или xD-Picture Card™ е търговска марка на FUJIFILM Corporation. •
- Марката и логото Bluetooth са собственост на Bluetooth SIG, Inc. и използването на тези марки от Sony Corpration е лицензирано. Другите търговски марки и наименования принадлежат на съответните им притежатели.

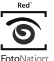

- <u>годиматот</u><br>U.S.A. е търговска марка на FotoNation Inc. в САЩ. •
- $\cdot$  SILKYPIX  $\degree$ е търговска марка на Ichikawa Soft Laboratory.
- Съдържа iType<sup>TM</sup> и шрифтове от Monotype Imaging Inc.

iType™ е търговска марка на Monotype Imaging Inc. • Всички други наименования на продукти и

компании, споменати тук, са търговски марки или запазени търговски марки на съответните им компании. Символите "™" и "®" не се използват навсякъде в това ръководство.

Това устройство е снабдено с функция за • разпознаване на лица. Използва се технологията за разпознаване на лица, разработена от Sony.

### **Забележка за потребителите**

Програма © 2009 Sony Corporation Документация © 2009 Sony Corporation

Всички права са запазени. Това ръководство или софтуерът, описан тук като цяло или части от него не могат да бъдат преобразувани, превеждани или прехвърляни в каквато и да е форма за четене от машини без предварителното писмено одобрение от Sony Corporation.

ПРИ НИКАКВИ ОБСТОЯТЕЛСТВА SONY CORPORATION НЕ НОСИ ОТГОВОРНОСТ ЗА КАКВИТО И ДА Е СЛУЧАЙНИ, СЛЕДСТВЕНИ ИЛИ ОСОБЕНИ ЩЕТИ ИЛИ ЗАДЪЛЖЕНИЯ, НЕЗАВИСИМО ДАЛИ СА СЛЕДСТВИЕ ПО СИЛАТА НА ДОГОВОР, ЗАКОНОНАРУШЕНИЕ ИЛИ ДРУГО, ИЛИ ПРОИЗТИЧАТ ВЪВ ВРЪЗКА ИЛИ НЕ С ТОВА РЪКОВОДСТВО, ИЛИ СА ПРИЧИНЕНИ ОТ СОФТУЕРА, НЕГОВОТО ИЗПОЛЗВАНЕ, ИЛИ СА СЛЕДСТВИЕ ОТ ДРУГИ ОТНОШЕНИЯ С НЕГО.

Sony Corporation си запазва правото по всяко време и без предупреждение да извършва модификации на това ръководство или на информацията, която се съдържа в него.

Софтуерът, описан тук, може да се подчинява и на правила, които са следствие на отделно потребителско лицензно споразумение.

Никакви дизайнерски данни, като например снимките, предоставени в този софтуер, не могат да бъдат модифицирани или копирани, освен в случаите за лична употреба. Всеки неразрешен опит за копиране на този софтуер е забранен от законите за авторското право.

Имайте предвид, че неразрешеното копиране или модификация на портретни снимки или произведения, защитени от закона за авторското право, би могло да наруши правата на съответните им притежатели.

#### **Илюстрации и снимки на екрана, използвани в това ръководство**

Илюстрациите и снимките на екрана, използвани в това ръководство, се отнасят към модела DPF-X1000N, освен ако не е отбелязано друго. Илюстрациите и снимките на екрана, използвани в това ръководство, може да се различават от използваните или изведени в действителност на екрана.

### **Съдържание**

### **Преди да започнете**

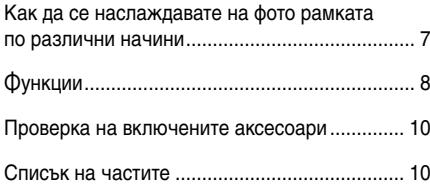

### **Основни операции**

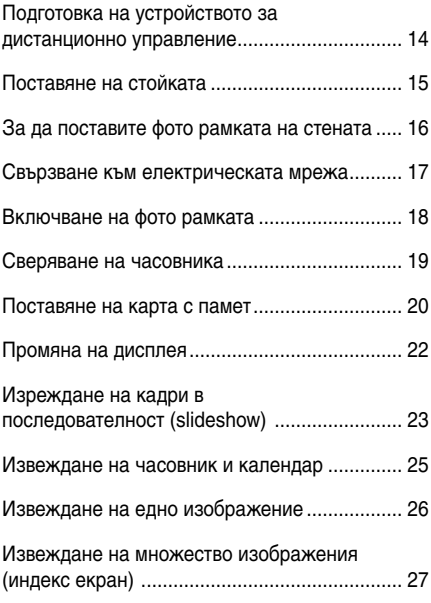

### **Допълнителни операции**

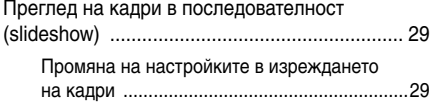

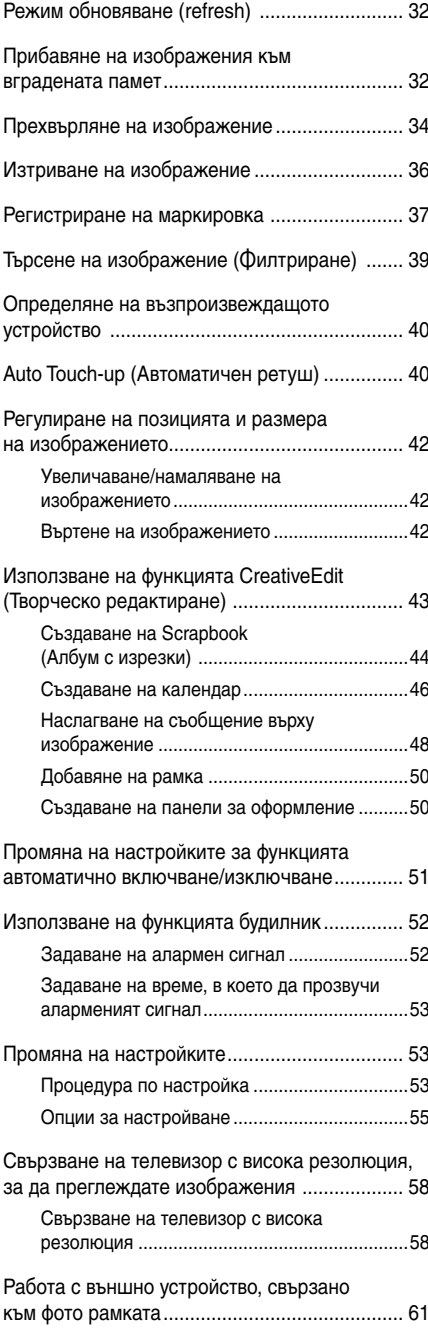

### **Използване на външно устройство (с Bluetooth)**

Прехвърляне на изображения с помощта на Bluetooth устройство ................................... 62

### **Използване на външно устройство (с компютър)**

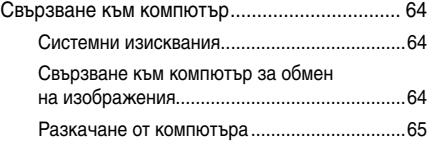

### **Съобщения за грешки**

Ако се изведе съобщение за грешка ............. 66

### **Отстраняване на проблеми**

Ако възникне проблем ..................................... 68

### **Допълнителна информация**

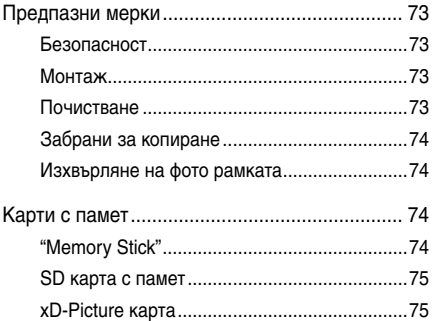

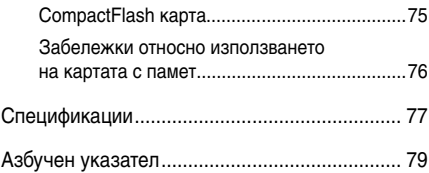

### **Как да се наслаждавате на фото рамката по различни начини**

DPF-X1000N, DPF-V1000N на Sony представлява цифрова фото рамка за лесно извеждане на изображения, заснети с цифров фотоапарат или друго устройство, без да е нужно да ползвате компютър.

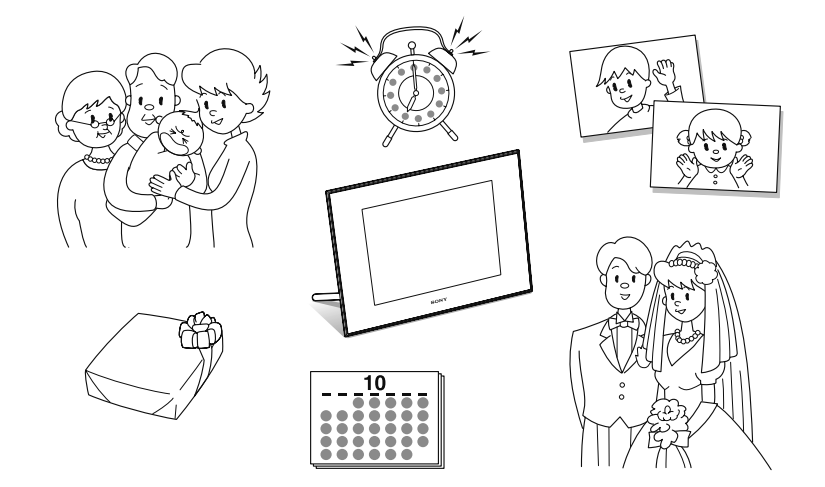

### **Функции**

**• Поддръжка на различни карти с памет\*** Поддържа различни карти с памет, които се използват от цифровите фотоапарати и други устройства, като например "Memory Stick", CompactFlash карта, SD карта с памет, xD-Picture карта и USB памет. Просто заредете картата с памет, която сте извадили от цифровия фотоапарат или друго устройство и веднага след това ще можете да преглеждате изображенията  $\leftarrow$  стр. 20, 61).

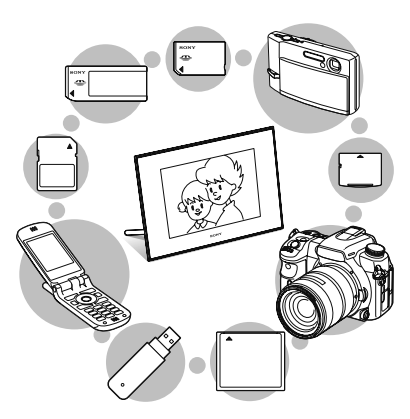

#### **• Различни функции на дисплея**

Можете да се наслаждавате на различни режими на дисплея, например изреждане на кадри в последователност (slideshow), часовник и календар, режим на единично изображение и на множество изображения (индекс екран)  $\left(\rightarrow\right)$  crp. 22).

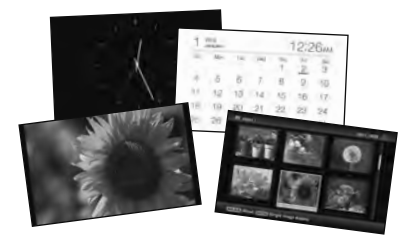

#### **• Различни режими**

Изведеното изображение може да бъде сменено автоматично, все едно че обръщате страниците на албум. Можете да избирате различни режими, включително извеждане на изображения или извеждане на часовник или календар. Можете и да променяте настройките за възпроизвеждане – например реда на възпроизвеждане  $\left(\rightarrow$   $\left(\text{crp. 29}\right)\right)$ .

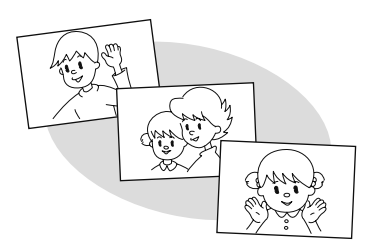

#### **• Прибавяне на изображения към вградената памет**

Изображенията, прибавени към албум, се запазват във вградената памет. (- стр. 32)

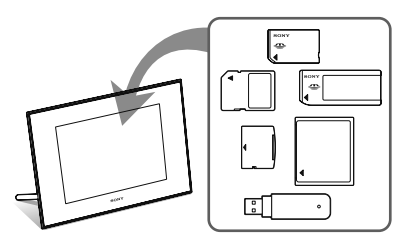

#### $\blacksquare$  Прехвърляне на изображения

Можете да прехвърлите изображенията в албума на вашата карта с памет ( $\rightarrow$  стр. 34)

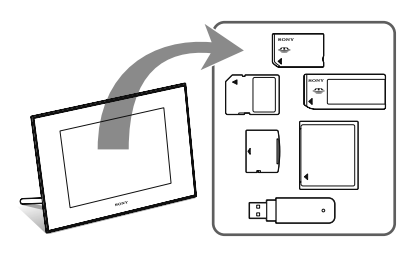

#### $\blacksquare$  **Функция CreativeEdit (Творческо редактиране)**

Можете да създавате оригинални изображения посредством функциите "Албум с изрезки", "Календарна настройка", "Оформление на снимки" или "Наслагване/Печат". ( $\longrightarrow$  стр. 43)

### **■ Функция "Търсене"**

Можете да търсите изображения по събитие, папка, посока на изображението и маркировка.  $\left(\rightarrow \right)$  crp. 39)

#### **• Функции за автоматичен ретуш**

Можете да се наслаждавате на красиви изображения, като автоматично коригирате задното осветяване, автоматичното просветляване, фокуса, ефекта "червени очи", заглаждането на кожата и баланса на белия цвят. (<sup>-8</sup> стр. 40)

#### $\blacksquare$  **Функция алармен сигнал**

Фото рамката обявява указаното време на изображението чрез използване на звук.  $\leftarrow$  crp. 52)

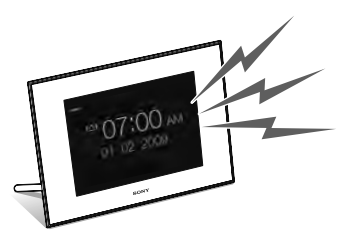

#### **• Автоматично въртене на изображения**

Фото рамката автоматично завърта изображението в правилната позиция. Изображенията автоматично се завъртат и когато фото рамката бъде зададена в портретна или пейзажна позиция.  $\left(\rightarrow \text{crp. } 15\right)$ 

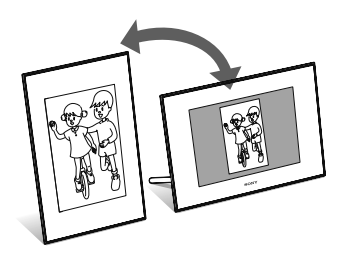

#### **• Свързване към телевизор с висока резолюция, за да изведете изображения на голям екран**

Като използвате изходния конектор HDMI OUT на фото рамката, можете да се наслаждавате на изображенията, съхранени на карта с памет, външно устройство или във вградената памет, на голям екран и с музикален съпровод.  $\left(\rightarrow \right)$  crp. 58)

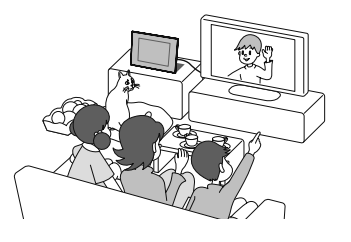

#### ■ Лесен трансфер на изображения, заснети с **Bluetooth-съвместим мобилен телефон или с друго устройство\***

Можете да прехвърлите изображения към вградената памет на фото рамката от Bluetoothсъвместимо устройство, като използвате Bluetooth адаптер (не е приложен в комплекта).  $\left(\longrightarrow \text{crp. }62\right)$ 

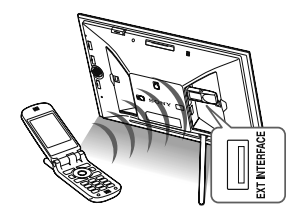

### ■ Автоматичен сензор за яркост

Фото рамката отчита яркостта в стаята и автоматично регулира осветяването на дисплея.  $\left(\rightarrow \text{crp. } 56\right)$ 

#### **■ Извеждане на изображения на стена**

Можете да окачите фото рамката на стената.  $\left(\rightarrow\right)$  crp. 16)

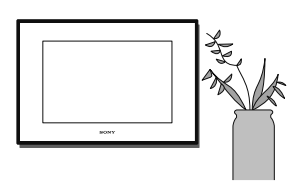

Операциите не са гарантирани за всички видове устройства.

### **Проверка на включените аксесоари**

Уверете се, че следните аксесоари са включени в комплекта.

- Цифрова фото рамка (1) •
- Стойка (1) •
- Капаче на гнездото за картата (1)
- Капаче на конектора (1)
- Устройство за дистанционно управление (1) •
- Променливотоков адаптер (1)
- Кабел на захранването (1)
- Инструкции за експлоатация (това ръководство) (1) •
- Брошура "Първо прочетете това" (1)
- Гаранция (1) (В някои региони гаранцията не е приложена.)

### **Списък на частите**

За подробности вижте страниците, указани в скобите. Илюстрациите се отнасят за модела DPF-X1000N. Местоположението и имената на бутоните и конекторите на DPF-V1000N са идентични с тези на DPF-X1000N, въпреки че формата им е различна.

#### **Предна част**

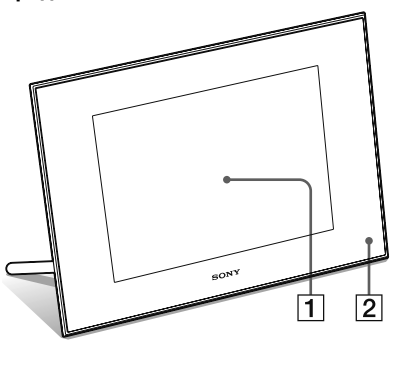

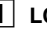

1 **LCD екран**

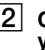

#### 2 **Сензор за дистанционно управление**

Когато използвате приложеното устройство за дистанционно управление, насочете го към сензора.

### **Rear Задна част**

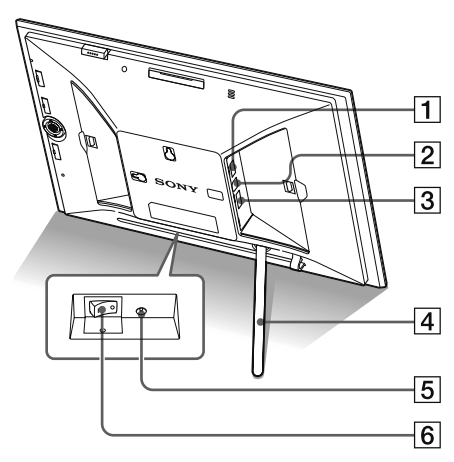

### 1 **Конектор за EXT INTERFACE (**. **стр. 62)**

Можете по безжичен път да прехвърляте изображения от BLUETOOTH-съвместим мобилен телефон или цифров фотоапарат, като свържете Bluetooth адаптер (не е включен в комплекта: DPPA-BT1).

Също така можете да свържете цифров фотоапарат, USB памет или устройство за съхранение на снимки, съвместимо с USB съхранение на данни.

### 2 **USB B конектор (**. **стр. 64)**

Свържете USB кабел, ако желаете да използвате фото рамката с компютър.

- 3 **Жак HDMI OUT (изход) (**. **стр. 58)** Свържете HDMI кабел, ако желаете да прегледате изображения на телевизор с висока резолюция.
- 4 **Стойка (**. **стр. 15)**
- 15 | Жак DC IN 8.4 V (— стр. 17) Вкарайте щекера на приложения променливотоков адаптер в този жак и свържете

кабела на захранването към променливотоковия адаптер и мрежата от 220 V.

- 6 **Ключ за захранването (**. **стр. 18)**
- 7 **Бутон VIEW MODE (**. **стр. 22)**
- 8 **Гнездо за "Memory Stick PRO" (Стандартен/ Duo) (**. **стр. 20)**
- 9 **Лампичка за достъп**

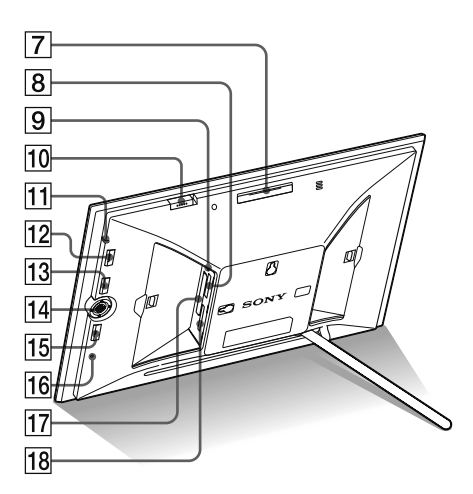

- **Ключ за алармен сигнал (**. **стр. 52)**
- **Индикатор за готовност**
- **Бутон** 1 **(включване/ готовност)**

### **Бутон MENU**

Извежда менюто. Можете да използвате менюто, за да работите със същите функции като на бутоните на устройството за дистанционно управление, например [Slideshow Settings], [Rotate], [Add to Album] и [Date/time settings].

#### **14** Бутони със стрелки (←/→/ $\blacklozenge$ /<sub>1</sub>),  $\rightarrow$ Натиснете < → → / → / ↑, за да изберете опциите в менюто, а после натиснете -•, за да въведете избора си.

### **Бутон BACK**

Връща ви към предишния екран.

- **116** Ключ за нулиране (— стр. 71) Настройките за дата/час, алармен сигнал и автоматично включване/изключване се връщат в положенията си по подразбиране. Използвайте дълъг, тънък предмет (например карфица), за да натиснете ключа.
- **Гнездо за CompactFlash карта (**. **стр. 20)**
- **Гнездо за SD карта с памет/ MMC/ xD-Picture карта (**. **стр. 20)**

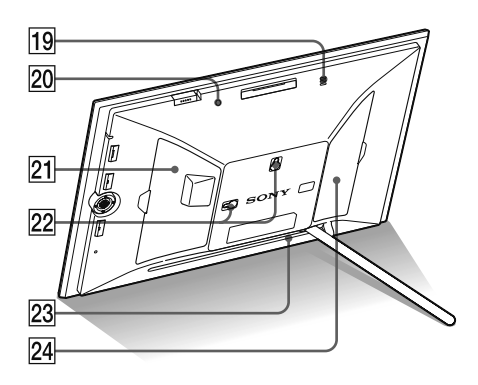

- **Звънец**
- **Сензор за яркост**
- **Капаче за гнездото на картата**
- **Дупки за окачване на устройството на стената (**. **стр. 16)**
- **Място за съхраняване на стойката**
- **[24] Капаче на конектора**

### **Устройство за дистанционно управление**

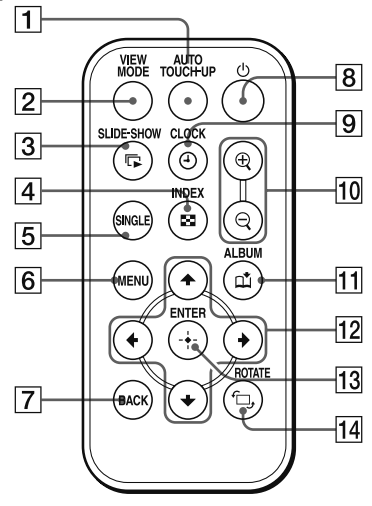

- **Бутон Auto Touch-up (Автоматичен ретуш) (**. **стр. 40)**
- **Бутон VIEW MODE (режим на преглед) (**. **стр. 22)**
- **S** | Бутон SLIDE-SHOW ( $\sqrt{ }$ ) (изреждане **на кадри в последователност) (**. **стр. 22)**
- $\boxed{4}$  Бутон INDEX (индекс) ( $\boxed{2}$ ) **(**. **стр. 22)**
- **Бутон SINGLE (едно изображение) ( ) (**. **стр. 22)**
- **Бутон MENU (меню)**
- **Бутон BACK (връщане назад)**
- **Бутон** 1 **(включване/ готовност)**
- **[9] Бутон CLOCK (часовник) (** $\odot$ **) (**. **стр. 22)**
- $\overline{10}$  Бутони Увеличаване ( $\oplus$ )/ **Намаляване) ( ℚ) (— стр. 42)**
- **11 Бутон Албум (1) (— стр. 32)**
- **12** Бутони със стрелки (←/→/◆/▲)
- **13** Бутон <sup>-•</sup> (въвеждане)
- $\boxed{14}$  **Бутон ROTATE (въртене) ( ͡ □, ) (**. **стр. 42)**

### **Подготовка на устройството за дистанционно управление**

В устройството за дистанционно управление вече има заредена литиева батерия (CR2025) (приложена в комплекта). Преди да използвате устройството за дистанционно управление, свалете защитната лента, както е показано на илюстрацията.

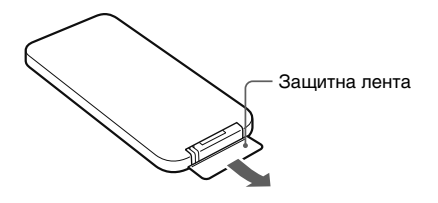

#### **Използване на устройството за дистанционно управление**

Насочете горния край на устройството за дистанционно управление към сензора на фото рамката.

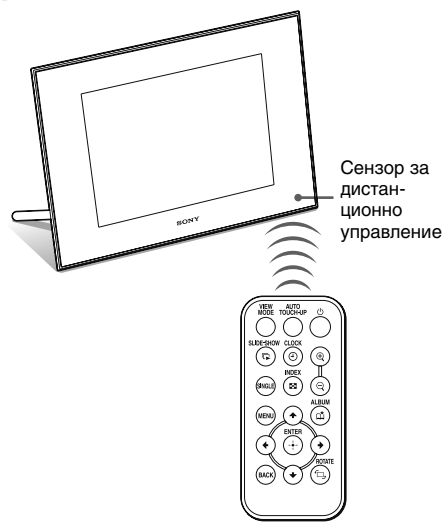

#### Забележка

Фото рамката може да падне, ако използвате бутоните върху нея, когато е окачена на стената. Работете с рамката посредством устройството за дистанционно управление.

#### **Смяна на батерията на устройството за дистанционно управление**

Ако устройството за дистанционно управление спре да работи, сменете батерията (литиева батерия CR2025) с нова.

**1** Издърпайте държача на батерията. Натиснете бутончето на държача на батерията и издърпайте държача.

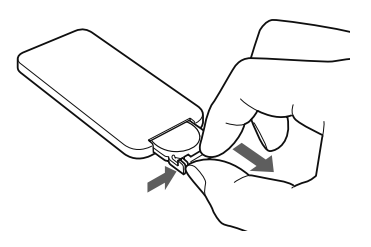

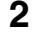

#### **2** Извадете старата батерия от държача и заредете новата.

Поставете батерията, като се съобразите с поляритета, така че страната "+" да сочи нагоре.

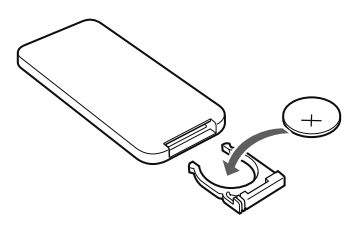

**3** Пъхнете отново държача в устройството за дистанционно управление.

### **ПРЕДУПРЕЖДЕНИЕ**

Батерията може да експлодира, ако не работите внимателно с нея. Не презареждайте и разглобявайте батерията, и не я хвърляйте в огън.

#### Забележки

Когато зарядът на литиевата батерия отслабне, възможно е да не успеете да оперирате с устройството за дистанционно управление, ако се намирате твърде далече от самата фото рамка; възможно е и самото устройство за дистанционно управление да не работи правилно. В този случай сменете батерията с литиева батерия Sony CR2025. Използването на батерия, различна от указаната, крие риск от пожар или експлозия. •

- Използването на батерия, различна от указания вид, може да доведе до пукване на батерията.
- Изхвърляйте изразходваните батерии на определените за това места.
- Не оставяйте устройството за дистанционно управление на твърде горещи и влажни места.
- Внимавайте във вътрешността на устройството за дистанционно управление да не попаднат чужди тела – например когато сменяте батерията.
- Неправилната употреба на батерията може да причини протичане и корозия.
	- Не презареждайте батерията.
	- Когато не планирате да използвате устройството за дистанционно управление за дълъг период от време, извадете батерията от устройството за дистанционно управление, за да предотвратите риска от протичане или корозия.
- Неправилното поставяне на батерията, разглобяването й, прегряването на батерията или изхвърлянето й в огън може да причини пукване или протичане.

#### **Описания в това ръководство**

Операциите, описани в това ръководство, са базирани на работата с устройството за дистанционно управление. Когато една операция може да се извърши посредством устройството за дистанционно управление или бутони на фото рамката, които имат различни означения, действията по извършването на съответната операция ще бъдат описани като "съвет".

### **Поставяне на стойката**

**1** Хванете здраво фото рамката и пъхнете стойката право в отвора с резба на задния панел.

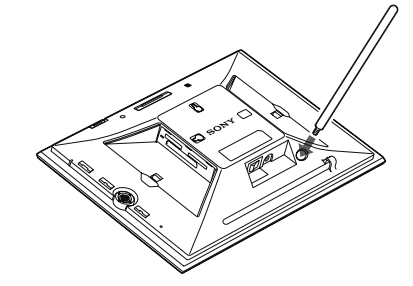

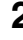

**2** Завийте здраво стойката в резбата, докато престане да се върти.

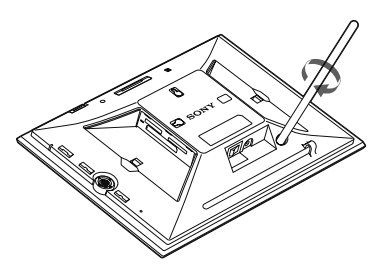

#### **Поставяне в портретна или пейзажна позиция**

Можете да зададете фото рамката в портретна или пейзажна позиция, като я завъртите без да местите стойката.

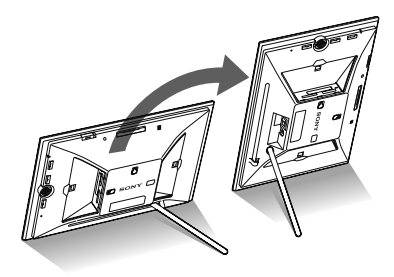

Когато фото рамката бъде поставена в портретна позиция, изображението също автоматично се завърта в правилната позиция.

Посоките, указани върху бутона за посока на задния панел, зависят от позицията на фото рамката.

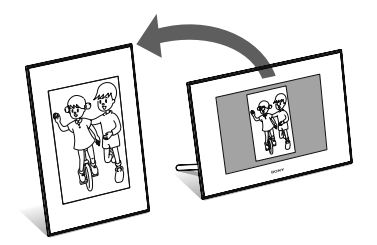

#### Забележки

- Проверете дали стойката е стабилна. Ако стойката не е поставена правилно, фото рамката може да падне.
- Когато фото рамката е завъртяна в портретна позиция, логото на Sony не свети.
- Фото рамката не отчита и не завърта позицията на изображенията, когато [Auto display orientation] в  $[General Settings]$  от меню  $\bullet$  (Settings)(Настройки) е зададена в положение [OFF].
- В частта за съхранение на стойката е вграден магнит. Не поставяйте в близост до рамката нищо, което може да се повреди от влиянието на магнита – например кеш или кредит карта. Ако поставите фото рамката в близост до телевизор с катодно-лъчева тръба (CRT), цветовете на телевизионния екран може да се променят.

#### Съвет

По-лесно е да завъртите стойката, ако увиете здраво гумена лента около нея, когато я сваляте от фото рамката.

### **За да поставите фото рамката на стената**

Можете да окачите фото рамката на стената, като изпълните следната процедура.

**1** Пригответе винтчета (не са приложени в комплекта), подходящи за отворите с резба на задния панел.

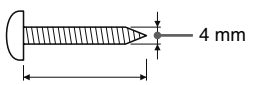

По-дълъг от 25 mm

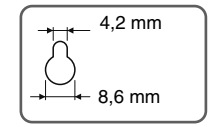

Дупки за окачване на устройството на стената

**2** Завийте винтчетата (не са приложени в комплекта) в стената.

Погрижете се винтчетата да се подават между 2,5 и 3 mm от повърхността на стената.

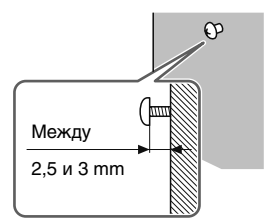

**3** Окачете фото рамката на стената, като нахлузите дупките на задния панел върху винтчетата на стената.

#### Забележки

• Използвайте винтчета, подходящи за качеството на материала, от който е изградена стената. В зависимост от използвания материал, има опасност те да се повредят. Завийте винтчетата в колона или дървена греда в стената.

- Когато искате да свържете отново картата с памет, свалете фото рамката от стената, а после извадете и заредете отново картата с памет, докато фото рамката е поставена върху стабилна повърхност.
- Съхранявайте стойката в предназначеното за нея място, когато окачате фото рамката на стената.
- Свържете захранващия кабел към фото рамката и задайте ключа за захранването в положение ON. После свържете захранващия кабел към променливотоковия адаптер и стенния контакт, след като окачите фото рамката на стената.
- Не поемаме отговорност за инциденти или щети, причинени от дефекти в закрепянето, неправилна употреба или природни бедствия и др.

### **Свързване към електрическата мрежа**

**1** Включете щекера на променливотоковия адаптер в жака DC IN 8,4 V от задната страна на фото рамката.

**2** Свържете захранващия кабел към променливотоковия адаптер и стенен контакт.

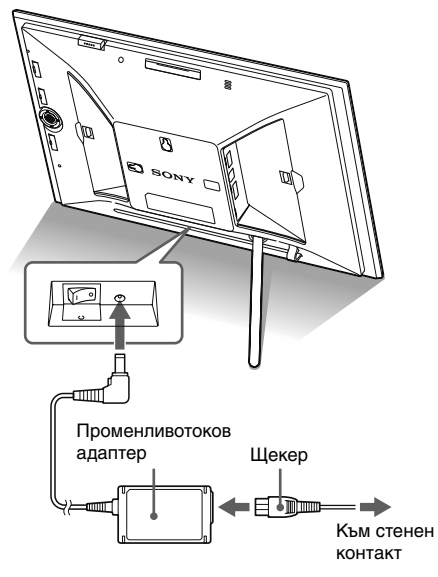

#### Забележки

- Включете устройството в най-близкия възможен стенен контакт, до който имате лесен достъп.
- Не поставяйте фото рамката на нестабилна повърхност - например върху нестабилна маса или наклонена повърхност.
- Свържете променливотоковия адаптер към леснодостъпен, близък стенен контакт. Ако възникне проблем, докато използвате адаптера, незабавно изключете захранването, като издърпате щекера от стенния контакт.
- Внимавайте да не дадете на късо щекера на променливотоковия адаптер с метален предмет. Това може да причини неизправност.
- Не използвайте променливотоковия адаптер, поставен в тясно пространство - например между стена и мебел.

**Продължава**

- След употреба изключете променливотоковия адаптер от жака DC IN 8,4 V на фото рамката и изключете захранващия кабел от мрежата от 220 V.
- Дори вашата фото рамка да е изключена, захранването (електрическият ток) все още се подава към нея, докато тя е свързана към стенен контакт посредством променливотоковия адаптер.

### **Включване на фото рамката**

#### **Когато ключът за захранването е в положение OFF**

Когато поставите ключа в положение ON, индикаторът за готовност светва в зелено и логото на Sony на предния панел светва.

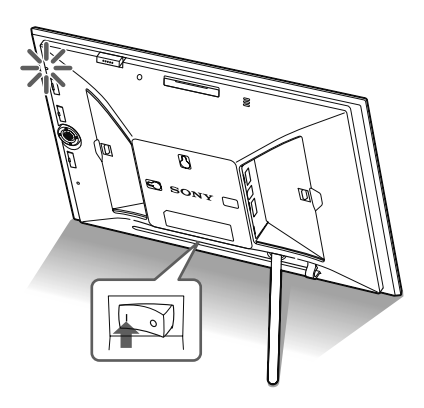

#### **Когато ключът за захранването е в положение ON**

Натиснете бутона  $\bigcirc$  (включване/готовност) на фото рамката или устройството за дистанционно управление, за да включите захранването. Индикаторът за готовност от червен става зелен. Логото на Sony на предния панел светва.

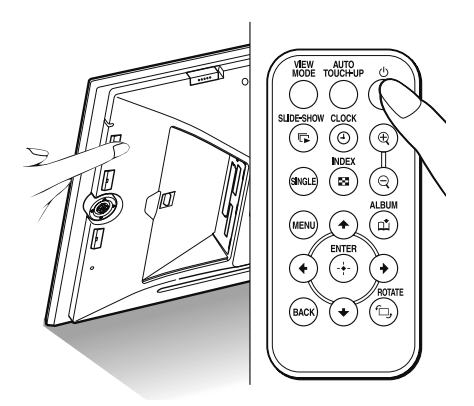
# Основни операции Основни операции

### **Изключване на захранването**

Задръжте натиснат бутона  $\bigcirc$  (включване/ готовност) на фото рамката или на устройството за дистанционно управление, докато изключите захранването. Индикаторът за готовност преминава от зелено в червено.

#### Забележка

Не изключвайте фото рамката и не разкачвайте променливотоковия адаптер от фото рамката, преди индикаторът за готовност да стане червен. Ако го направите, това може да повреди фото рамката.

#### **Работа в начално положение**

Когато включите фото рамката, без да е свързана карта с памет, на екрана се появява началният дисплей, показан по-долу.

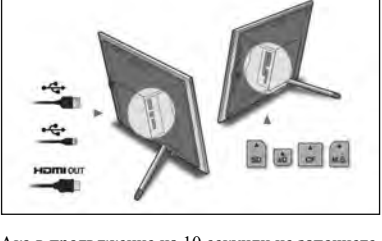

Ако в продължение на 10 секунди не започнете работа с фото рамката, се извежда режим на демонстрация. Ако натиснете бутон, различен от бутона за захранването, екранът се връща към началния дисплей.

При извеждането на началния дисплей първо натиснете MENU, след което сверете датата и часа. **Сверяване на часовника**

Часовникът на фото рамката трябва да бъде сверен, за да се изведе точният час в режимите за извеждане на часовник и календар.

**1** Натиснете MENU. Извежда се екранът с менюто.

**2** Натиснете  $\leftrightarrow$ , за да изберете

Извежда се екранът с настройките.

#### Съвет

(Settings).

Можете да използвате бутона +/+ само когато във фото рамката е поставена карта с памет, свързано е външно устройство или сте избрали нещо, различно от настройките на часовника и календара (стр. 25).

Натиснете +/<sup>+</sup>, за да изберете [Date/time settings], а после натиснете  $(+)$ .

Извежда се екранът с настройки за дата/час.

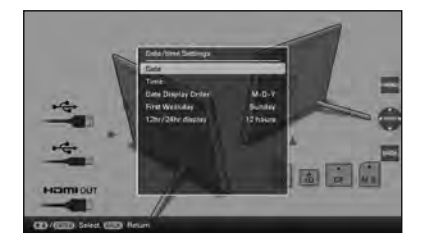

# **4** Сверете датата.

- $\odot$  Натиснете  $\blacklozenge$  +/ $\blacktriangle$ , за да изберете [Date], а после натиснете  $\left(\cdot\right)$
- @ Натиснете +/+, за да изберете година, месец и ден, натиснете ♦/◆, за да изберете стойност и накрая натиснете .

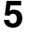

# **5** Сверете часа.

- $\odot$  Натиснете  $\blacklozenge$  А, за да изберете [Time], а после натиснете  $(+)$
- 2 Натиснете  $\leftrightarrow$ , за да изберете час, минута и секунда, натиснете  $\blacklozenge$  / $\blacklozenge$ , за да изберете стойност и накрая натиснете  $(+)$

# **6** Изберете формата на датата

- $\Theta$  Натиснете  $\blacklozenge$  А, за да изберете [Date Display Order], а после натиснете  $(+)$
- 2 Натиснете +/↑, за да изберете формат, а после натиснете  $\left(\cdot\right)$ .
- Y-M-D
- M-D-Y
- D-M-Y

# **7** Задайте деня, с който започва календарната седмица

Можете да зададете деня, който се появява найвляво на календара при извеждането му.

- $\odot$  Натиснете  $\blacklozenge$  / $\blacklozenge$ , за да изберете [First Weekday], а после натиснете  $(+)$
- $\odot$  Натиснете  $\bigstar/$  <del>↑</del>, за да изберете [Sunday] или [Monday], а после натиснете  $\overrightarrow{(*)}$

### **8** Изберете формата за извеждане на часа.

- $\odot$  Натиснете  $\blacklozenge/\blacklozenge$ , за да изберете [12hr/24hr display], а после натиснете  $(+)$
- $(2)$  Натиснете  $\bigstar/\bigstar$ , за да изберете [12 hours] или [24 hours], а после натиснете  $(+)$ .

### **9** Натиснете MENU.

Екранът с менюто се затваря.

# **Поставяне на карта с памет**

Пъхнете докрай картата с памет в съответното гнездо, като внимавате страната с етикета да сочи към вас (когато сте застанали с лице към гърба на фото рамката).

Ако сте поставили картата с памет правилно, лампичката за достъп започва да мига. Ако тя не мига, поставете повторно картата с памет, след като проверите накъде сочи етикетът.

Поставете капачето на гнездото, приложено към тази фото рамка, когато пъхнете картата с памет и я оставите вътре за продължителен период.

За подробности относно картите с памет, които можете да използвате с тази фото рамка, вижте страници от 74 до 76.

 Лампичка за достъп  $\varrho$  $\mathscr{B}^\mathit{sor}$ 

Пъхнете картата с памет докрай в съответното гнездо, като внимавате страната с етикета да сочи към вас. Редът на гнездата отгоре надолу е: "Memory Stick" ("Memory Stick Duo"), CompactFlash карта, SD карта с памет и xD-Picture карта.

# основни операции Основни операции

#### **За да извадите картата с памет**

Извадете картата с памет от гнездото по обратния начин на поставянето й.

#### Забележки

- Когато поставяте карта с памет, първоначално тя влиза само отчасти в рамката. Не натискайте силно картата с памет - това може да повреди картата и/или фото рамката.
- Тази фото рамка притежава гнездо, съвместимо със стандарт "Memory Stick" и размер Duo, поради което нямате нужда от "Memory Stick" адаптер.
- Гнездото за SD карта с памет/ xD-Picture карта автоматично разпознава вида на картата.
- Преди да използвате карта с памет, вижте "Карти с памет" на стр. 74.

#### **Приоритет на извеждане на изображения**

Ако поставите карта с памет или свържете външно устройство, изображенията на поставената карта с памет или свързаното устройство се извеждат автоматично. За да промените ръчно извежданата карта с памет или външното устройство, задайте промяната в менюто  $\blacktriangleright$  (Select device) (Избор на устройство) (стр. 40).

**Фото рамката извежда изображенията от картата с памет в следния приоритет.**

- Карта с памет **+** устройството, свързано към **конектора EXT INTERFACE → вградена памет**
- **Ако поставите няколко карти с памет, докато • фото рамката е включена**, изображенията от първата поставена карта с памет се ползват с приоритет и се извеждат.
- **Ако свържете няколко устройства, докато фото • рамката е изключена и след това я включите,**  изображенията от устройството, което е било изведено при изключването на фото рамката се ползват с приоритет и се извеждат. Ако обаче устройството е било свързано към конектора EXT INTERFACE, то може да не бъде изведено с приоритет.
- **Ако смените картата с памет, докато фото • рамката е изключена и след това я включите,** изображенията се възпроизвеждат със следния приоритет:

"Memory Stick"  $\rightarrow$  CompactFlash карта  $\rightarrow$  SD карта с памет → xD-Picture карта → устройство, свързано към конектора EXT INTERFACE • вградена памет

**Ако не сте заредили карта с памет и не сте • свързали устройство,** се извеждат изображенията, запазени в албума във вградената памет.

#### Забележки

- Поради една от характеристиките на вградената памет, при изображенията, съхранени за продължителен период от време или прочетени многократно, може да възникнат грешки в данните, когато се четат твърде често.
- Вижте стр. 77 за файловите формати, които фото рамката може да извежда.

# **Промяна на дисплея**

**1 Натиснете бутона VIEW MODE.** Извежда се екранът за режим на преглед.

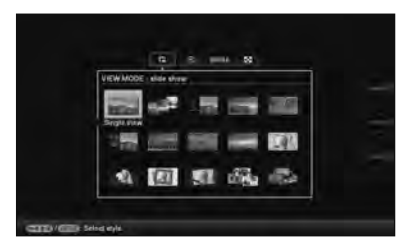

**2** Изберете желаната от вас група.

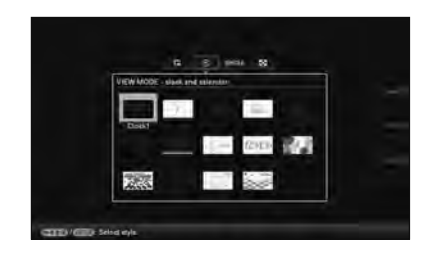

**3** Натиснете  $\leftrightarrow$  **+/**•/**+** или VIEW MODE, за да изберете желания стил, а после натиснете  $\left(\cdot\right)$ .

#### Забележка

Ако не сте работили с рамката за по-продължителен период от време, стилът, върху който се намира курсорът, ще бъде избран автоматично.

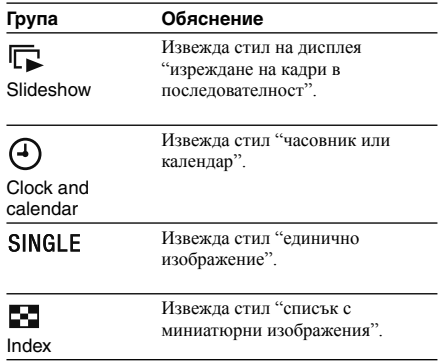

#### Съвет

Изберете желаната група с помощта на +/+, след като преместите курсора върху груповата област с помощта на  $\leftrightarrow$  +/+/ $\bullet$ , когато работите с фото рамката, използвайки бутоните върху нея.

# **Изреждане на кадри в последователност (slideshow)**

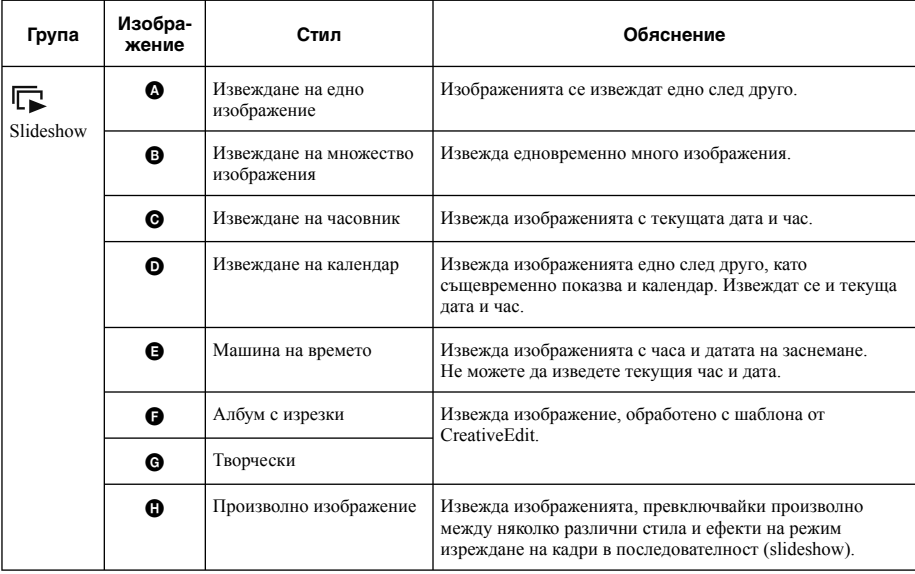

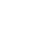

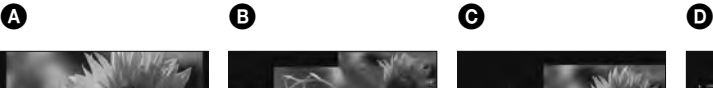

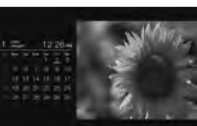

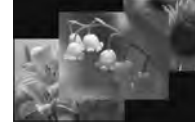

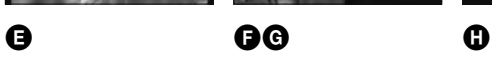

**Продължава**

#### Съвети

- Ако захранването е включено, но не сте заредили карта с памет и не сте свързали устройство, се извеждат изображенията, съхранени във вградената памет. Ако в нея няма съхранени изображения, автоматично се стартира режим на демонстрация. Демонстрационният режим ще бъде отменен, ако натиснете бутон, различен от  $\bigcirc$  (включване/ готовност).
- За подробности относно реда на възпроизвеждане при изреждане на кадри в последователност (slideshow) вижте стр. 56.
- Когато изберете изреждане на кадри в последователност (slideshow), можете да задавате интервала, ефектите, реда по списък или цветния ефект. Вижте "Настройки при изреждане на кадри в последователност (slideshow)" (стр. 31).
- Когато желаното от вас изображение се появи при изреждане на кадри в последователност (slideshow), можете да изберете извеждане на едно изображение с натискане на -• върху фото рамката.
- Може да използвате бутона VIEW MODE на фото рамката.

# **Извеждане на часовник и календар**

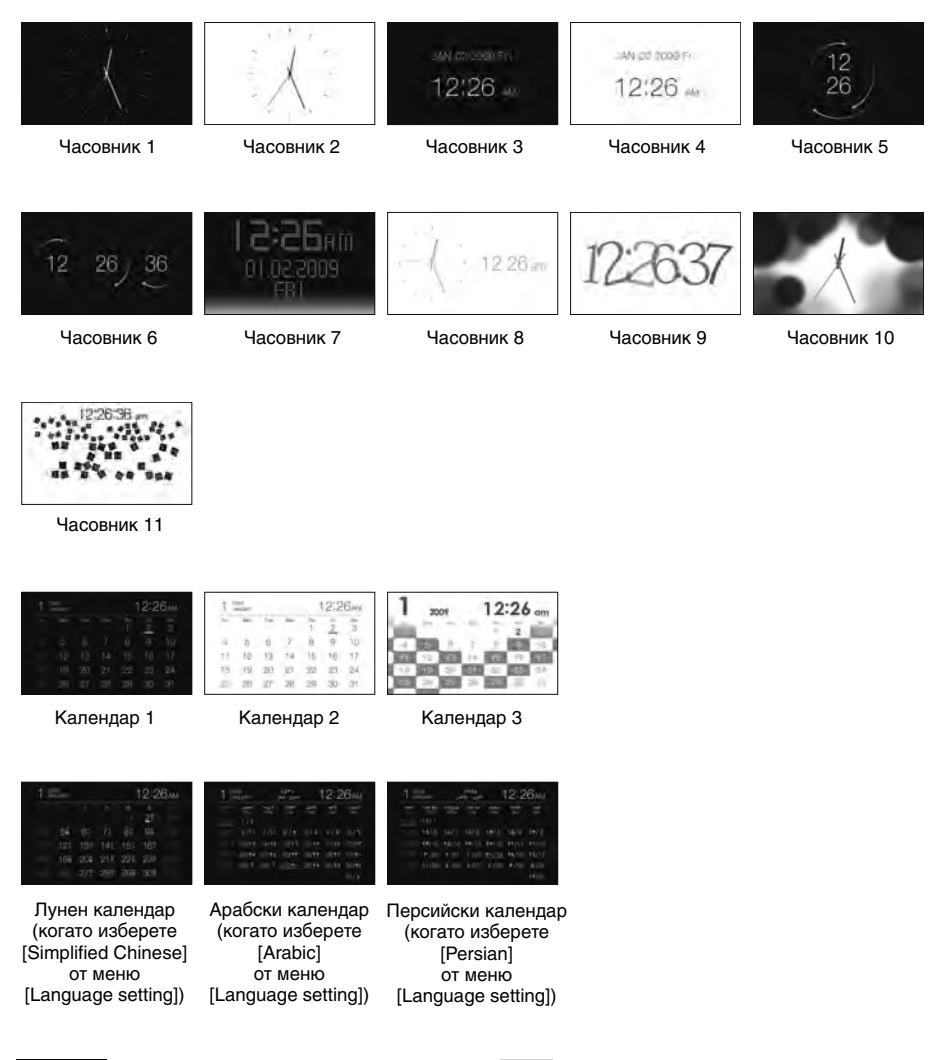

#### Забележка

Когато са изведени часовник и календар, можете да изберете само менюто  $\blacksquare$  (Settings).

### Съвет

Може да използвате бутона VIEW MODE на фото рамката.

# **Извеждане на едно изображение**

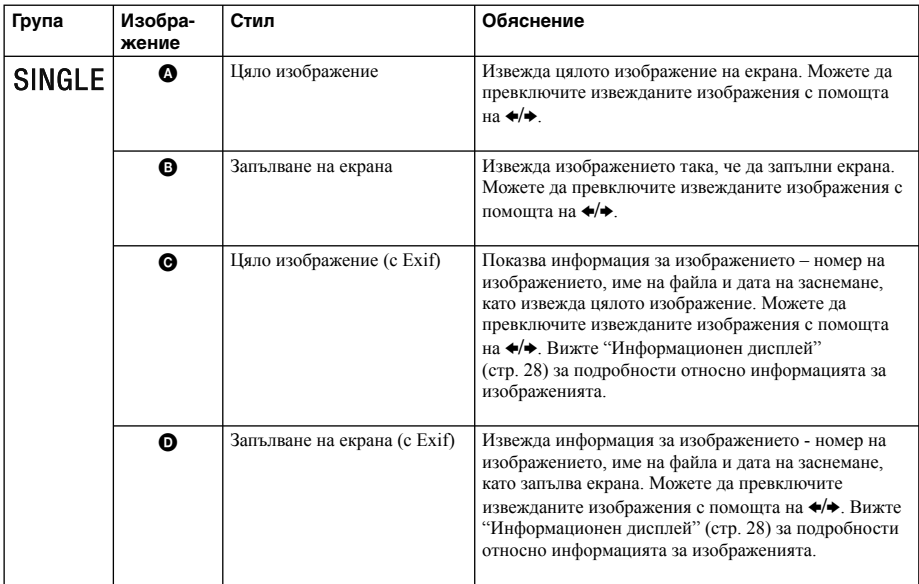

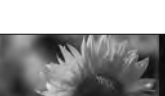

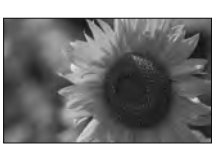

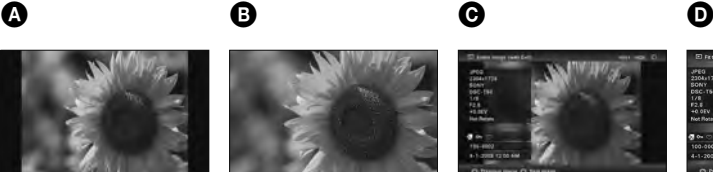

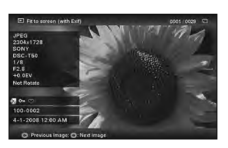

#### Съвети

- Ако захранването е включено, но не сте заредили карта с памет и не сте свързали устройство, се извеждат изображенията, съхранени във вградената памет. Ако в нея няма съхранени изображения, автоматично се стартира режим на демонстрация. Демонстрационният режим ще бъде отменен, ако натиснете бутон, различен от  $\circledcirc$  (включване/ готовност).
- Когато натиснете при изведено панорамно изображение в режим извеждане на едно изображение, се стартира възпроизвеждане на панорама.
- Можете да зададете режим на извеждане на изображението, като натиснете VIEW MODE, а след това B/b, за да изберете или цяло изображение, или запълване на екрана. Не всички изображения могат да използват функцията запълване на екрана.
- Може да използвате бутона VIEW MODE на фото рамката.

# **Извеждане на множество изображения (индекс екран)**

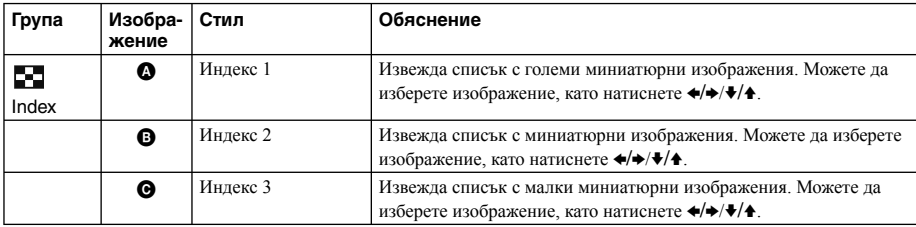

# $\bullet$   $\bullet$   $\bullet$   $\bullet$

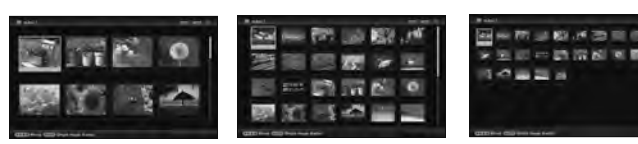

#### Забележка

При извеждане на телевизор броят на изображенията на телевизора в режим извеждане на множество изображения е различен, в зависимост от размера на телевизионния екран.

#### Съвети

- Миниатюрното изображение е изображение с малък размер за индекс употреба. То се записва в снимката, направена с цифров фотоапарат.
- Ако захранването е включено, но не сте заредили карта с памет и не сте свързали устройство, се извеждат изображенията, съхранени във вградената памет. Ако в нея няма съхранени изображения, автоматично се стартира режим на демонстрация. Демонстрационният режим ще бъде отменен, ако натиснете бутон, различен от  $\circlearrowright$  (включване/ готовност).
- Когато желаното от вас изображение се появи в режим извеждане на множество изображения, можете да изберете режим извеждане на едно изображение, като натиснете .
- Може да използвате бутона VIEW MODE на фото рамката.

#### **Информационен дисплей**

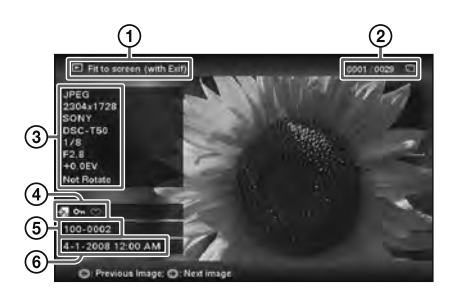

Извежда се следната информация.

- 1 Вид на дисплея
	- Цяло изображение
	- Запълване на екрана
	- Цяло изображение (с Exif)
	- Запълване на екрана (с Exif)
- 2 Ред на извеждане на изображенията/Общ брой изображения

Извежда се индикация откъде се чете дадено изображение.

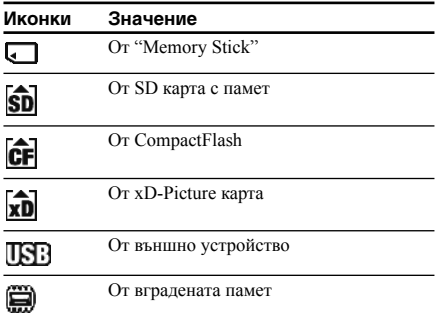

3 Подробности за изображението

- Формат на файла (JPEG(4:4:4), JPEG(4:2:2), JPEG(4:2:0), BMP, TIFF, RAW)
- Брой пиксели (ширина х височина)
- Име на производителя на устройството, от което се чете изображението
- Име на модела на устройството, от което се чете изображението
- Скорост на затвора (например: 1/8)
- Отвор на диафрагмата (например: F2.8)
- Стойност на експонацията (например: +0.0EV)
- Информация за завъртане на изображението

#### 4 Информация за настройките

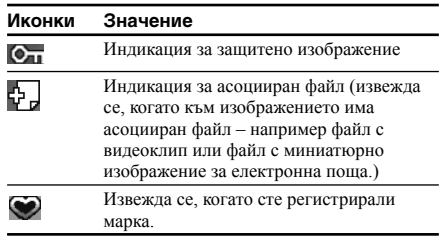

- 5 Номер на изображението (номер на папка-файл) Извежда се, ако изображението отговаря на стандарта DCF. Ако изображението не отговаря на стандарта DCF, се извеждат първите 10 символа от името на файла.
- 6 Дата/час на заснемане

# **Преглед на кадри в последователност (slideshow)**

Можете да извеждате автоматично едно след друго изображения, съхранени във вградената памет или върху карта с памет.

Когато включите фото рамката, изреждането на кадри в последователност (slideshow) започва от последното изображение, което сте извели миналия път.

# **1** Натиснете VIEW MODE.

Извежда се екранът с режима за преглед.

**Изберете**  $\left( \mathbb{R} \right)$  (изреждане на кадри в последователност).

Съвет

Изберете (изреждане на кадри в

последователност) с помошта на  $\leftrightarrow$  след като преместите курсора върху груповата област посредством  $\leftrightarrow$ / $\leftrightarrow$ / $\leftrightarrow$  когато работите с фото рамката, използвайки бутоните върху нея.

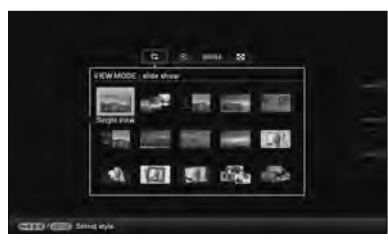

**3** Натиснете  $\leftrightarrow$ / $\bullet$ / $\bullet$ , за да изберете желания от вас стил, а после натиснете  $\left( \cdot \right)$ 

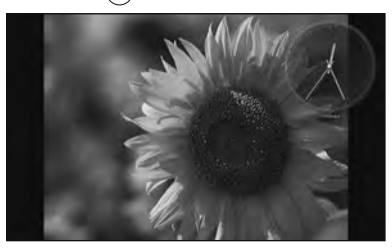

Вижте "Изреждане на кадри в последователност (slideshow)" (стр. 23) за подробности относно стиловете при изреждане на кадри в последователност (slideshow).

# **Промяна на настройките при изреждането на кадри в последователност (slideshow)**

- **1** Натиснете MENU. Извежда се менюто.
- Натиснете  $\leftrightarrow$ , за да изберете  $\pm$ (Settings). Извежда се екранът с настройките.
- 

**3** Натиснете  $\blacklozenge$ , за да изберете [Slideshow Settings], а после натиснете  $\overline{(+)}$ .

> Извежда се екранът с настройките за изреждане на кадри в последователност.

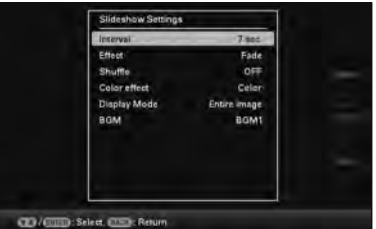

Натиснете •/<del>▲</del>. за да изберете желаната опция, а после натиснете  $\left(\cdot\right)$ .

Вижте таблиците на следващата страница за подробности относно опциите в настройката.

### Забележки

- Имайте предвид следното, когато изберете изреждане на кадри в последователност (slideshow), като използвате изображенията, съхранени на картата с памет.
	- Поради една от характеристиките на картовите устройства с памет, може да възникнат грешки в данните на изображението, когато то се чете твърде често.
	- Не пускайте изреждане на кадри в последователност (slideshow) за твърде дълъг период при малък брой изображения. Това може да доведе до грешки в данните им.
- Препоръчваме ви често да правите резервни копия на изображенията в картата с памет.
- Когато фото рамката изрежда кадри в последователност, например, не можете да правите промени в настройките на някои опции. Тези опции се извеждат в сиво и не могат да бъдат избирани.
- Изреждането на кадри в последователност започва от първото изображение, ако при нулиране на фото рамката зададете ключа за захранването в положение OFF, преди да влезете в режим готовност.

**Продължава**

• Когато екранът е твърде ярък, това може да предизвика гадене. Внимавайте да не задавате твърде високи стойности на яркост при използване на фото рамката.

#### Съвет

Може да използвате бутона VIEW MODE на фото рамката.

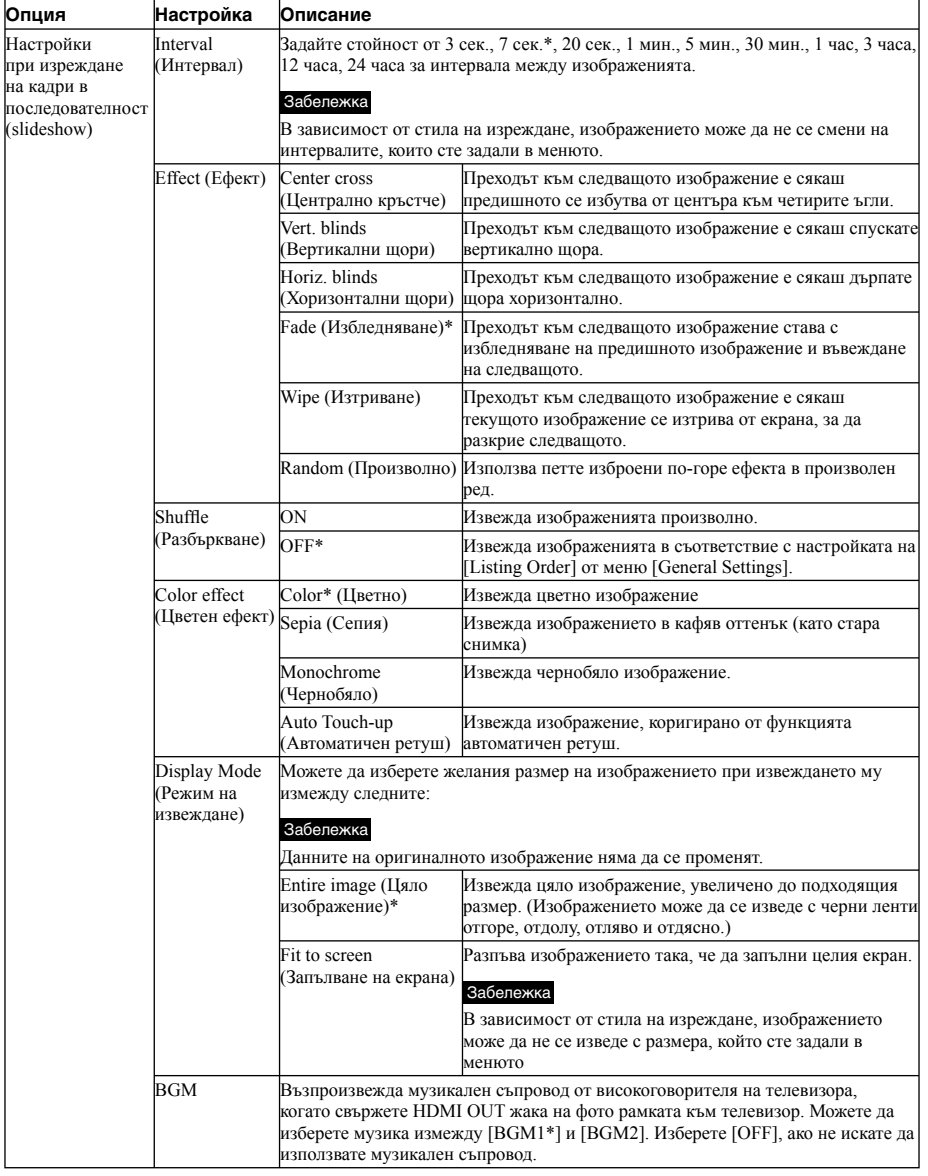

# **Режим обновяване (refresh)**

Поради една от характеристиките на вградената памет, при изображенията, съхранени за продължителен период от време или прочетени многократно, може да възникнат грешки в данните, когато се четат твърде често.

Тази фото рамка обновява автоматично вградената памет, за да предотврати тези грешки, в зависимост от състоянието на вградената памет. Екранът за потвърждение, използван за обновяване на вградената памет, се извежда автоматично, когато има нужда от такова обновяване.

Обновяването започва щом изберете [OK]. Освен това обновяването започва автоматично, ако не извършите никаква операция в продължение на 30 секунди. Ако изберете [Cancel], екранът за потвърждение, използван за обновяване на вградената памет, се извежда следващия път.

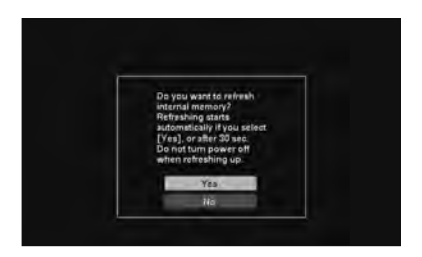

Не изключвайте фото рамката, докато вградената памет се обновява. Това може да причини неизправност.

Обновяването на вградената памет може да отнеме приблизително 5 минути.

#### Забележки

- Препоръчваме ви периодично да правите резервно копие на данните си, за да не ги загубите.
- Не пускайте постоянно изреждане на кадри в последователност (slideshow) с по-малко от 10 изображения, ако сте задали интервала за сменяне на изображението на 3 секунди. Може да не успеете да предпазите някои изображения във вградената памет.

# **Прибавяне на изображения към вградената памет**

Можете да използвате фото рамката като цифров албум, съхранявайки важни изображения във вградената памет.

#### Съвет

В частта Птаge file sizel от менюто можете ла задавате дали да се оптимизира размерът на изображенията или да се запазят с оригиналния размер, без да бъдат компресирани, когато ги запазвате във вградената памет (стр. 56). Когато **[Image file size] е залален в положение** [Album], към албума могат да бъдат добавени приблизително до 2 000 изображения (с модел DPF-V1000N) или 4 000 изображения (с модел DPF-X1000N). Когато зададете [Original], броят изображения, които можете да запазите, може да се различава, в зависимост от размера на оригиналните изображения.

Натиснете  $\left(\vec{\mathbb{L}}\right)$  (Албум), когато на екрана се изведе изображение, съхранено в картата с памет или външно устройство.

#### Съвет

Изберете [Add to album] с помощта на  $\blacklozenge/\blacklozenge$ , след като натиснете бутона MENU, а после изберете  $\blacktriangleright$  (Editing) (Редактиране) с помощта на  $\leftrightarrow$ .

#### **Извеждане на единично изображение**

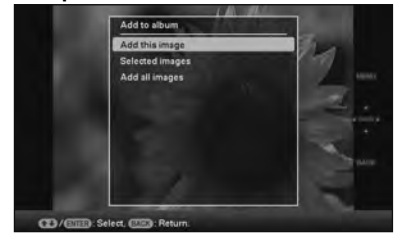

### **Изреждане на кадри в последователност (slideshow)**

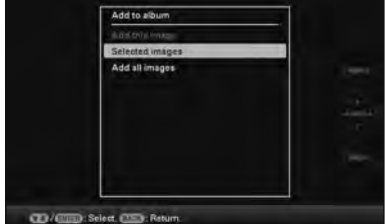

#### **Извеждане на множество изображения (индекс екран)**

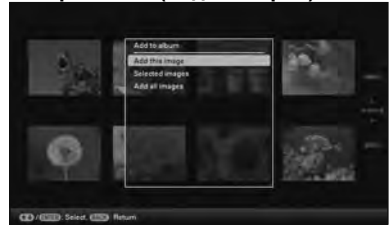

# **2** Натиснете  $\blacktriangleright$  / $\blacktriangle$ , за да изберете [Add this image], [Selected images] или [Add all images], а после натиснете  $(+)$ .

Ако изберете [Add this image], текущо изведеното изображение ще бъде прибавено към албума. Преминете към стъпка 4. (Тази опция не може да бъде избрана в режим изреждане на кадри в последователност (slideshow).)

Ако изберете [Selected images], можете да изберете изображението, което искате да добавите, от списъка с изображения. Преминете към стъпка 3.

Ако изберете [Add all images], се извежда списъкът с изображенията. В квадратчето до всяко избрано изображение ще бъде поставена отметка. Преминете към стъпка 4.

### **3** Посочете кое изображение от списъка желаете да добавите.

Списък с изображенията

По време на търсене: Извежда всички изображения, отговарящи на зададените критерии за търсене.

В останалите режими: Извежда всички изображения, записани в изведеното на екрана устройство.

Вижте "Търсене на изображение (Филтриране)" (стр. 39).

 $\Theta$  Натиснете  $\leftrightarrow$   $\leftrightarrow$   $\leftrightarrow$   $\leftrightarrow$   $\leftrightarrow$  за да изберете изображението, което ще добавите в албума, а после натиснете  $\left(\cdot\right)$ . В квадратчето до всяко избрано изображение ще бъде поставена отметка. Повторете тази процедура, за да прибавите множество изображения едновременно.

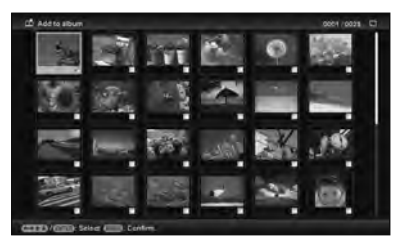

За да отмените избора си, изберете изображенията, които искате да отмените, а после натиснете  $(\cdot)$ , за да изтриете отметката в квадратчето до тях.

**2** Натиснете MENU.

Извежда се екранът за потвърждение, използван за избиране на папка.

### $4$  **Натиснете**  $\sqrt{*}$ **, за да изберете желаната** папка и натиснете  $(+)$ .

Появява се екранът за потвърждение, използван за да решите дали да прибавите изображение към вградената памет или не.

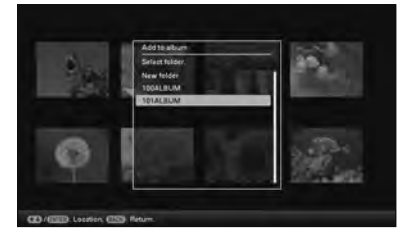

#### Съвет

Когато изберете [New folder], автоматично се създава нова папка.

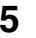

## $5$  Натиснете  $\leftrightarrow$   $\leftrightarrow$ , за да изберете [Yes], а после натиснете  $\left(\cdot\right)$ .

Изображението се запазва в посочената папка във вградената памет.

**6** Когато се изведе екранът за потвърждение, натиснете  $\left(\cdot\right)$ .

#### Забележки

- Не можете да добавяте изображенията от вградената памет към албума.
- Не изключвайте захранването, не изваждайте картата с памет и не изключвайте външното устройство, докато добавяте изображение. Това може да повреди фото рамката или картата с памет, или да увреди данните.

#### Съвети

- За да извършите тази операция с устройството за дистанционно управление, натиснете бутона MENU
- на дистанционното, а после натиснете +/↑, за да изберете [Add to album] от  $\Box$  (Editing), а после натиснете .
- Можете да използвате и бутона MENU върху фото рамката.
- Можете да променяте размера на миниатюрните изображения с помощта на  $[\oplus/\ominus]$  в списъка с изображения.
- Поради една от характеристиките на вградената памет, при изображенията, съхранени за продължителен период от време или прочетени многократно, може да възникнат грешки в данните, когато се четат твърде често. Препоръчваме ви периодично да правите резервно копие на данните си, за да не ги загубите.

# **Прехвърляне на изображение**

Можете да прехвърляте изображенията от вградената памет върху карта с памет или външно устройство.

- **1** Натиснете MENU, когато на екрана се изведе изображение, съхранено във вградената памет. Извежда се менюто.
- **2** Натиснете  $\leftrightarrow$ , за да изберете  $\Box$ (Editing). Извежда се екранът за редактиране.
- $3$  Натиснете  $\sqrt{*}$ , за да изберете [Export], а после натиснете  $\left(\cdot\right)$ . Извежда се менюто Export (прехвърляне).

#### **Извеждане на едно изображение**

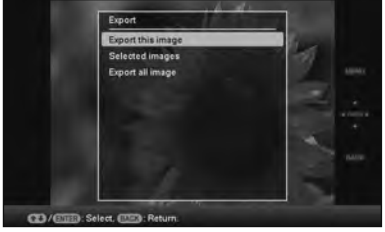

 $4$  Натиснете  $\rightarrow\rightarrow$ , за да изберете [Export this image], [Selected images] или [Export all images], а после натиснете  $(+)$ .

> Ако изберете [Export this image], текущо изведеното изображение се прехвърля на устройството. Преминете към стъпка 6. (Тази опция не може да бъде избрана в режим изреждане на кадри в последователност (slideshow ).)

Ако изберете [Selected images], можете да изберете изображението, което желаете да прехвърлите, от списъка с изображенията. Преминете към стъпка 5.

Ако изберете [Export all images], се извежда списъкът с изображенията. В квадратчето до всяко изображение е поставена отметка. Преминете към стъпка 6.

### **5** Посочете в списъка кое изображение ще прехвърляте.

Списък с изображенията

По време на търсене: Извежда всички изображения, отговарящи на зададените критерии за търсене.

В останалите режими: Извежда на екрана списъка с изображения в албума. Вижте "Търсене на изображение (Филтриране)" (стр. 39).

 $(1)$  Натиснете  $\bigstar/\bigstar/\bigstar$ , за ла изберете изображението, което желаете да прехвърлите, а после натиснете . В квадратчето до всяко избрано изображение ще бъде поставена отметка. Повторете тази процедура, за да прибавите множество изображения едновременно.

За да отмените избора си, изберете изображенията, които искате да отмените, а после натиснете  $(+)$ , за да изтриете отметката в квадратчето до тях.

2 Натиснете MENU.

Извежда се екранът, използван за избор на устройство, в което да прехвърлите изображенията.

 $6$  Натиснете  $\rightarrow \rightarrow \rightarrow$ , за да изберете устройството, в което желаете да прехвърлите изображението, а после натиснете  $\left(\cdot\right)$ .

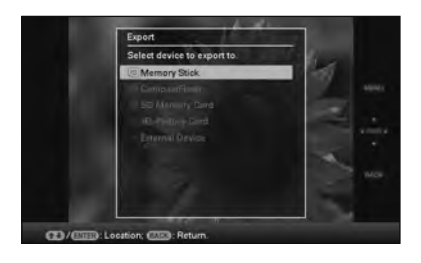

Натиснете •/<sup>\*</sup>, за да изберете папката, в която желаете да запазите изображението и натиснете  $(+)$ . Извежда се екранът, с който решавате дали да прехвърлите изображения или не.

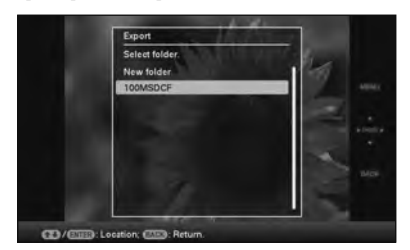

#### Съвет

Когато изберете [New folder], автоматично се създава нова папка.

- $8$  Натиснете  $\sqrt{*}$ , за да изберете [Yes], а после натиснете  $\left(\cdot\right)$ . Прехвърлянето приключва.
	- Натиснете (+), когато се появи екранът за потвърждение. Изображението се копира в посоченото

устройство.

#### Забележка

Не изключвайте захранването, не изваждайте картата с памет и не изключвайте външното устройство, докато прехвърляте изображения. Това може да повреди фото рамката или картата с памет, или да увреди данните.

#### Съвети

- Можете да използвате и бутона MENU върху фото рамката.
- Можете да увеличавате или намалявате изображението, което ще прехвърляте, когато изберете режим извеждане на множество изображения (индекс екран).
- Всяко устройство, което фото рамката не може да разпознае, се извежда в сиво и не можете да го изберете.

# **Изтриване на изображение**

- **1** Натиснете MENU, когато на екрана се изведе изображение. Извежда се менюто.
- **Натиснете**  $\leftrightarrow$ **, за да изберете**  $\blacksquare$ (Editing). Извежда се екранът, използван за редактиране.
- $\bf 3$  **Натиснете**  $\bf$ **/** $\bf$ , за да изберете [Delete], а после натиснете  $(+)$
- **4 Натиснете** <sup>v</sup>/V**, за да изберете [Delete this image], [Selected images] или [Delete all images], а после натиснете** (+).

Ако изберете [Delete this image], се изтрива изведеното в момента изображение. Преминете към стъпка 6. (Тази опция не може да бъде избрана в режим изреждане на кадри в последователност (slideshow).) Ако изберете [Selected Images], можете да изберете изображението, което желаете да изтриете, от списъка с изображения. Преминете към стъпка 5.

Ако изберете [Delete all images], се извежда списъкът с изображения. В квадратчето до всяко изображение е поставена отметка. Преминете към стъпка 6.

# **5** Посочете в списъка изображението, което желаете да изтриете.

Списък с изображенията

По време на търсене: Извежда всички изображения, отговарящи на зададените критерии за търсене.

В останалите режими: Извежда всички изображения в устройството, изведено на екрана. Вижте "Търсене на изображение (Филтриране)" (стр. 39).

 $\odot$  Натиснете  $\leftrightarrow$   $\leftrightarrow$   $\leftrightarrow$   $\circ$   $\bullet$ , за да изберете изображението, което желаете да изтриете, а после натиснете  $(+)$ . В квадратчето до всяко избрано изображение ще бъде поставена отметка. Повторете тази процедура, за да изтриете множество изображения едновременно.

За да отмените избора си, изберете изображенията, които искате да отмените, а после натиснете  $(+)$ , за да изтриете отметката в квадратчето до тях.

- 2 Натиснете MENU. Извежда се екранът, използван за потвърждаване на изтриването.
- $6$  Натиснете  $\leftrightarrow$   $\leftrightarrow$ , за да изберете [Yes], а после натиснете  $\left( \cdot \right)$ . Изображението е изтрито.
- **7** Натиснете  $\left( \cdot \right)$ , когато се появи екранът за потвърждение.

#### **За да форматирате вградената памет**

- **1** Натиснете MENU. Извежда се менюто.
- **2** Натиснете  $\leftrightarrow$ , за да изберете  $\equiv$ (Settings). Извежда се екранът с настройките.
	- Натиснете  $\blacklozenge$ / $\blacklozenge$ , за да изберете [Initialize], а после натиснете
- **4** Натиснете  $\blacktriangleright$  /\*, за да изберете [Format] internal memory], а после натиснете  $(+)$ . Появява се екранът за потвърждение, използван за форматиране на вградената памет.
- $5$  Натиснете  $\rightarrow \rightarrow \rightarrow$ , за да изберете [Yes], а после натиснете  $\left(\cdot\right)$ .

#### Забележки

- Когато на екрана се появи съобщението [Cannot delete a protected image.], това означава, че файлът с изображението е бил зададен в положение Read Only (само за четене) на компютър. В този случай свържете фото рамката към компютър и изтрийте този файл с помощта на компютъра. •
- Общият капацитет на вградената памет не е равен на оставащия капацитет, дори и веднага след форматиране. •
- Ако сте започнали изтриване, не можете да възстановите изтритото изображение, дори да спрете изтриването. Трийте изображения само след като сте потвърдили, че наистина искате да ги изтриете.

#### Съвети

- Можете да използвате и бутона MENU върху фото рамката.
- Можете да увеличавате или намалявате изображението, когато изберете режим извеждане на множество изображения (индекс екран).

# **Регистриране на маркировка**

Можете да пуснете изреждане на кадри в последователност (slideshow) само с изображения, избрани и маркирани предварително. Можете лесно да проверите за изображения с маркировка, като използвате режим извеждане на множество изображения (индекс екран) или режим извеждане на едно изображение.

**1** Натиснете MENU, когато на екрана се изведе изображение.

Появява се менюто.

**2** Натиснете  $\leftrightarrow$ , за да изберете  $\blacksquare$ (Editing).

Извежда се екранът, използван за редактиране

- **3** Натиснете  $\blacktriangleright$ / $\blacktriangleleft$ , за да изберете [Marking], а после натиснете  $\left(\cdot\right)$ .
	-

**4** Натиснете  $\leftrightarrow$   $\leftrightarrow$ , за да изберете желаната маркировка, а после натиснете  $\left(\cdot\right)$ .

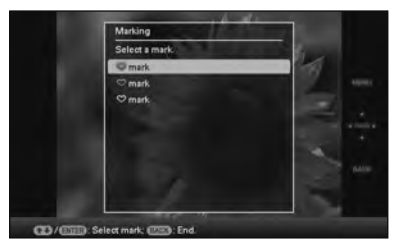

 $5$  Натиснете  $\leftrightarrow$   $\leftrightarrow$ , за да изберете [Mark this image], [Selected images] или [Mark all images], а после натиснете  $\overline{(+)}$ . Ако изберете [Mark this image], изведеното изображение ще бъде маркирано и показвано за в бъдеще. Преминете към стъпка 7. (Тази опция не може да бъде избрана в режим изреждане на кадри в последователност (slideshow).) Ако изберете [Selected images], можете да изберете изображението, на което желаете да зададете маркировка, от списъка с изображения.

Преминете към стъпка 6.

Ако изберете [Mark all images], се извежда списъкът с изображения. В квадратчето до всяко изображение се поставя отметка. Преминете към стъпка 7.

Допылнителни операции Допълнителни операции

**Продължава**

#### **6** Посочете изображението, на което желаете да зададете маркировка, от списъка с изображения.

Списък с изображенията

По време на търсене: Извежда всички изображения, отговарящи на зададените критерии за търсене.

В останалите режими: Извежда всички изображения в устройството. Вижте "Търсене на изображение (Филтриране)" (стр. 39).

 $\Box$  Натиснете  $\bigstar/\bigstar/\bigstar$ , за да изберете изображението, на което желаете да зададете маркировка, а после натиснете . В квадратчето до всяко избрано изображение ще бъде поставена отметка. Повторете тази процедура, за да зададете

маркировка на множество изображения едновременно. За да отмените избора си, изберете

изображенията, които искате да отмените, а после натиснете  $(+)$ , за да изтриете отметката в квадратчето до тях.

2 Към изображенията, в чиито квадратчета сте поставили отметка, ще бъде зададена маркировка.

Ако махнете отметката от квадратчето до дадено изображение, маркировката му ще бъде премахната.

Натиснете **↓/▲**, за да изберете [Yes], а после натиснете  $\widehat{ }$ .

> Маркировката е зададена за избраното изображение.

### **За да изтриете регистрацията на маркировка**

Изберете [Unmark this image] или [Unmark all images], а после натиснете  $(+)$  в стъпка 5. Можете да отмените избора си и като премахнете отметката от квадратчето.

[Unmark this image]: Премахва маркировката на изведеното на екрана изображение. (Тази опция не може да бъде избрана в режим изреждане на кадри в последователност (slideshow).)

#### [Unmark all images]

По време на търсене: Премахва маркировката на всички изображения, отговарящи на зададените критерии за търсене.

В останалите режими: Премахва маркировката на всички изображения, съхранени в изведеното на екрана устройство.

#### Забележка

Маркировката се запазва само когато е регистрирана за изображение от вградената памет. Ако сте маркирали изображение, съхранено на карта с памет или външно устройство, маркировката се премахва при изключване на захранването или ако извадите картата с памет или външното устройство.

#### Съвети

- Можете да избирате 3 вида маркировка.
- Можете да използвате и бутона MENU върху фото рамката.
- Можете да увеличавате или намалявате изображението, когато изберете режим извеждане на множество изображения (индекс екран).

# **Търсене на изображение (Филтриране)**

Можете да търсите изображение, съхранено във вградената памет или върху карта с памет. Можете да филтрирате изображение, използвайки различни критерии – например събитие, папката, в която е съхранено изображението, позицията или маркировката му и т.н.

- **1** Натиснете MENU, когато на екрана се изведе изображение. Появява се менюто.
- **2** Натиснете  $\leftrightarrow$ , за да изберете  $\nabla$ (Editing).

Извежда се екранът, използван за редактиране.

#### Забележка

Когато са изведени часовникът и календарът, не можете да избирате (Editing).

- $3$  **Натиснете**  $\sqrt{*}$ **, за да изберете [Search], а** после натиснете  $\left( \cdot \right)$ .
- $4$  **Натиснете**  $\rightarrow$  $\rightarrow$  **за да изберете желаните** критерии, а после натиснете  $(+)$ .

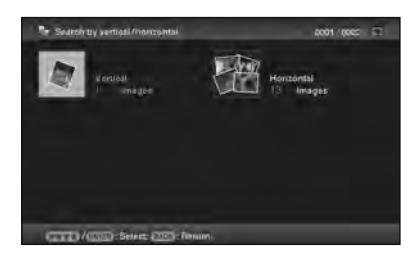

- [Search by event]: Филтрира по събитие.
- [Search by folder]: Филтрира по папка.
- [Search by vertical/horizontal]: Филтрира по позицията на изображението.
- [Search by mark]: Филтрира по маркировка.

 $5$  Натиснете  $\leftrightarrow$   $\leftrightarrow$ , за да изберете желаната от вас опция, а после натиснете  $(+)$ .

#### **За да отмените търсенето на изображение**

Натиснете MENU, когато на екрана се изведе изображение, а после изберете [Exit search (show all photo)].

#### **За да промените критериите за търсене**

Натиснете бутона BACK, когато на екрана е изведено изображение, което сте търсили.

#### Забележки

- Не изключвайте захранването, не изваждайте картата с памет и не изключвайте външното устройство, докато прехвърляте изображения. Това може да повреди фото рамката или картата с памет, или да увреди данните.
- Търсенето се отменя автоматично в следните случаи.
- Когато смените устройството за възпроизвеждане
- Когато търсите изображение, съхранено на карта с памет или външно устройство, а после извадите картата с памет или външното устройство

#### Съвет

Можете да използвате и бутона MENU върху фото рамката.

# **Определяне на възпроизвеждащото устройство**

Можете да посочите карта с памет или външно устройство, които да бъдат изведени.

**1** Натиснете MENU. Извежда се менюто.

**2** Натиснете  $\leftrightarrow$ , за да изберете  $\blacktriangleright$ (Select device).

> Извежда се екранът, използван за избор на устройство.

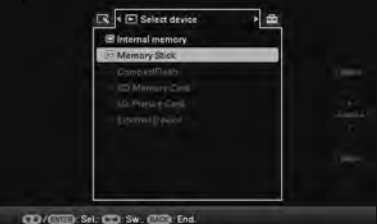

#### Съвет

Ако желаното от вас устройство не може да бъде избрано, вкарайте го във фото рамката на тази стъпка от процедурата.

### **3** Натиснете  $\blacklozenge$  / $\blacklozenge$ , за да изберете устройството, което искате да се изведе, а после натиснете  $(+)$ .

Извеждат се изображенията от избраното устройство.

#### Съвети

- Можете да използвате и бутона MENU върху фото рамката.
- Търсенето се отменя автоматично, когато по време на търсене смените устройството за възпроизвеждане.

# **Auto Touch-up (Автоматичен ретуш)**

#### **Какво е Auto Touch-up?**

Auto Touch-up е функция за автоматично и едновременно извършване на следните шест корекции. Вижте страница 55 за подробности относно всяко ниво.

**Red-eye Correction (Корекция на ефекта "червени очи")**: Автоматично коригира ефекта "червени очи", причинен от светкавицата.

**Exposure Correction (Корекция на експонацията)**: Регулира яркостта, използвайки функцията за разпознаване на лица.

**Focus Correction (Корекция на фокуса)**: Подобрява фокуса на изображенията, които не са на фокус, така че да изведете по-добре фокусирано изображение.

**WB Correction (Корекция на баланса на белия цвят)**: Коригира цвят, който е станал червеникав или синкав заради осветлението в момента на заснемането, в такъв, който е подходящ за този източник на осветление.

**Auto Dodging (Автоматично просветляване)**: Просветлява автоматично тъмните части и запазва яркостта на светлите.

**Skin Smoothing (Заглаждане на кожата)**: Автоматично разпознава лицеви части и регулира оттенъка на кожата така, че да изглежда по-гладка.

**1** Изведете изображението, което желаете да коригирате, в режим извеждане на едно изображение.

### **2** Натиснете Auto Touch-up.

Започва коригиране на избраното изображение. Вляво се извежда изображението във вида преди да бъде извършена корекцията, а вдясно се извежда изображението след извършване на корекцията.

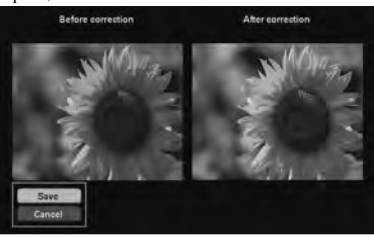

Натиснете  $\blacklozenge$  **↑**, за да изберете [Save], а после натиснете  $(+)$ .

Коригираното изображение се запазва като ново изображение.

### $4$  **Натиснете**  $\sqrt{*}$ **, за да изберете метода за** запазване на изображението.

Ако изберете [Save as new image], изображението се запазва като ново.

Ако изберете [Overwrite], изображението се записва върху старото. Когато изберете [Overwrite], се появява екран за потвърждение. Преминете към стъпка 7.

 $5$  Натиснете  $\rightarrow \rightarrow \rightarrow$  за да изберете устройството, което ще използвате за запазване на коригираното изображение, а после натиснете .

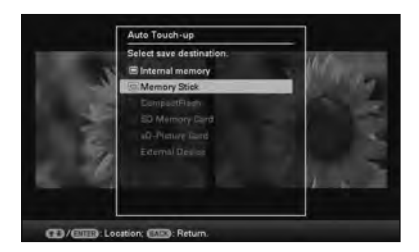

 $6$  Натиснете  $\leftrightarrow$   $\leftrightarrow$ , за да изберете желаната папка, а после натиснете  $\overrightarrow{(*)}$ 

> Появява се екранът за потвърждение, с който решавате дали да запазите изображението или не.

- $\overline{7}$  Натиснете  $\overline{4}$ , за да изберете [Yes], а после натиснете  $\left(\cdot\right)$ . Изображението е запазено.
- **8** След като запазването приключи, натиснете (+), когато се появи екранът за потвърждение.

#### **За да се върнете към оригиналното изображение (преди корекцията)**

Изберете [Cancel], а после натиснете  $\left( \cdot \cdot \right)$  на стъпка 2.

#### Забележки

- В зависимост от изображенията е възможно ефектът от функцията Auto Touch-up да не се появи на коригираните изображения.
- В зависимост от изображението, корекцията може да отнеме известно време.

#### Съвет

За да извършите тази операция от менюто, натиснете MENU на устройството за дистанционно управление, а след това натиснете +/↑, за да изберете [Auto Touch-up] от  $\Box$  (Editing) и накрая натиснете  $\leftrightarrow$ ).

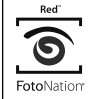

Автоматичната корекция на ефекта "червени очи", прилагана от тази фото рамка, използва технологията FotoNation Inc. в САЩ.

Корекцията за оттенъка на кожата, прилагана от тази фото рамка, използва технология на Ichikawa Soft Laboratory.

# **Регулиране на позицията и размера на изображението**

### **Увеличаване/намаляване на изображението**

Можете да увеличавате или намалявате изображение в единичен режим.

1 <sup>За да увеличите изображение,<br>натиснете <sup>Ф</sup> (увеличаване) на</sup> устройството за дистанционно управление. За да намалите увеличено изображение, натиснете  $\ominus$ .<br>(намаляване).

> Всяко натискане на бутона  $\mathrel{\mathfrak{A}}$  увеличава изображението с още една стъпка. Можете да увеличавате едно изображение до максимум 5 пъти оригиналния му размер. Можете да местите увеличеното изображение нагоре, надолу, наляво и надясно.

#### **Отрязване и запазване**

- Текущо изведеният екран се запазва както е бил отрязан, след като натиснете  $\leftrightarrow$ / $\leftrightarrow$ / $\leftrightarrow$ , за да преместите увеличеното изображение, а после натиснете бутона MENU.
- Можете да изберете [Save as new image] или [Overwrite], като натиснете бутона MENU, когато изображението се увеличава или намаля. Натиснете  $\blacklozenge$ / $\blacklozenge$ , за да изберете метода за запазване на изображението.
- Ако изберете [Save as new image], изображението се запазва като ново.
- Ако изберете [Overwrite], изображението се записва върху старото. Когато изберете [Overwrite], се извежда екран за потвърждение. Преминете към стъпка 4 на стр. 41.

#### Забележки

- Не можете да презаписвате върху оригиналните файлове, с изключение на JPEG файл (разширение: JPG).
- Увеличаването на изображението може да влоши качеството му, в зависимост от неговия размер.
- Не е възможно да увеличите изображение с бутоните на фото рамката.

# **Въртене на изображение**

Натиснете ROTATE ( ) на устройството за дистанционно управление.

Всяко натискане на бутона завърта изображението на 90 градуса обратно на часовниковата стрелка.

#### **Работете от менюто на фото рамката**

**1** Натиснете MENU в режим извеждане на едно изображение.

Появява се менюто.

**2** Натиснете  $\leftrightarrow$ , за да изберете  $\Gamma$ (Editing).

Извежда се екранът, използван за редактиране.

**3** Натиснете  $\blacklozenge$ / $\blacklozenge$ , за да изберете [Rotate], а

после натиснете  $\left(\cdot\right)$ .

Появява се менюто за завъртане.

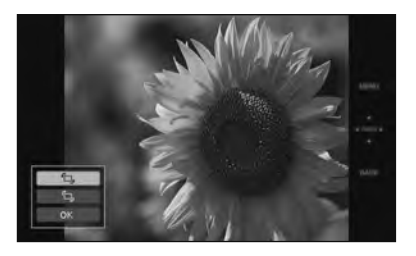

- 
- $4$  Натиснете  $\leftrightarrow$   $\leftrightarrow$ , за да изберете посоката на завъртане, а после натиснете  $\left(\cdot\right)$ .

 $f\Box$ : Завърта изображението на 90 градуса по посока на часовниковата стрелка.

 $\cdot$  'O,:

Завърта изображението на 90 градуса обратно на часовниковата стрелка.

 $5$  Натиснете  $\leftrightarrow$   $\leftrightarrow$ , за да изберете [OK], а после натиснете  $(+)$ .

#### Забележка

Не можете да въртите увеличено изображение.

#### Съвети

- При изображенията, съхранени във вградената памет, информацията, която се използва за завъртане на изображението, се запазва дори и след като изключите захранването.
- Можете да въртите изображение в режим извеждане на множество изображения (индекс екран).

# **Използване на функцията CreativeEdit (Творческо редактиране)**

Можете да се радвате на разкрасени изображения, използвайки функцията CreativeEdit.

- **1** Натиснете MENU. Появява се менюто.
- **2** Натиснете  $\leftrightarrow$ , за да изберете  $\Box$ (Editing).

Извежда се екранът, използван за редактиране.

 $3$  **Натиснете**  $\leftrightarrow$ **4, за да изберете** [CreativeEdit], а после натиснете  $\overline{(+)}$ . Появява се екранът на CreativeEdit.

# **Създаване на Scrapbook (Албум с изрезки)**

**1** От меню CreativeEdit натиснете  $\leftrightarrow\leftrightarrow$ / $\leftrightarrow$ / $\leftrightarrow$ за да изберете (Scrapbook), а после натиснете  $\left(\cdot\right)$ .

Появява се прозорецът за избор на тема.

# **2** Натиснете  $\leftrightarrow$ / $\bullet$ / $\bullet$ , за да изберете желаната тема, а после натиснете  $(*)$ .

Извежда се прозорецът, използван за избиране на шаблони за избраната тема.

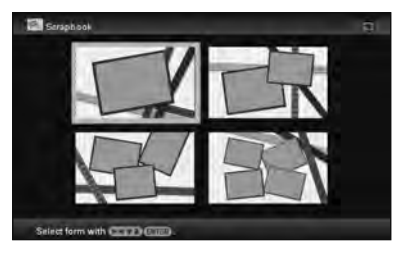

**3** Натиснете  $\leftrightarrow$ / $\bullet$ / $\bullet$ , за да изберете желания шаблон, а после натиснете  $(+)$ . Извежда се преглед на избрания шаблон.

Допылнителни операции Допълнителни операции

**Продължава**

# **4** Изберете изображение.

Ако изберете шаблон с множество изображения, повторете описаните по-долу процедури, за да изберете изображение за всяка област.

#### Област от изображението

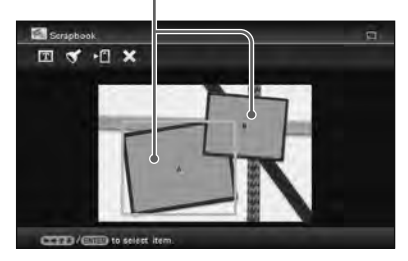

- $\odot$  Натиснете  $\leftrightarrow$   $\leftrightarrow$  / $\bullet$ , за да изберете област от изображението, а после натиснете  $(+)$ . Извежда се режим на индекс екран.
- @ Натиснете +/+/+/+, за да изберете желаното изображение, а после натиснете  $\bigodot$ .

Извежда се прозорецът, използван за регулиране на изображението.

**5** Регулирайте размера на избраното изображение, неговата позиция или други опции.

> Натиснете ◆/◆, за да изберете желаната опция за регулиране, а после натиснете  $(+)$ .

#### Инструменти за регулиране

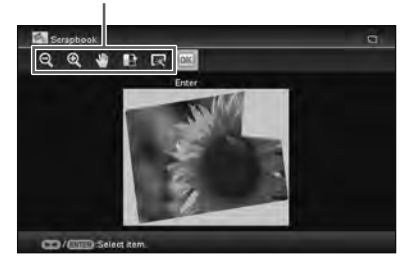

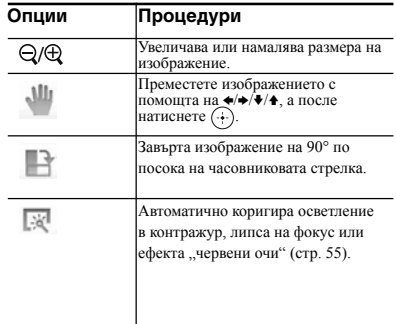

### $6$  Натиснете  $\leftrightarrow$ , за да изберете  $\overline{\text{ok}}$ , а после натиснете  $\left(\cdot\right)$ .

Избраното изображение се прибавя към областта от изображението.

- За да прибавите изображение към друга област от изображението, повторете стъпки 4 и 5.
- За да насложите символи или печати върху изображението, преминете към стъпка 7.

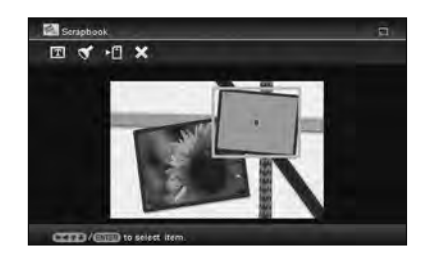

**7** Наслагване на символи или печати. Натиснете ♦/◆, за да изберете желаните настройки (печати или символи), а после натиснете  $\dots$ 

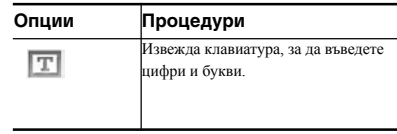

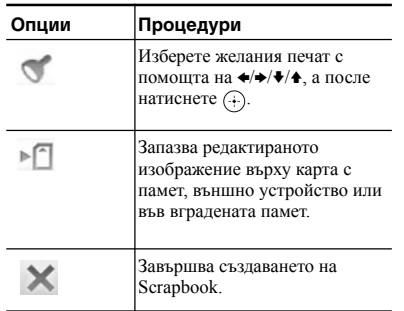

#### $\blacksquare$  **Наслагване на печат**

- $\odot$  Натиснете  $\leftrightarrow$ , за да изберете (Stamp) (Печат), а после натиснете  $\left(\cdot\right)$ . Извежда се прозорецът за избор на печат.
- 2 Натиснете  $\leftrightarrow$   $\leftrightarrow$   $\leftrightarrow$   $\leftrightarrow$   $\leftrightarrow$   $\leftrightarrow$  да изберете желания печат, а после натиснете  $\dots$ . Избраният печат се извежда в центъра на екрана за преглед на изображението.
- 3 Натиснете +/+/+/+, за да регулирате позицията на печата, а после натиснете  $(+)$ .

Печатът се наслагва върху изображението.

#### **За да добавите отново същия печат** Натиснете (+).

Същият печат се добавя към изображението. Регулирайте неговия размер и позиция. Същият печат ще се наслагва отново и отново, докато не натиснете бутона BACK.

#### **За да добавите друг печат**

Натиснете бутона BACK два пъти, за да изведете прозореца за избор на печат. Повторете стъпки 2 и  $\Omega$ , за да изберете и регулирате желания печат.

#### **За да регулирате размера на печата или да обърнете печата**

Натиснете бутона BACK, за да изведете прозореца от стъпка 6.

За да регулирате размера на печата, натиснете / на устройството за дистанционно

управление. За да обърнете печата, натиснете  $\leftrightarrow$   $\leftrightarrow$   $\leftrightarrow$   $\leftrightarrow$   $\bullet$ , за да изберете  $\triangleright$   $\bullet$ , а после

натиснете  $\left( \cdot \right)$ 

Приложеното тук регулиране ще се зададе за следващия печат.

#### $\blacksquare$  **Наслагване на символи.**

 $\Box$  Натиснете  $\blacklozenge$  А. за да изберете [Keyboard], след като сте избрали (Text) (Текст) с помощта на  $\leftrightarrow$ , а после натиснете  $\leftrightarrow$ . Извежда се клавиатурата.

> Dolor  $\lambda - \lambda$

> > OK

2 Въведете символи.

Натиснете  $\bigstar/\bigstar/\bigstar$ , за да изберете желания символ, а после натиснете  $(+)$ . Избраните символи се въвеждат в полето за

въвеждане на символи. Можете да въведете до 50 символа.

#### **За да промените буква или символ**

Изберете  $[A/a/\overline{a}]$ , а после натиснете  $\overline{(*)}$ . С всяко натискане на  $\overline{A}$  режимът на въвеждане превключва между главни букви, малки букви и символи.

#### **За да изтриете символ**

Натиснете  $\leftrightarrow$   $\leftrightarrow$  / $\leftrightarrow$  / $\leftrightarrow$ , за да изберете [ $\leftrightarrow$ ] или [ $\leftrightarrow$ ] в полето за въвеждане на символи. Натиснете неколкократно (+), докато курсорът в полето за въвеждане на символи се премести точно зад символа, който желаете да изтриете. Тогава натиснете  $\leftrightarrow$   $\leftrightarrow$   $\leftrightarrow$   $\leftrightarrow$   $\leftrightarrow$   $\leftrightarrow$  да изберете [Delete], а после натиснете  $\oplus$ . С всяко натискане на  $\oplus$ символът преди курсора се изтрива.

#### Съвет

Можете да изведете историята на символите, които сте въвели преди това и да я използвате с помощта на •/◆ на клавиатурата, докато въвеждате даден символ.

#### 3 Изберете шрифт.

Натиснете  $\leftrightarrow$   $\leftrightarrow$  / $\leftrightarrow$  / $\leftrightarrow$ , за да изберете [FONT], а после натиснете неколкократно  $\overline{(+)}$ , докато се появи желаният шрифт.

Можете да избирате измежду 5 шрифта: готически, закръглен готически, курсив, закръглен курсив и ръкописен.

ABCDEFG abcdefg 1234567890 ABCDEFG abcdefa 12345567890 ABCDEFG abcdefg 1234567890 9FBCDEFG abcdefg 1934567890 ABCDEFG abodeka 1234567890

#### Забележка

Не можете да посочвате множество шрифтове за последователност от въведени символи. Всички редове със символите се въвеждат с един и същи шрифт. Можете да промените шрифта по средата на процедурата по въвеждане; промененият шрифт ще бъде приложен към всички въведени символи.

4 Изберете цвят.

Натиснете  $\leftrightarrow$   $\leftrightarrow$  / $\leftrightarrow$  / $\leftrightarrow$ , за да изберете [OK], а после натиснете  $\left(\cdot\right)$ . Извежда се екранът за избор на цвят. Натиснете +/+/+/+. за да изберете желания цвят, а после натиснете  $\overline{A}$ . Прозорецът за избор на цвят се затваря и се извежда прегледа на изображения с въведени символи. Натискането на (+) запазва въведените символи в паметта. Можете да запишете максимум 12 символа.

5 Регулирайте въведените символи.

Натиснете  $\leftrightarrow$ / $\leftrightarrow$ / $\leftrightarrow$ , за да изберете желаната опция за регулиране, натиснете (+), а после регулирайте размера и позицията на символите. За да научите как да регулирате изображение, вижте стъпка 5 на стр. 44.

### **Създаване на календар**

**1** От меню CreativeEdit (стр. 43) натиснете  $\leftrightarrow$   $\leftrightarrow$   $\leftrightarrow$   $\leftrightarrow$   $\circ$   $\bullet$  да изберете (Calendar) (Календар), а после натиснете  $\left(\cdot\right)$ .

Извежда се прозорецът, използван за избиране на календарния шаблон.

**2** Натиснете  $\leftrightarrow$ / $\leftrightarrow$ / $\bullet$ , за да изберете желания шаблон, а после натиснете  $\left(\cdot\right)$ . Извежда се преглед на избрания шаблон.

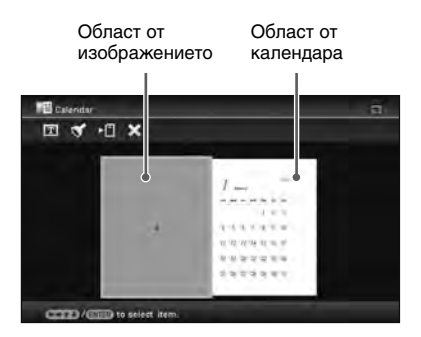

# **3** Изберете изображение.

Когато изберете шаблон с множество изображения, изберете изображение за всяка област. За да научите как да изберете изображение, вижте стъпка 4 на стр. 44. Когато избирате изображение(я), се извежда прозорецът, използван за регулиране на изображението.

За да насложите печат или символи, вижте стр. 45.

#### Съвет

Можете да изберете и зададете област от изображението или календара в произволен ред.

# **4** Регулирайте изображението.

За да научите как да регулирате изображение, вижте стъпка 5 на стр. 44. Когато регулирате изображение, то се прибавя към областта от изображението.

# **5** Настройте календара.

 $\odot$  Натиснете  $\leftrightarrow$   $\leftrightarrow$  / $\bullet$  / $\bullet$ , за да изберете област от календара, а после натиснете  $\odot$ . Извежда се прозорецът за настройка на календара.

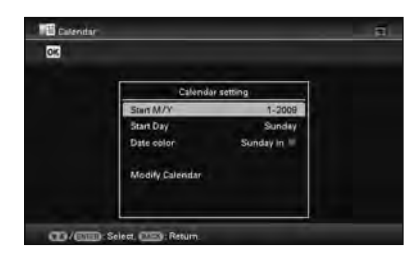

@ Натиснете +/↑, за да изберете опцията, която желаете да настроите, а после натиснете  $\left(\cdot\right)$ .

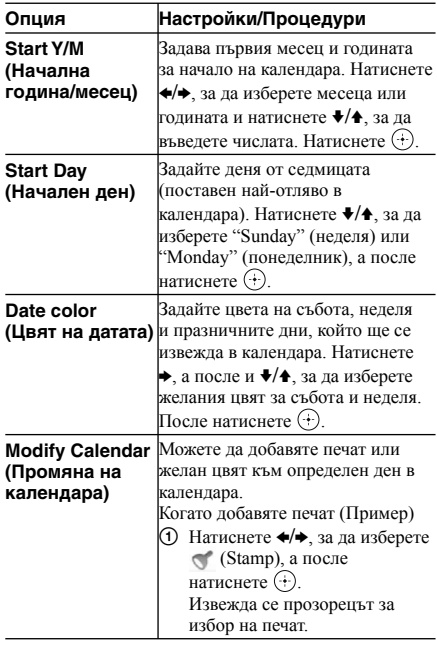

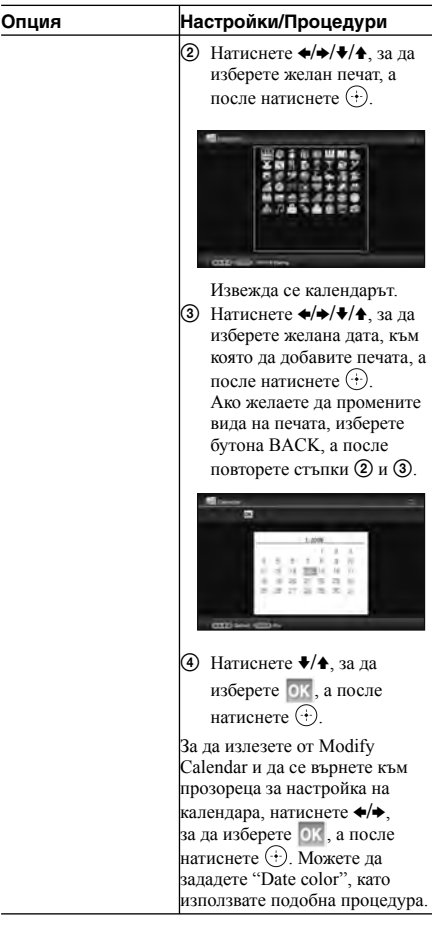

Календарът се извежда в областта за календара.

### **Наслагване на съобщение върху изображение**

#### Съвет

За да насложите написани на ръка символи или илюстрация, нарисувайте ги с черен химикал на лист бяла хартия, снимайте ги с цифров фотоапарат и запазете изображението върху карта с памет.

#### **История на написани ръчно символи или илюстрации**

Автоматично се съхраняват общо 12 създадени ръчно илюстрации или съобщения за въвеждане. (Когато данните надвишат лимита, най-старите ще бъдат изтрити.) Можете да използвате създадените ръчно илюстрации или съобщения за въвеждане, като изведете историята им.

**1** От меню CreativeEdit (стр. 43) натиснете </>  $\leftrightarrow$ /•/•, за да изберете (Superimpose/Stamp) (Наслагване/ Печат), а после натиснете  $\langle \cdot \rangle$ .

# **2** Изберете изображение за фон.

 $\odot$  Натиснете  $\leftrightarrow$   $\leftrightarrow$   $\leftrightarrow$   $\leftrightarrow$   $\circ$   $\bullet$ , за да изберете изображение за фон, а после натиснете  $\oplus$ . Извежда се прозорецът, използван за регулиране на изображението.

За да научите как да регулирате изображение, вижте стъпка 5 на стр. 44.

 $\overline{2}$  Натиснете  $\leftrightarrow$ , за да изберете <sup>ОК</sup>, а после натиснете  $\dots$ 

Извежда се прозорецът за преглед.

- **3** Насложете създадено ръчно съобщение или съобщение в стандартен формат върху фоновото изображение.
	- **За да насложите ръчно създадено съобщение**
	- $\odot$  Натиснете  $\leftrightarrow$ , за да изберете  $\boxed{\text{T}}$  (Text), а после натиснете  $\left(\cdot\right)$ .

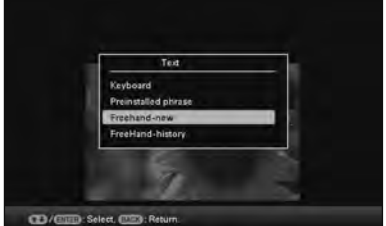

Извежда се прозорецът за избор на метод за създаване на съобщение.

2 За да създадете ново съобщение от началото, натиснете +/+/+/4, за да изберете [Freehand-new]. За да създадете съобщение, използвайки данните от историята,

натиснете  $\leftrightarrow/\bullet/\bullet$ , за да изберете [Freehandhistory], а после натиснете  $\langle \cdot \rangle$ .

3 За да създадете ново съобщение: Натиснете

B/b/v/V, за да изберете изображението, което желаете да насложите, а после натиснете  $\dots$ 

Изберете изображението от ръчно създадени символи или илюстрации, което сте подготвили предварително.

Извежда се курсорът за подрязване. Преминете към стъпка 4.

За да създадете съобщение от историята:

Натиснете  $\leftrightarrow$ / $\leftrightarrow$ / $\bullet$ , за да изберете желаното съобщение от списъка с историята, а после натиснете  $\textcircled{\scriptsize +}$ )

Избраното съобщение се поставя в центъра на екрана за преглед. Преминете към стъпка 5 за избор на цвят.

4 Ако е необходимо, подрежете изображението.

Ако не желаете да го подрязвате, натиснете  $(+)$ .

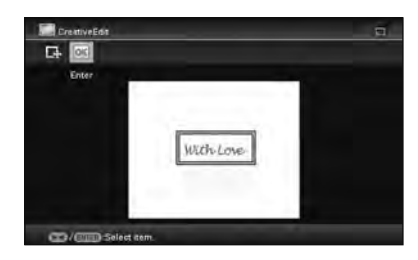

#### **За да посочите областта за подрязване**

Натиснете +/+/+/+, за да изберете инструмента за подрязване  $\Box$ , а после натиснете  $\Box$ .

Натиснете  $\leftrightarrow\leftrightarrow\leftrightarrow$  ( $\leftrightarrow$ , за да преместите курсора на позицията, която искате да зададете като начална точка на областта за подрязване, а после натиснете  $\dots$ 

Повторете същата процедура, за да уточните крайната точка на областта за подрязване.

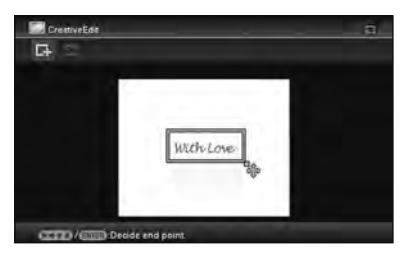

Извежда се прозорецът за избор на цвят.

 $\overline{6}$  Натиснете  $\overline{(+)}\overline{(+)}$ , за да изберете желания цвят, а после натиснете  $\left(\cdot\right)$ .

Извежда се прозорецът за регулиране на насложеното изображение.

За да научите как да регулирате изображение, вижте стъпка 5 на стр. 44.

 $6$  Натиснете  $\leftrightarrow$ , за да изберете ОК, а после натиснете  $\left( \cdot \right)$ .

Извежда се преглед на избраното изображение, насложено върху фоновото изображение.

Натискането на запазва създадената ръчно илюстрация или съобщение в паметта. Можете да запишете максимум 12 съобщения, които могат да бъдат извикани от списъка с историята в стъпка  $\circled{3}$ .

- $\blacksquare$  **Наслагване на съобщение в стандартен формат**
- $\Phi$  Натиснете  $\leftrightarrow$ , за да изберете  $\Gamma$  (Text), а после натиснете  $\left( \cdot \right)$

Когато изберете [Preinstalled phrase] с помощта на •/◆, се извежда прозорецът за избор на съобщение в стандартен формат.

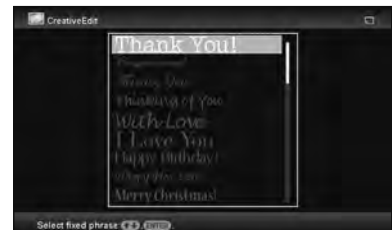

- 2 Натиснете +/↑, за да изберете желаното съобщение, а после натиснете  $\left( \cdot \right)$ Извежда се прозорецът за избор на цвят.
- 3 Натиснете  $\leftrightarrow$   $\leftrightarrow$  / $\bullet$ , за да изберете желания цвят, а после натиснете  $\left(\cdot\right)$ .

Извежда се прозорецът, използван за регулиране на съобщението. За подробности относно това как да регулирате изображение, вижте стъпка 5 на стр. 44.

 $\overline{4}$  Натиснете  $\leftrightarrow$ , за да изберете <sup>ок</sup>, а после натиснете  $\dots$ 

Извежда се преглед на съобщението, насложено върху фоновото изображение.

Вижте "Наслагване на печат" (стр. 45) за подробности относно наслагването на символ или печат.

#### **За да насложите множество създадени ръчно символи или запаметени съобщения.**

Натиснете  $\leftrightarrow$ , за да изберете  $\boxed{\mathbf{T}}$  (Text) и повторете стъпка 3.

### **Добавяне на рамка**

**1** От меню CreativeEdit (стр. 43) натиснете •/•/•/•, за да изберете (Frame) (Рамка), а после натиснете  $\langle \cdot \rangle$ .

Извеждат се шаблоните за рамка.

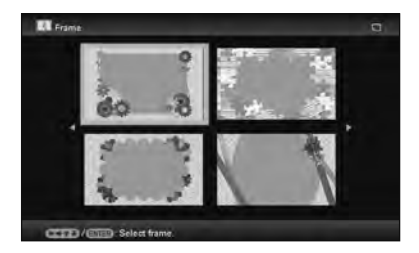

**2** Натиснете  $\leftrightarrow$  $\leftrightarrow$ / $\bullet$ , за да изберете желаната рамка, а после натиснете  $\left(\cdot\right)$ .

Извежда се режим на индекс екран.

**3** Натиснете  $\leftrightarrow$   $\leftrightarrow$   $\leftrightarrow$   $\leftrightarrow$   $\leftrightarrow$   $\leftrightarrow$   $\leftrightarrow$  да изберете желаното изображение, а после натиснете  $\left( \cdot \right)$ .

> Извежда се прозорецът за регулиране на изображението. За да научите как да регулирате изображение, вижте стъпка 5 на стр. 44.

 $4$  Натиснете  $\leftrightarrow$ , за да изберете ок, а после натиснете  $\left(\cdot\right)$ .

> Избраното изображение се извежда с избраната рамка.

# **Създаване на панели за оформление**

Можете да изберете оформлението на снимката, изведено както следва.

- 2 панела, 4 панела, 9 панела, 13 панела, 16 панела.
- **1** От меню CreativeEdit (стр. 43) натиснете  $\leftrightarrow$  +/ $\leftrightarrow$  4, за да изберете (Lavout Print) (Оформление за снимки), а после натиснете  $\odot$ .

Извеждат се шаблоните Layout Print.

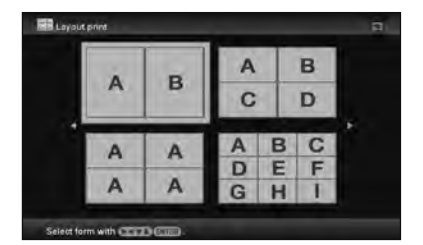

**2** Натиснете  $\leftrightarrow$ / $\bullet$ / $\bullet$ , за да изберете желания шаблон, а после натиснете  $\left(\cdot\right)$ . Извежда се преглед на избрания шаблон.

# **3** Изберете изображение.

Когато изберете шаблон с множество изображения, изберете изображение за всяка област. За да научите как да изберете изображение, вижте стъпка 4 на стр. 44. Когато изберете изображение(я), се извежда прозорецът за регулиране на изображение.

# **4** Регулирайте изображението.

За да научите как да регулирате изображение, вижте стъпка 5 на стр. 44. Когато регулирате изображението, то се добавя към областта за изображения.

За да добавите печат, вижте "Наслагване на печат" на стр. 44.

# **Промяна на настройките за функцията автоматично включване/изключване**

Можете да зададете функция автоматичен таймер за включване/изключване на фото рамката. За да я използвате, захранването трябва да е включено.

# **1** Натиснете MENU.

Извежда се менюто.

**2** Натиснете  $\leftrightarrow$ , за да изберете  $\pm$ (Settings).

Извежда се екранът с настройките.

**3** Натиснете  $\blacklozenge/\blacklozenge$ , за да изберете [Auto] power ON/OFFI, а после натиснете  $\odot$ .

Извежда се екранът за задаване на стойност за [Auto power ON/OFF].

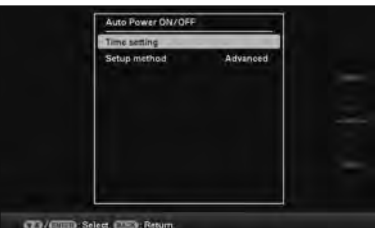

 $4$  Натиснете  $\leftrightarrow$   $\leftrightarrow$ , за да изберете [Setup method], а после натиснете  $\oplus$ . След това натиснете  $\blacklozenge/\blacklozenge$ , за да изберете [Simple] или [Advanced], а после натиснете  $\left(\cdot\right)$ .

> [Simple]: Задава функцията Автоматично включване/изключване на захранването фино, на интервали от по 1 минута.

[Advanced]: Задава функцията Автоматично включване/изключване на захранването според ден от седмицата на интервали от по 1 час.

**5** Задайте настройка за час

### **[Simple]**

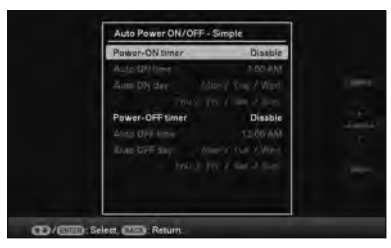

- $\odot$  Натиснете  $\blacklozenge$  +/ $\blacklozenge$ , за да изберете [Auto power ON/OFF], а после натиснете  $\left( + \right)$
- **2** Натиснете +/↑, за да изберете [Enable], а после натиснете  $\langle \cdot \rangle$ .
- 3 Задайте таймера за автоматично включване/ изключване.

Натиснете •/↑ за да зададете желаното време.

Когато изберете [12hours] в настройката за часовника, отдясно на екрана се изписват AM или PM.

4 Задайте деня за автоматично включване/ изключване.

Натиснете •/◆, за да изберете деня, в който желаете да използвате тази функция, а после натиснете  $\left(\cdot\right)$ , за да проверите.

Натиснете ♦/◆, за да изберете [OK], а после натиснете  $\left( \cdot \right)$ 

### **[Advanced]**

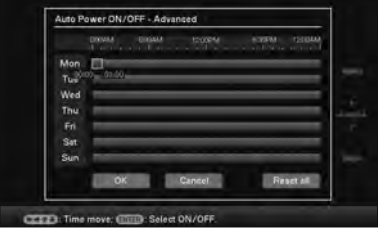

 $\odot$  Натиснете  $\leftrightarrow$   $\leftrightarrow$   $\leftrightarrow$   $\leftrightarrow$   $\circ$  за да изберете часа, в който желаете да използвате функцията за автоматично включване/изключване.

Можете да зададете тази функция според деня от седмицата на интервали от по 1 час. След като натиснете (+), цветът на избрания часови отрязък става син. Когато настъпи синият часови отрязък, захранването на фото рамката ще се включи. Цветът на избрания часови отрязък става сив,

след като изберете синия часови отрязък и натиснете  $\odot$ . Захранването на фото рамката е изключено, докато тече сивия часови отрязък.

#### Съвет

Когато използвате фото рамката, захранването се изключва автоматично в часа, който зададете за [Auto power OFF]. Захранването се включва автоматично в часа, който зададете за [Auto power ON] в режим готовност.

 $\odot$  Натиснете  $\leftrightarrow$   $\leftrightarrow$   $\leftrightarrow$   $\leftrightarrow$   $\circ$  да изберете [OK].

# **Използване на функцията будилник**

Можете да използвате фото рамката като будилник.

# **Задаване на алармения сигнал**

Задайте ключа за алармения сигнал на задния панел в положение ON.

При условие, че ключа за захранването е зададен в положение "On", в зададеното време ще се чуе аларменият сигнал и ще се изведе екранът за режим будилник.

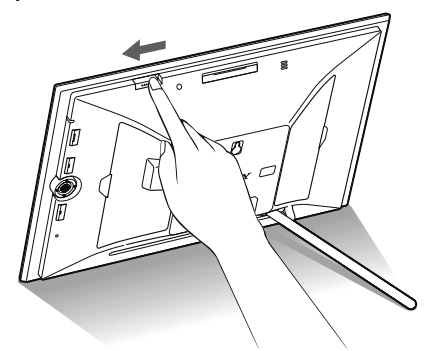

#### **За да изключите алармения сигнал**

Задайте ключа за алармения сигнал на задния панел в положение OFF.

Аларменият сигнал спира, въпреки че екранът за режим будилник продължава да се извежда.

Нормалният екран ще се изведе, след като натиснете който и да е бутон на фото рамката, различен от  $\bigcirc$ (включен/готовност).

# **Задаване на час, в който да прозвучи аларменият сигнал**

- **1** Натиснете MENU. Извежда се менюто.
- **2** Натиснете  $\leftrightarrow$ , за да изберете (Settings).

Извежда се екранът с настройките.

 $3$  Натиснете  $\rightarrow \rightarrow$ . за да изберете [Alarm] Setting], а после натиснете  $\odot$ .

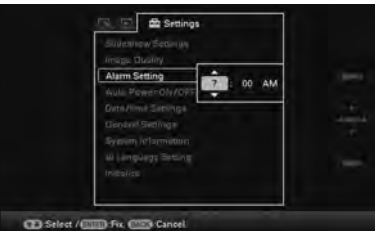

 $4$  Натиснете  $\leftrightarrow$   $\leftrightarrow$ , за да изберете часа, който желаете.

#### Съвети

- За да настроите часовника, вижте "Сверяване на часовника" (стр. 19).
- Докато звучи аларменият сигнал, функцията автоматично включване/изключване на захранването не действа.
- Когато аларменият сигнал прозвучи в зададения час, захранването също ще се включи, независимо дали сте задали то да е изключено. Захранването трябва да е включено, за да задейства аларменият сигнал.

# **Промяна на настройките**

Можете да променяте следните настройки.

- Настройки за режим изреждане на кадри в последователност (slideshow)
- Качество на изображението
- Настройка на будилника
- Автоматично включване/изключване на захранването
- Настройки за дата/час
- Общи настройки (Поредност в списъка, включено/ изключено лого на Sony и т.н.)
- Езикови настройки
- Форматиране

### **Процедура по настройка**

**1** Натиснете MENU. Извежда се менюто.

**2** Натиснете  $\leftrightarrow$ , за да изберете

(Settings).

Извежда се екранът с настройките.

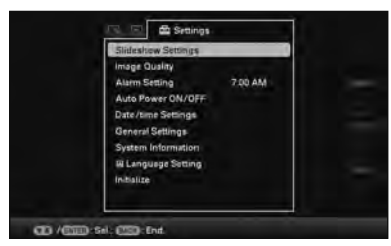

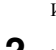

**3** Натиснете  $\blacktriangleright$ и $\blacktriangleleft$ , за да изберете опцията, който желаете да промените, а после натиснете  $\oplus$ .

> Извежда се екранът за настройка на избраната опция.

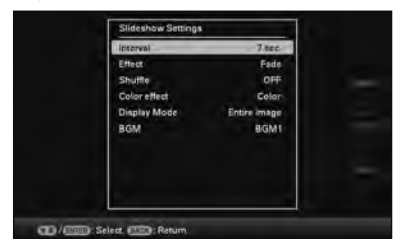

Например, когато е избран [Slideshow Settings].

 $4$  **Натиснете**  $\sqrt{*}$ , за да изберете опцията, която желаете да промените, а после натиснете  $\dots$ .

> Това ви позволява да настройвате всяка от опциите (стр. 55).

#### Забележка

Когато например фото рамката изрежда кадри в последователност (slideshow), някои настройки на някои опции не могат да бъдат променяни. Те се извеждат в сиво и не могат да бъдат избирани.

## $5$  **Haтиснете**  $\sqrt{*}$ **, за да изберете стойност** за настройка, а после натиснете  $\left(\cdot\right)$ .

С всяко натискане на  $\blacklozenge/\blacklozenge$  ( $\blacklozenge/\blacklozenge$  на фото рамката) стойността на настройката се променя. Ако имате цифрова стойност, натиснете  $\triangle$ , за да увеличите стойността или натиснете •, за да я намалите.

Ако натиснете  $\left(\cdot\right)$ , настройката се потвърждава.

# **6** Натиснете MENU.

Менюто се затваря.

### **За да се върнете към фабричните настройки**

- **1** Натиснете MENU, а после изберете (Settings) - [Initialize], като натиснете  $\leftrightarrow$ / $\leftrightarrow$ / $\leftrightarrow$ .
- **2 Натиснете**  $\blacktriangleright$ **/** $\blacktriangle$ **, за да изберете [Reset], а** после натиснете  $\left(\cdot\right)$ . Всички променени стойности, с изключение настройката на часовника, се връщат към фабрично зададените настройки.

#### Съвет

Можете да използвате и бутона MENU на фото рамката.
# **Опции за настройване**

\*: Фабрични настройки

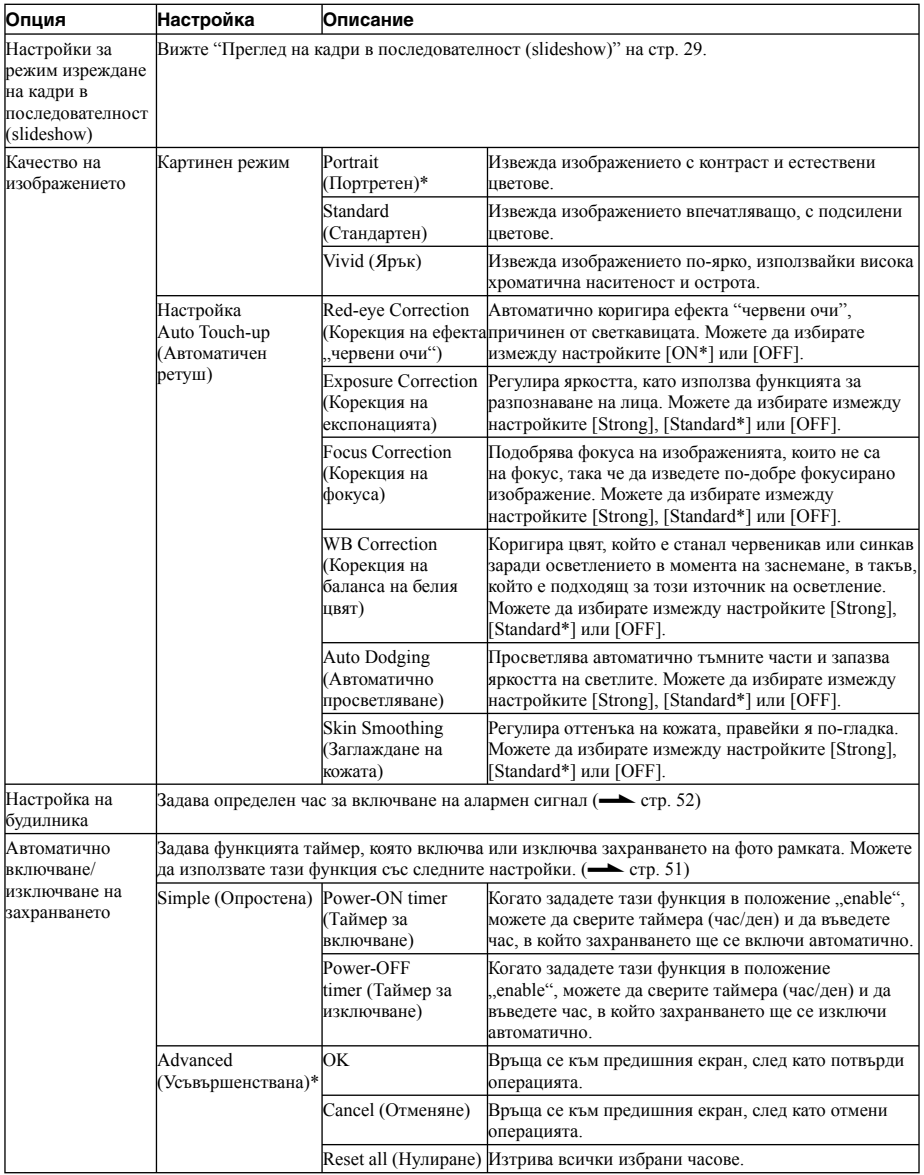

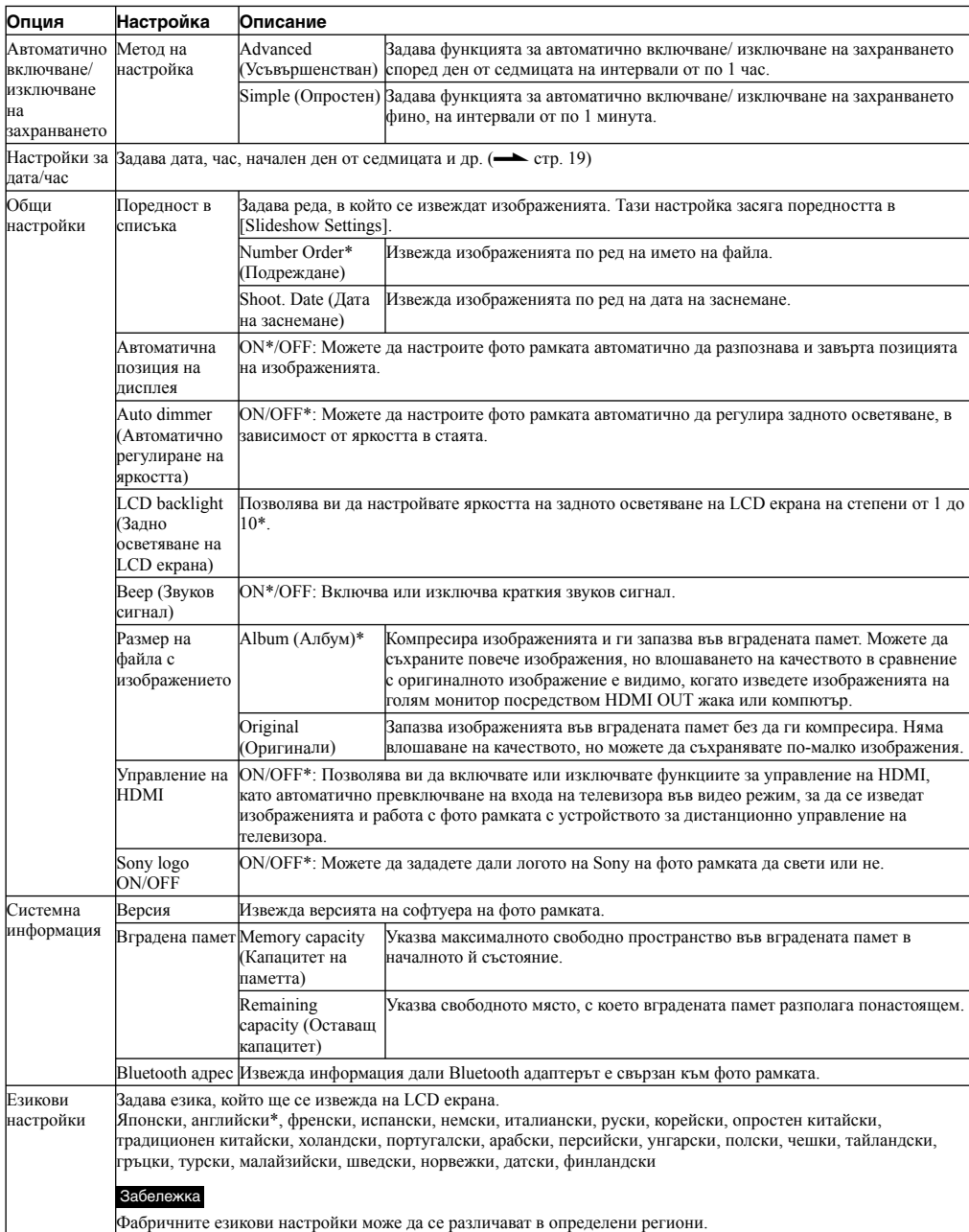

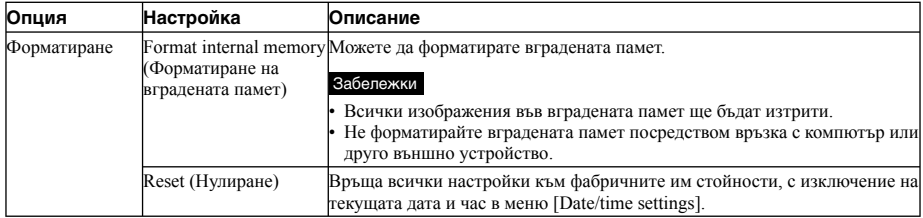

# **Свързване на телевизор с висока резолюция за преглед на изображения**

# **Свързване на телевизор с висока резолюция**

Фото рамката има HDMI изход. Ако свържете фото рамката към телевизор с HDMI вход, можете да изведете на телевизионен екран изображения с повисока резолюция.

# **"PhotoTV HD"**

Фото рамката поддържа "PhotoTV HD". "PhotoTV HD" е функция за извеждане на фини текстури и цветови оттенъци с висока резолюция, което придава на снимките изключителен вид. Можете да свържете заедно Sony устройства, които поддържат "PhotoTV HD", за да се наслаждавате на красиви снимки с превъзходно HD качество. Можете да се наслаждавате на изображения с прекрасно качество на голям екран, като например изкусно изобразяване на оттенъците на кожата или на тичинките на цветя, както и на текстурите на пясъка и на вълните.

#### Забележка

В зависимост от оригиналните изображения, възможно е да не успеете да изведете изображенията с висока резолюция.

- **1** Свържете фото рамката към променливотоковия адаптер. (<del>. ст</del>р. 17)
- **2** Подгответе HDMI кабел, който се продава в търговската мрежа.

#### Забележки

- Използвайте HDMI кабел, по-къс от 3 метра.
- Използвайте HDMI кабел с логото HDMI.
- Не се гарантира връзката към входа на телевизора (с изключение на HDMI вход), ако използвате конвертиращ/адаптерен кабел или конектор.

**3** Свържете HDMI OUT жака (конектор тип А) на фото рамката и HDMI входния жак на телевизора.

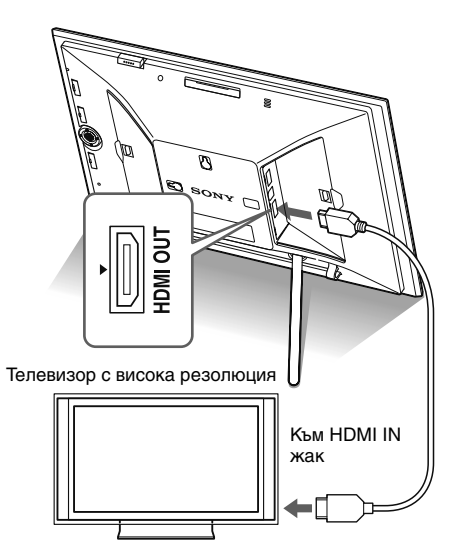

- **4** Включете захранването на фото рамката. (- стр. 18)
- **5** Превключете входния сигнал на телевизора.

Ако свързаният телевизор е съвместим с функцията [Control for HDMI], телевизорът автоматично се включва, когато включите фото рамката. Също така, входът на телевизора се превключва автоматично и изображенията и BGM от фото рамката се извеждат.

# Забележки

- Операциите не са гарантирани за всички телевизори. •
- Ако свържете телевизор, LCD екранът на фото рамката се изключва.
- Ако зададете [Control for HDMI] в положение "off" в настройките на телевизора, входният сигнал не се превключва автоматично. Начинът на настройка се различава в зависимост от телевизора. Вижте инструкциите за експлоатация, приложени към телевизора.
- Ако използвате телевизор, който не поддържа функцията [Control for HDMI], или ако входният сигнал не се превключва автоматично, превключете ръчно входа на телевизора.
- По време на изреждане на кадри в последователност (slideshow) можете да използвате BGM.
- Ако искате да отмените възпроизвеждането на музикален съпровод, задайте [BGM] в положение  $[OFF]$  от менюто  $\triangleq$  (Settings).
- Начинът на превключване на входния сигнал се различава в зависимост от телевизора. Вижте инструкциите за експлоатация, приложени към телевизора.
- Не свързвайте и не изключвайте HDMI кабела, докато добавяте изображения към албум, прехвърляте ги или ги изтривате. В противен случай операциите ще бъдат отменени.

# **Използване на устройството за дистанционно управление на телевизора за работа с фото рамката.**

Ако вашият телевизор поддържа функцията [Control for HDMI], можете да използвате устройството за дистанционно управление на вашия телевизор, за да работите с фото рамката.

## Забележки

- Не можем да гарантираме операциите с всички видове телевизори.
- Когато устройството за дистанционно управление на вашия Sony телевизор притежава бутон за свързващо меню, можете да използвате устройството за дистанционно управление, за да работите с фото рамката. В противен случай не можете да използвате устройството за дистанционно управление на телевизора за работа с фото рамката.
- За да работите с фото рамката, бутоните  $\equiv \equiv \pm 1,$ [Enter] и [Return] поддържат функцията [Control] for HDMI].
- Ако настройката за [Control for HDMI] на вашия телевизор е изключена, входният сигнал на телевизора не се превключва автоматично. Настройките се различават в зависимост от телевизора, който използвате. За подробности вижте ръководството за експлоатация, приложено към вашия телевизор.
- Ако [Control for HDMI] е зададен в положение [OFF], входният сигнал няма да се превключва автоматично (стр. 56).
- $\blacksquare$  **Основни операции на фото рамката при използване на устройството за дистанционно управление на телевизора.**
- Когато курсорът е изведен на екрана (например когато се извежда списък или меню), той се мести чрез натискане на ⊟⊟⊡⊥.
- Когато не е изведен курсор при преглед на изображения, натиснете **1.** Натиснете **SB10** на устройството за дистанционно управление на телевизора, за да изберете опция, а после натиснете  $\left(\cdot\right)$

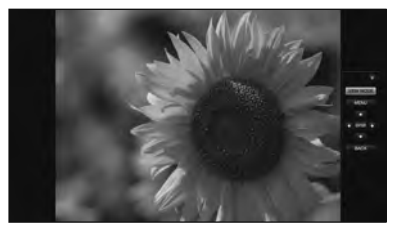

За да скриете операционния панел, изберете • в горния десен ъгъл на операционния панел или натиснете бутона BACK на устройството за дистанционно управление или на устройството за дистанционно управление на телевизора.

# Забележка

Когато използвате устройството за дистанционно управление на телевизора, можете да извършвате следните операции:

- Увеличаване/намаляване на изображението. •
- Отрязване и запазване. •
- Добавяне в албум/Прехвърляне/Маркиране/ Изтриване

# **Функция Управление на HDMI**

Когато [Control for HDMI] е зададена в положение [ON], можете да използвате следните операции:

- Можете да изключите захранването на фото рамката заедно с телевизора.
- След като фото рамката бъде свързана с телевизора, можете автоматично да превключите входния сигнал на телевизора към фото рамката, като включите захранването на рамката или като свържете вече включената фото рамка към телевизора. Ако телевизорът е в режим на готовност, той също се включва.
- Можете да извършвате операции с фото рамката, като използвате устройството за дистанционно управление на телевизора.
- Ако превключите езика на телевизора, докато фото рамката и телевизорът са свързани, можете автоматично да променяте и езика за фото рамката.

#### Забележка

За да включите някоя от гореспоменатите функции, вашият телевизор трябва да може да поддържа съответната функция.

# **Какво представлява "BRAVIA Sync"**

"BRAVIA Sync" е наименование на функция в продукти на Sony, които използват сигнали за управление на HDMI и ви позволяват да управлявате свързани операции на съвместими с "BRAVIA Sync" продукти, като използвате управляващо устройство BRAVIA.

Когато свържете фото рамката и "BRAVIA Sync" съвместим телевизор посредством HDMI кабел, вие можете да използвате управляващо устройство BRAVIA, за да извършвате свързани операции.

# **Работа с външно устройство, свързано към фото рамката**

Можете да свържете към фото рамката цифров фотоапарат с карта за съхранение на данни, USB памет, устройство за съхранение на снимки или друго външно устройство и да извеждате изображения директно от външното устройство.

#### Забележки

- Не гарантираме успешна връзка с всички външни устройства за съхранение на данни.
- Ако при възпроизвеждане от вградената памет свържете външното устройство към жака EXT INTERFACE, то автоматично ще стане възпроизвеждащото устройство.
- **1** Свържете фото рамката към източника на захранване.  $\leftarrow$  стр.17)
- **2** Задайте цифровия фотоапарат или външното устройство в режим на връзка.

Начинът на настройка и методът на работа преди връзката се различават, в зависимост от цифровия фотоапарат или външното устройство. Вижте инструкциите за експлоатация, приложени към цифровия фотоапарат или външното устройство. (Ако използвате фотоапарат модел CyberShot, задайте "USB Connect" в положение [Normal] или [Mass Storage].)

- **3** Включете захранването на фото рамката. ( $\rightarrow$  стр. 18)
- **4** Свържете цифровия фотоапарат или външното устройство към конектора EXT INTERFACE.

Използвайте USB кабела, приложен към цифровия фотоапарат или външното устройство, за да свържете към фото рамката.

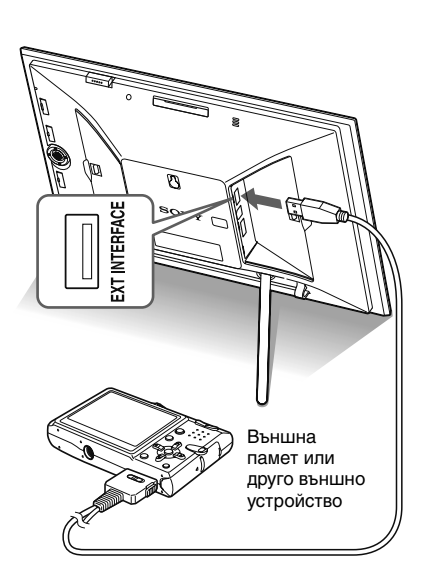

**5** Изберете устройството за

възпроизвеждане. (- стр. 40) На екрана се извежда изображение на устройството.

За подробности относно изреждането на кадри в последователност (slideshow) вижте стр. 29. За подробности относно добавянето на изображения към вградената памет вижте стр. 32, а за подробности относно функцията CreativeEdit вижте стр. 43.

## Забележки

- Когато използвате USB кабел, който се продава в търговската мрежа, използвайте USB кабел тип А, който е по-къс от 3 метра.
- Не разкачвайте USB кабела и не изключвайте фото рамката и външното устройство, докато лампичката за достъп на външното устройство мига. Това може да причини повреда в данните, съхранени на външното устройство. Sony не носи каквато и да е отговорност за повреда или загуба на данни.
- Възможно е USB хъб или USB устройство с вграден USB хъб да не работят правилно.
- Фото рамката не може да използва данни, които са кодирани или компресирани, като са използвани пароли или пръстови отпечатъци.

# *Използване на външно устройство (с Bluetooth)*

# **Прехвърляне на изображения с помощта на Bluetooth устройство**

Можете да свържете Bluetooth адаптер (продава се отделно) към конектора EXT INTERFACE на фото рамката и да прехвърляте изображения от Bluetoothсъвместим мобилен телефон или друго устройство. Прехвърлените изображения се запазват във вградената памет.

# Забележка

Не можете да изпращате файл от фото рамката към други Bluetooth-съвместими устройства.

# **Съвместими профили за Bluetooth комуникация**

Моделите DPF-X1000N и DPF-V1000N поддържат следните профили:

• BIP (Basic Imaging Profile)

Image Push Responder (Устройство, изпращащо изображения)

• OPP (Object Push Profile)

Object Push Server (Сървър за обмен на файлове)

Вижте ръководството на вашето Bluetooth устройство за профилите, които то поддържа.

# **Какво е "Профил"?**

Профилът се състои от стандартите, които позволяват безжична Bluetooth връзка. Съществуват няколко налични профила в зависимост от целите и използвания продукт. За да стане възможна Bluetooth комуникацията, използваните при връзката устройства трябва да поддържат един и същи профил.

# **Съвместими формати на файлове с изображения, които могат да бъдат изведени**

Вижте стр. 77.

# **Максимален брой пиксели, които могат да бъдат изведени**

Вижте стр. 77.

- **1** Свържете фото рамката към източника на захранване.  $(\rightarrow$  стр. 17)
- **2** Включете захранването на фото рамката. (- стр. 18)
- **3** Свържете Bluetooth адаптера (продава се отделно) към конектора EXT **INTERFACE**

Когато се изведе наръчникът, в горната част на екрана се появява индикация  $\left( \mathbf{\hat{x}}\right)$ .

# Забележка

Ако към някое от гнездата за карти с памет или към конектора EXT INTERFACE е свързано устройство, различно от Bluetooth адаптера (например карта с памет, фотоапарат, компютър или друго USB устройство с памет или USB кабел), изключете го от фото рамката, а после включете Bluetooth адаптера.

# **4** Проверете Bluetooth адреса на фото рамката.

Можете да изведете адреса от [System Information]. (стр. 56)

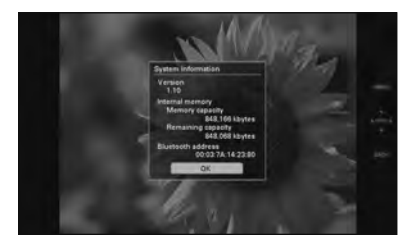

#### Съвет

Адресът се извежда само при свързан Bluetooth адаптер.

**5** Прехвърлете изображенията към фото рамката от Bluetooth-съвместим мобилен телефон или друго устройство.

> Прехвърленото изображение се запазва във вградената памет.

# Забележка

Не можете да прехвърлите изображение в картата с памет на цифрова фото рамка.

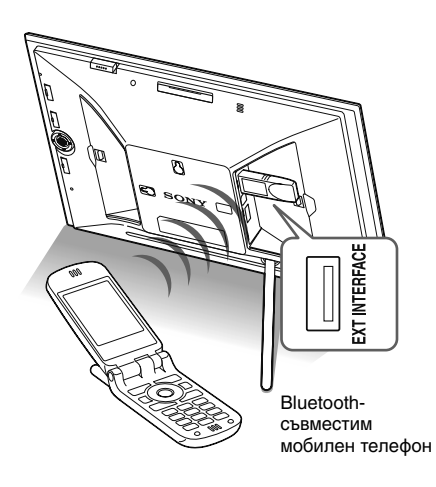

За да изберете фото рамката от Bluetoothсъвместимо устройство, изберете "Sony DPF-X1000N ##" или "Sony DPF-V1000N ##". ("##" обозначава двете цифри отдясно на адреса, изведени в [System Information].)

#### **Когато се изисква въвеждане на Passkey\***

Въведете "0000". Не можете да промените Passkey от фото рамката.

\* Passkey често се нарича "код за достъп" или "PIN код".

## Забележки

- Не можем да гарантираме, че този продукт ще работи с всички устройства, поддържащи безжичната Bluetooth технология.
- Не използвайте DPPA-BT1 извън региона, в който сте го закупили. В зависимост от региона, използването на този продукт може да нарушава местните разпоредби за радио вълните и да подлежите на санкция.
- Разстоянието за комуникация на този продукт може да се различава в зависимост от препятствията между него (човешко тяло, метални предмети или стена) и мобилния телефон или другото устройство.
- Чувствителността на Bluetooth комуникацията може да бъде засегната при следните условия:
	- Когато между продукта и мобилния телефон или друг продукт има препятствие като човешко тяло, метални предмети или стена.
	- Там, където е установена безжична LAN мрежа или наблизо се използва микровълнова фурна, или се излъчват други електромагнитни вълни.
- Не можем да гарантираме, че този продукт ще работи с всички устройства, поддържащи безжичната Bluetooth технология.
- Sony не поема никаква отговорност за изтичане на информация, причинено от използването на Bluetooth комуникации.
- Sony не поема никаква отговорност за невъзможност за удовлетворяване на изискванията за защита в резултат на непрепоръчана модификация или използване на продукта.

За информация относно клиентската поддръжка вижте инструкциите за експлоатация на фото рамката.

#### P **Внимание**

- Радиовълните от дадено Bluetooth устройство могат да попречат на действието на електрически и медицински устройства и могат да доведат до инциденти в резултат на неизправност. Не забравяйте да изключвате продукта и мобилния телефон и не използвайте този продукт на следните места:
	- В болници, влакове, самолети, бензиностанции или други места, в които има опасност от изпускане на възпламеним газ.
	- В близост до автоматични врати или противопожарни аларми, или други автоматично контролирани устройства.
	- В близост до медицинска апаратура
- Дръжте този продукт на разстояние най-малко 22 cm от пейсмейкъри за сърцето. Радиовълните от този продукт могат да нарушат действието на тези пейсмейкъри.

# **Свързване към компютър**

Можете да свържете към компютър, за да преглеждате и копирате изображения от вградената памет на фото рамката към компютър, или за да копирате изображения от компютър на фото рамката.

# **Системни изисквания**

За да свържете компютър към фото рамката, компютърът трябва да удовлетворява следните препоръчителни системни изисквания.

# x **Windows**

Препоръчителна операционна система: Microsoft Windows Vista SP1/Windows XP SP3/Windows 2000 Professional SP4 Порт: USB порт

# **Macintosh**

Препоръчителна операционна система: Mac OS X (10.4 или по-нова) Порт: USB порт

# Забележки

- Възможно е да се появи проблем, ако свържете няколко USB устройства към компютър, или ако използвате USB хъб. В този случай опростете връзката.
- Не можете да работите с фото рамката от друго USB устройство, което се използва едновременно с това.
- Не изключвайте USB кабела, докато прехвърляте данни.
- Операциите не са гарантирани с всички компютри, които покриват изискванията.
- Фото рамката е изпробвана за работа с компютър или със Sony цифров принтер. Когато свържете фото рамката с други устройства, възможно е те да не разпознаят вградената й памет.

# **Свързване към компютър за обмен на изображения**

## Забележка

Този раздел показва примерна връзка за операционна система Windows Vista. В зависимост от операционната система, която използвате, изведените екрани и процедурите може да се различават.

- **1** Свържете фото рамката към източника на захранване.  $\leftarrow$  стр.17)
- **2** Свържете компютъра и фото рамката с USB кабел, който се продава в търговската мрежа.

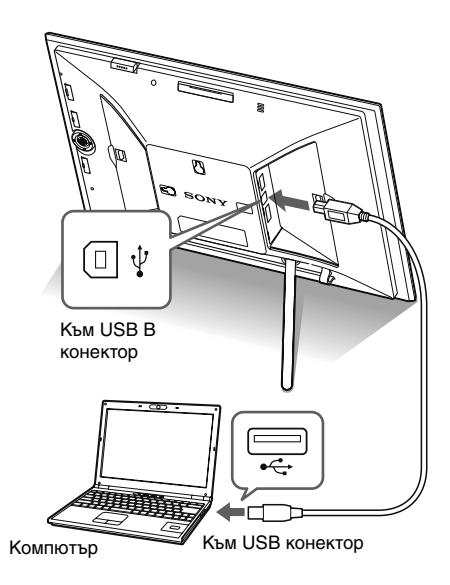

# Забележка

Използвайте USB кабел тип B, по-къс от 3 метра.

**3** Включете захранването на фото рамката. (- стр. 18)

**4** Когато на компютърния монитор се появи прозорецът [AutoPlay], щракнете върху [Open folder to view files].

> Ако прозорецът [AutoPlay] не се появи, щракнете върху [Computer (My Computer)] в меню Start и оттам отворете външното устройство.

**5** Преместете курсора в този прозорец и щракнете с десен бутон, а после щракнете върху [New] - [Folder].

> Наименувайте новата папка. В това ръководство за пример е използвано име на папка "sony".

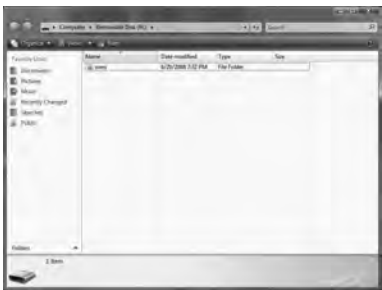

- **6** Щракнете два пъти, за да отворите папка "sony".
- **7** Отворете папката, съдържаща файловете с изображения, които желаете да копирате, и ги копирайте, като ги дърпате с курсора на мишката и ги пускате.

#### Забележки

- Когато запазвате изображения от компютъра във вградената памет на фото рамката, създайте папка във вградената памет и запазете изображенията в нея. Ако не създадете папка, ще можете да запазите само 512 изображения. Освен това броят на изображенията може да бъде намален, в зависимост от дължината на имената на файловете или вида на символите.
- Дадено изображение може да не се изведе по реда на датата на заснемане в режим индекс екран и др., тъй като информацията в датата на заснемане може да е била променена или изгубена, когато сте редактирали или запазили този файл с изображение на компютър.
- Когато запазвате изображения от компютъра във вградената памет на фото рамката, файловете с изображенията се запазват, без да се компресират. Като резултат е възможно да запазите по-малко изображения във вградената памет на фото рамката.
- Някои файлове с изображения, създадени или редактирани на компютър, може да не се изведат. Файлове с изображения, зададени в положение "Read Only" (Само за четене) на компютър, не могат да бъдат изтрити на тази фото рамка. Отменете "Read Only", преди да запазвате файлове с изображения от компютър на фото рамката.

# **Разкачане от компютъра**

Изключете USB кабела или изключете захранването на фото рамката, след като я разкачите от компютъра

- **1** Щракнете два пъти върху от лентата със задачи.
	-

**2** Щракнете върху (USB Mass Storage  $Device) \rightarrow [Stop].$ 

**3** Щракнете върху [OK], след като отбележите устройството, което желаете да разкачите.

# **Ако се изведе съобщение за грешка**

Ако възникне грешка, възможно е на LCD екрана на фото рамката да се изведе едно от следните съобщения. Следвайте съответните решения, описани по-долу, за да решите проблема.

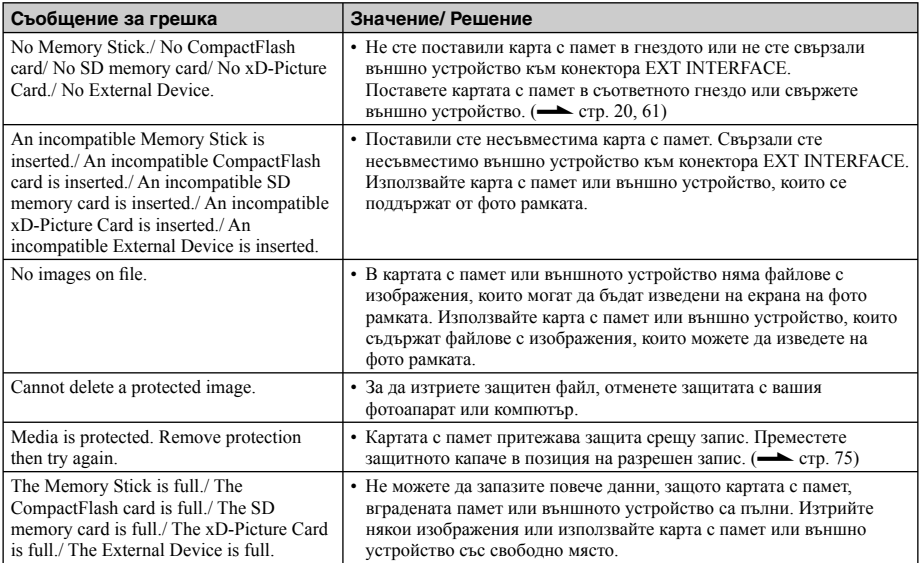

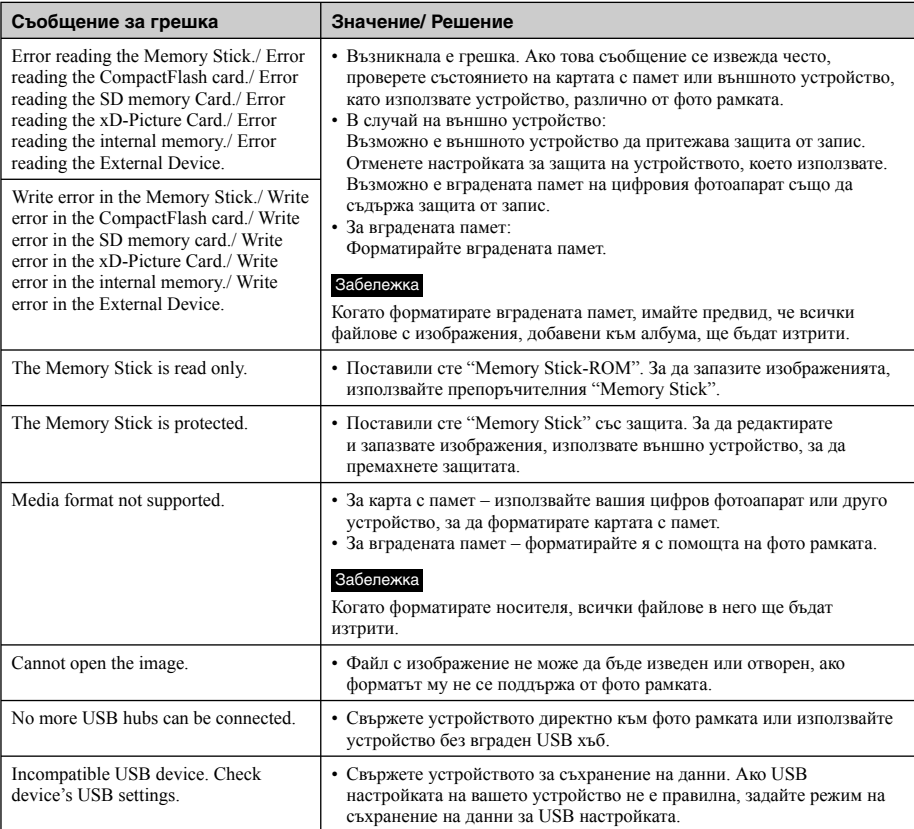

# **Ако възникне проблем**

Преди да дадете фото рамката на ремонт, следвайте указанията, описани по-долу, за да решите проблема. Ако проблемът не изчезне, консултирайте се с вашия доставчик на Sony или с оторизиран сервиз на Sony.

# **Захранване**

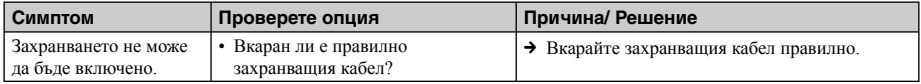

# **Извеждане на изображения**

Ако захранването е включено, но изображенията не се появяват или настройката на екрана с операции не може да бъде зададена, проверете следните опции.

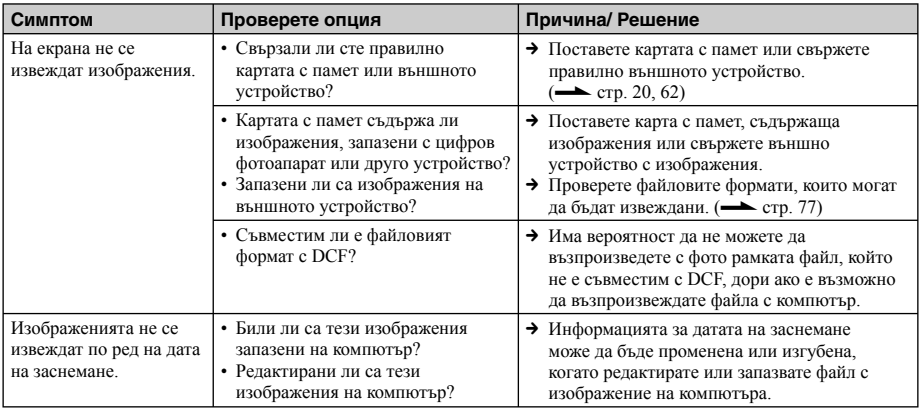

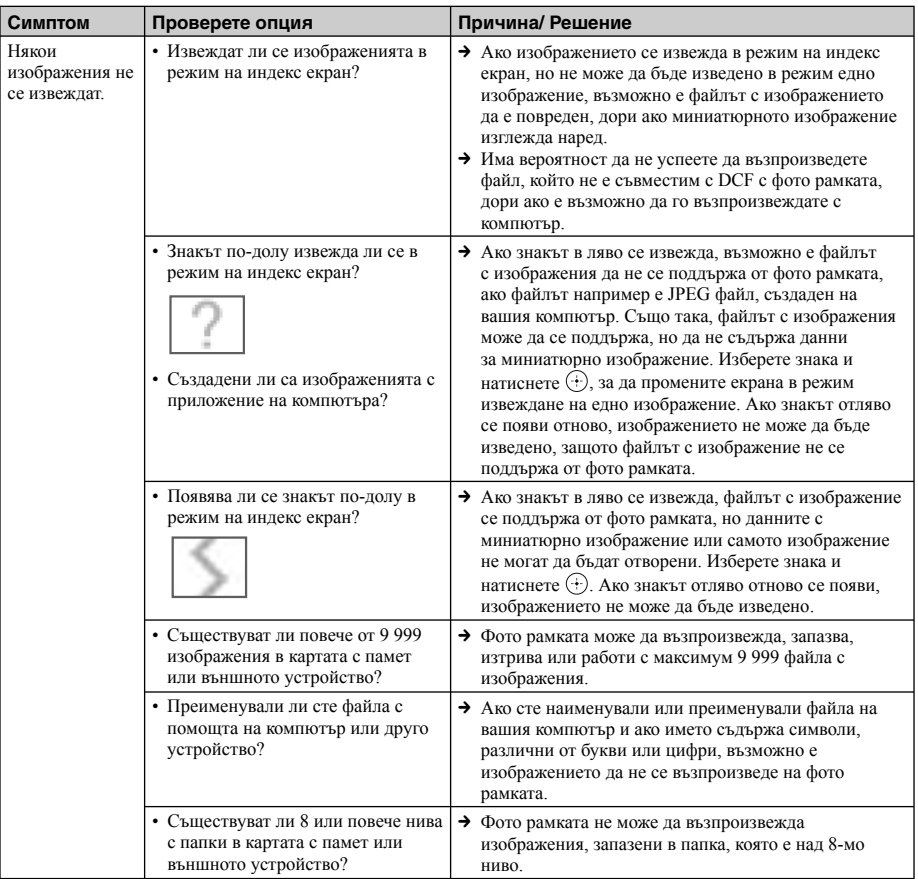

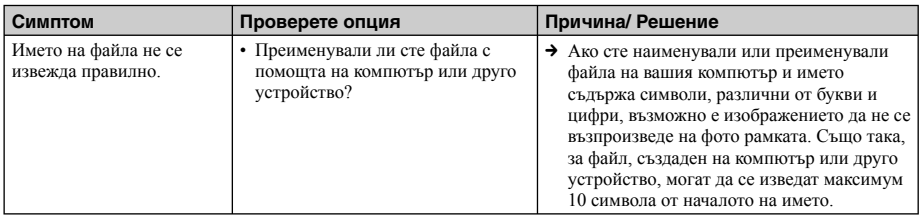

# **Запазване и изтриване на изображения**

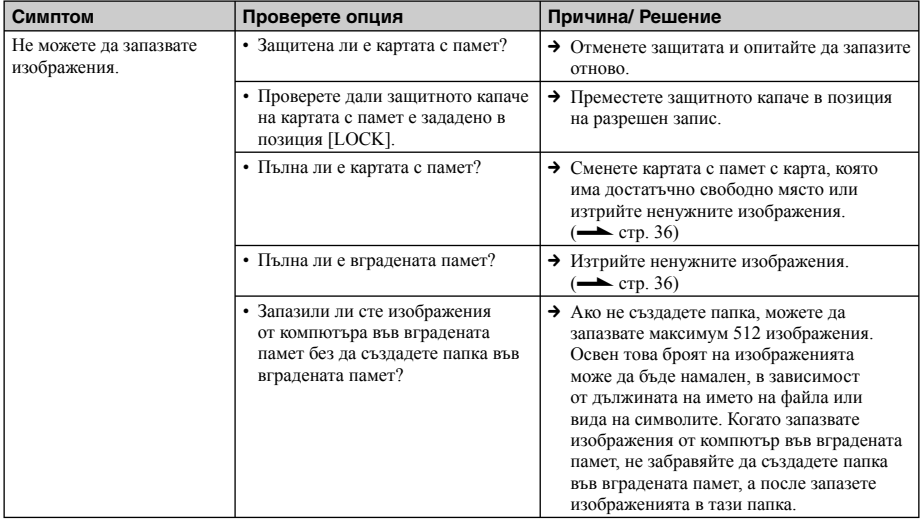

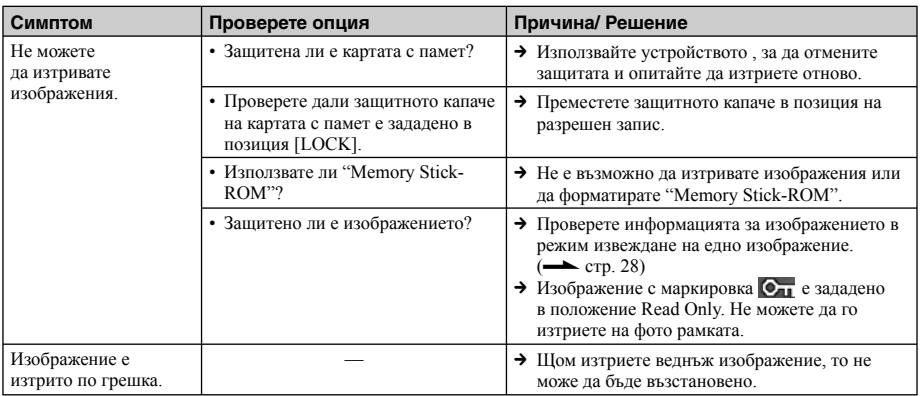

# **Свързване на цифров фотоапарат или друго външно устройство**

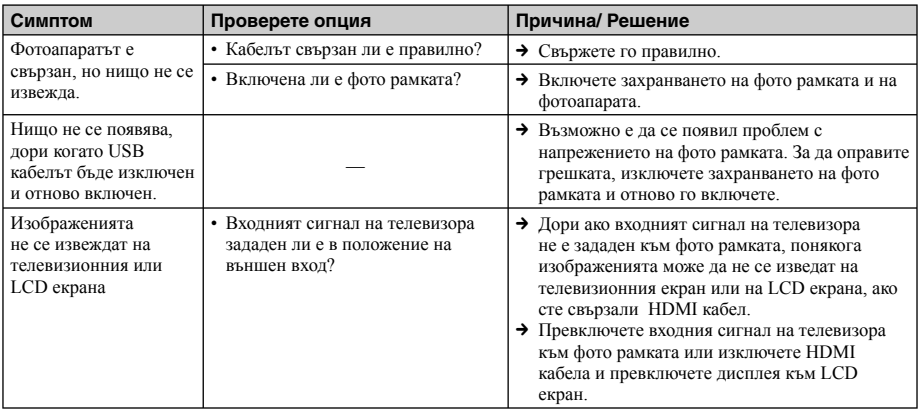

# **Фото рамка**

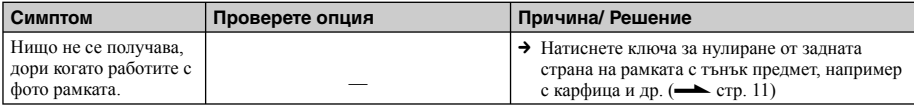

# **Устройство за дистанционно управление**

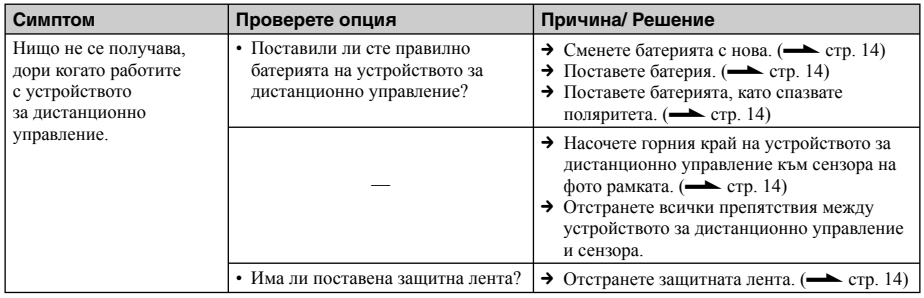

# *Допълнителна информация*

# **Предпазни мерки**

# **Безопасност**

- Внимавайте да не поставяте или изпускате тежки предмети върху захранващия кабел или да не го повредите по някакъв начин. Никога не работете с фото рамката, ако захранващият кабел е повреден.
- Ако в корпуса на устройството попадне твърд предмет или течност, изключете фото рамката и я проверете в квалифициран сервиз, преди отново да започнете работа с нея.
- Никога не разглобявайте фото рамката.
- За да изключите захранващия кабел, дърпайте щекера. Никога не дърпайте самия захранващ кабел.
- Когато не планирате да използвате фото рамката за дълъг период от време, изключете захранващия кабел от мрежата от 220V.
- Не работете грубо с фото рамката.
- За да намалите риска от токов удар, преди да почистите или обслужвате фото рамката, винаги я изключвайте от стенния контакт.

# **Монтаж**

- Избягвайте поставянето на фото рамката на места, които са изложени на:
	- вибрации
	- висока влажност
	- силна запрашеност
	- пряка слънчева светлина
- крайно високи или ниски температури
- Не използвайте електрическо оборудване в близост до фото рамката. Фото рамката няма да работи правилно, ако около нея има електромагнитни полета.
- Не поставяйте тежки обекти върху фото рамката.

# **Променливотоков адаптер**

• Дори когато фото рамката е изключена, захранването от мрежата все още достига до нея, докато променливотоковият адаптер е свързан към мрежата.

- Използвайте само приложения към фото рамката променливотоков адаптер. Не използвайте други модели променливотокови адаптери, тъй като това може да причини неизправност.
- Не използвайте приложения променливотоков адаптер с други устройства.
- Не използвайте електрически трансформатор (туристически конвертор), защото това може да причини прегряване на устройството или повреда.
- В случай че кабелът на променливотоковия адаптер е повреден, не използвайте адаптера, защото това е опасно.

#### **Кондензация на влага**

Ако фото рамката бъде внесена директно от студено на топло място или е поставена в особено топла или влажна стая, във вътрешността на устройството може да се кондензира влага. В такива случаи фото рамката вероятно няма да работи правилно и дори може да се повреди, ако не преустановите използването й. Ако има конденз на влага, изключете кабела на променливотоковия адаптер на фото рамката и не използвайте устройството поне един час.

# **Транспорт**

Когато пренасяте фото рамката, извадете от нея картата с памет, външните устройства, променливотоковия адаптер и свързаните кабели. Поставете фото рамката заедно с периферните й устройства в оригиналната опаковка със защитните стереопори.

Ако не сте запазили оригиналната опаковка и опаковъчните материали, използвайте подобни материали, за да обезопасите фото рамката при транспортирането.

# **Почистване**

Почистете фото рамката със сухо парче плат или с меко парче плат, леко навлажнено с мек почистващ разтвор. Не използвайте разтворители като алкохол или бензин, които могат да повредят покритието.

# **Забрани за копиране**

Възможно е телевизионни програми, филми, видео касети, портрети на хора и други чужди материали да са защитени от законите за авторското право. Неразрешеното използване на тези материали може да нарушава законите за авторското право.

# **Изхвърляне на фото рамката**

Дори ако извършите операция [Format internal memory], данните във вградената памет може да не бъдат изтрити напълно. Ако решите да изхвърлите фото рамката, ви препоръчваме да я унищожите физически.

# **Карти с памет**

# **"Memory Stick"**

# **Видове Memory Stick, които може да използвате с фото рамката**

Можете да използвате следните видове Memory Stick\*1 с фото рамката:

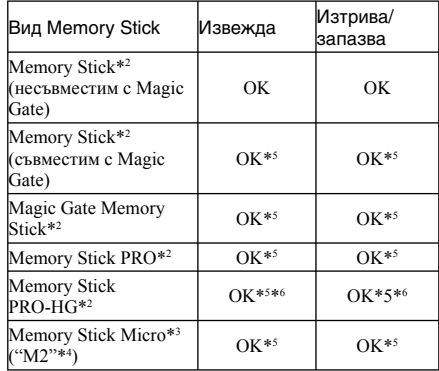

- \*1 Фото рамката поддържа FAT32. Фото рамката е изпробвана за работа с "Memory Stick" с капацитет от 16GB или по-малко, произведен от Sony Corporation. Въпреки това, не гарантираме операциите с всички "Memory Stick" носители.
- \*2 Фото рамката е оборудвана с гнездо, съвместимо както с носители в стандартен размер, така и в Duo размер. Без "Memory Stick Duo" адаптер вие може да използвате както стандартен "Memory Stick", така и компактен "Memory Stick Duo".
- \*3 Когато използвате "Memory Stick Micro" с фото рамката, винаги зареждайте носителя в М2 адаптер.
- \*4 "М2" е съкращение на "Memory Stick Micro". В този раздел "М2" се използва, за да опише "Memory Stick Micro".
- \*5 Не можете да извършвате запис/ четене на данни, които изискват "MagicGate" защита. "Magic Gate" е общо наименование на технологията за защита на авторските права, разработена от Sony. Тази технология предоставя разпознаване и кодиране на данните.

\*6 Фото рамката не поддържа 8 битов паралелен трансфер на данни

# **Забележки за употреба**

• За най-новата информация относно "Memory Stick" носителите, които фото рамката поддържа, вижте информацията за "Memory Stick" съвместимост на интернет страницата на Sony:

http://www.memorystick.com/en/support/support.html

(Изберете областта, в която използвате вашата фото рамка и след това изберете "Digital Photo Frame" от страницата с всяка област.)

- Не зареждайте едновременно няколко "Memory Stick" носителя, защото това може да причини неизправност във фото рамката.
- Когато използвате "Memory Stick Micro" с фото рамката, винаги зареждайте носителя в М2 адаптер.
- Ако заредите "Memory Stick Micro" без М2 адаптер, възможно е да не успеете да извадите носителя.
- Ако заредите "Memory Stick Micro" в М2 адаптер и заредите М2 адаптера в Memory Stick Duo адаптер, възможно е фото рамката да не работи правилно.
- Когато форматирате "Memory Stick", използвайте функцията за форматиране на вашия цифров фотоапарат. Ако форматирате "Memory Stick" с вашия компютър, възможно е изображенията да не се изведат правилно.
- Когато форматирате "Memory Stick", всички данни, включително защитените файлове с изображения, ще бъдат изтрити. За да избегнете неволното изтриване на важни данни, уверете се, че преди да извършите форматирането, сте проверили съдържанието на данните в "Memory Stick".
- Не можете да записвате, редактирате или изтривате данни, ако преместите защитното капаче в положение LOCK.
- Не залепвайте друг материал освен приложения етикет на позицията за етикета. Когато залепите приложения етикет, уверете се, че сте го залепили на позицията за етикета. Внимавайте етикетът да не излиза извън границите.

# **SD карта с памет**

Гнездото за SD карта на фото рамката ви позволява да използвате следните карти:

- SD карта с памет\*<sup>1</sup>
- miniSD карта, microSD карта (Необходим е алаптер.) $*^2$
- SDHC карта с памет\*<sup>3</sup>
- ММС стандартна карта с памет\*4

Не гарантираме правилни операции с всички видове SD карти с памет и MMC стандартни карти с памет.

- \*1 Фото рамката работи със SD карта с памет от 2 GB или по-малко.
- \*2 Някои адаптери за карти, които се продават в търговската мрежа, имат издадени терминали от задната страна. Възможно е този вид адаптери да не работи правилно с фото рамката.
- \*3 Фото рамката работи със SDHC карти от 32 GB или по-малко.
- \*4 Фото рамката работи с MMC карти от 2 GB или по-малко.

# **Забележки за употребата**

Не можете да четете или записвате данни, които са обект на защита на авторското право.

# **xD-Picture карта**

С гнездото за xD-Picture карта на фото рамката вие можете да използвате xD-Picture карти\*5. Не всички операции с картите с памет се поддържат и не ви гарантираме правилни операции с всички видове xD-Picture карти.

\*5 Фото рамката работи с xD-Picture карти от 2 GB или по-малко.

# **CompactFlash карта**

Гнездото за CompactFlash карти на фото рамката ви позволява да използвате следните карти:

• CompactFlash карта с памет (Вид I/ Вид II) и CF+ карта (Вид I/ Вид II)-съвместими CompactFlash карти\*6

Можете да използвате и Smart Media карти посредством CompactFlash адаптер, който се продава в търговската мрежа\*7 .

Въпреки това, не гарантираме правилни операции за всички видове CompactFlash карти.

- \*6 Използвайте CompactFlash карта със спецификации на захранването от 3.3V или 3.3V/5V. Не можете да използвате вид само от 3.3V или 5V. Не поставяйте други видове CompactFlash карти в гнездото на фото рамката. Може да повредите фото рамката. Фото рамката работи с CompactFlash карти с капацитет от 32 GB или помалко.
- \*7 Когато използвате адаптер за ComapctFlash карти, който се продава в търговската мрежа, вижте инструкциите за експлоатация на адаптера, който използвате, за да се запознаете с начина на поставяне на картата и адаптера. Когато използвате адаптер за CompactFlash карти, възможно е картата със защита от запис да не работи правилно.

# **Забележки за използването на картата с памет**

- Когато използвате карта, уверете се, че сте проверили правилната посока на поставяне на картата и правилното гнездо.
- Когато поставяте карта с памет, първоначално тя ще се зареди донякъде. Не натискайте картата насила, защото може да повредите нея и/или фото рамката.
- Не изваждайте картата и не изключвайте фото рамката, докато тя чете или записва данни и докато индикаторът за достъп мига. В противен случай данните могат да станат нечетливи или да се изтрият.
- Препоръчваме ви да правите резервно копие на важните си данни.
- Възможно е данните, обработени с компютър, да не се изведат с фото рамката.
- Когато пренасяте или съхранявате картата, прибирайте я в калъфа, приложен към нея.
- Не позволявайте контакт с метални предмети и не докосвайте с пръст металните части на носителя за запис.
- Не удряйте, изпускайте и не прегъвайте картата.
- Не разглобявайте и не модифицирайте картата.
- Не мокрете картата.
- Не използвайте и не съхранявайте картата при следните условия:
	- Места, които не отговарят на изискванията за работа - например вътрешността на автомобил, паркиран на слънце (особено през лятото), някъде на открито, където картата е изложена на пряка слънчева светлина или в близост до климатик.
	- Места, където има силна влажност или корозиращи вещества.
	- Места, изложени на статично електричество или електрически смущения.

# **Технически характеристики**

# ■ Фото рамка

# **LCD екран**

LCD панел:

DPF-X1000N: 10,2 инча, TFT активна матрица DPF-V1000N: 10,2 инча, TFT активна матрица

Общ брой точки: DPF-X1000N: 1,843,200 (1024 x 3(RGB) x 600) точки DPF-V1000N: 1,843,200 (1024 x 3(RGB) x 600) точки

#### **Екранно съотношение на дисплея**

16:10

#### **Ефективна област на дисплея**

DPF-X1000N: 9.7 инча DPF-V1000N: 9.7 инча

#### **Живот на задното осветяване на LCD екрана**

DPF-X1000N, DPF-V1000N: 20 000 часа (преди осветеността да намалее наполовина)

#### **Входни/ изходни конектори**

HDMI OUT (изход) конектор Тип A конектор, 1080i (60 Hz)/ 1080i (50 Hz)/ 576p (50 Hz)/ 480p (60 Hz) съвместим, BRAVIA Sync съвместим

USB конектор (Тип B, високоскоростен USB)

Bluetooth/EXT INTERFACE конектор (Вид А, високоскоростен USB)

#### Гнезда

"Memory Stick PRO" гнездо Гнездо за SD карта с памет/ MMC/xD-Picture карта Гнездо за CompactFlash карта

# **Съвместими файлови формати за изображения**

JPEG: DCF 2.0 съвместим, Exif 2.21 съвместим, JFIF\*1

TIFF: Exif 2.21 съвместим

BMP: 1, 4, 8, 16, 24, 32 бита Windows формат RAW (само за преглед\*2): SRF, SR2, ARW (2.0)

или по-ниска версия)

(Някои файлове с изображения не са съвместими)

# **Максимален брой пиксели, които могат да се извеждат**

8 192 (Н) х 6 144 (V) пиксела

#### **Файлова система**

FAT12/16/32,

размер на сектора от 2 048 байта или по-малко

#### **Име на файла с изображение**

DCF формат, 256 символа, на 8 поднива

#### **Максимален брой файлове, които се поддържат**

9 999 файла за карта с памет/ външно устройство

#### **Капацитет на вградената памет \*3**

DPF-X1000N: 2GB

 (Могат да бъдат запазени прибл. 4 000 изображения \*4 .)

#### DPF-V1000N: 1GB

 (Могат да бъдат запазени прибл. 2 000 изображения \*4 .)

Когато се измерва капацитетът на носителя, 1GB е равен на 1 милиард байта, част от които се използва за управление на данните.

#### **Изисквания към захранването**

DC IN жак, DC 8.4V

#### **Консумация на енергия**

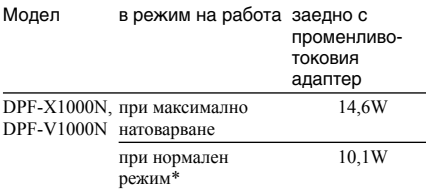

Определението за нормален режим е състояние, позволяващо изреждането на кадри в последователност (slideshow) с използване на изображения, съхранени във вградената памет, с фабрични настройки, без да се поставя карта с памет или да се свързва външно устройство.

# **Работна температура**

5°С до 35°С

#### **Размери**

[С разгъната стойка]

DPF-X1000N:

Прибл. 305 x 207 x 168 mm

DPF-V1000N: Прибл. 306 x 207 x 168 mm (широчина/височина/дълбочина)

[Когато фото рамката е окачена на стената]

DPF-X1000N:

Прибл. 305 x 210 x 48 mm

DPF-V1000N: Прибл. 306 x 210 x 48 mm

## **Тегло**

DPF-X1000N:

Прибл. 1330 g

DPF-V1000N:

Прибл. 1200 g (без променливотоков адаптер) (със стойката, капачето на гнездото за карти и капачето на конектора)

#### **Включени аксесоари**

Вижте "Проверка на включените аксесоари" на стр. 10.

# $\blacksquare$  **Променливотоков адаптер AC-DPF200**

#### **Изисквания към захранването**

 $\sim$  100 V  $_{\text{HO}}$  240 V, 50/60 Hz

0.35 A - 0.18 A

## **Консумация на енергия**

18 W

#### **Номинално изходно напрежение**

 $= 8,4 V$ 

#### **Размери**

Прибл. 48 х 29 х 81 mm (широчина/височина/ дълбочина)

(без издадените части)

#### **Тегло**

Прибл. 140 g

Вижте етикета на променливотоковия адаптер за повече информация.

Дизайнът и спецификациите подлежат на промяна без предупреждение.

- \*1 Основен JPEG с 4:4:4, 4:2:2 или 4:2:0 формат.
- \*2 RAW файловете се извеждат за преглед чрез миниатюрно изображение.
- \*3 Капацитетът се изчислява, като 1 MB е равен на 1 000 000 000 байта. Реалният капацитет намалява, когато са включени файлове за управление и приложения. За действителни операции могат да бъдат използвани приблизително 1.84GB за DPF-X1000N и приблизително 840MB за DPF-V1000N.
- \*4 Когато се запазват изображения, заснети с еквивалентен на 2 000 000 пиксела фотоапарат, се показва приблизителен брой. Стойността може да варира, в зависимост условията на запис.

# **Интернет страница за клиентска поддръжка**

Най-нова информация за поддръжка можете да намерите на следния интернет адрес:

http://www.sony.net/

# **Азбучен указател**

# **А-Z**

Auto Touch-up (Автоматичен ретуш) 40 BGM 31 Bluetooth 62 Control for HDMI (Управление на HDMI) 56 CreativeEdit (Творческо редактиране) 43 Албум с изрезки 43 Изображение в рамка 50 Календар 46 Насложено изображение 48 Оформление за снимки 50 DC IN 8.4 V 17 EXT INTERFACE 62 HDMI OUT 58 Slideshow Settings 31 Ефект 31 Интервал 31 Разбъркване 31 Режим на дисплея 31 Цветен ефект 31 USB кабел 61

# **А-Я**

Автоматично включване/изключване на захранването 51 Автоматично задаване на захранването в положение ON/OFF 55 Аксесоари 10 Асоцииран файл 28 Будилник 52, 55 Въртене на изображение 42 Добавяне към вградената памет 32 Езикови настройки 56 Изтриване на изображение 36 Календар 20 Карти с памет 74 CompactFlash карта 75 "Memory Stick" 74 SD memory карта 75 xD-Picture карта 75 Забележки за употреба 76 Качество на изображението 55 Ключе за защита от запис 75

Настройки за дата/час 19, 56 Нулиране 57 Общи настройки 56 Отстраняване на проблеми 68 Поставяне в портретна или пейзажна позиция 15 Поставяне на стойката 15 Почистване 73 Преглед на кадри в последователност (slideshow) 23 Предпазни мерки 73 Прехвърляне на изображение 34 Приоритет на извеждане 21 Променливотоков адаптер 17 Промяна на настройките 53 Размер на файл с изображение 56 Режим извеждане на едно изображение 26 Режим извеждане на множество изображения 27 Свързване Външно устройство 61 Компютър 64 Телевизор 58 Свързване към източник на захранване 17 Системна информация 56 Системни изисквания Macintosh 64 Windows 64 Смяна на батерията на устройството за дистанционно управление 14 Спецификации 77 Съобщения за грешки 66 Телевизор с висока резолюция 58 Търсене на изображение 39 Увеличаване/намаляване на изображение 42 Устройства за съхранение на данни 61 Устройство за възпроизвеждане 40 Устройство за дистанционно управление 14 Форматиране 57 Форматиране на вградената памет 57 Функции 8 Допълнителна информация

# ONY

# http://www.sony.net/

# Sony Corporation Printed in Czech Republic (EU)

# **BG**

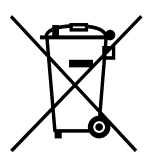

# **Изхвърляне на стари електрически и електронни уреди (Приложимо за Изхвърляне на стари електрически и електронни уреди (Приложимо за страните от Европейския съюз и други европейски страни, използва- щи страните от Европейския съюз и други европейски страни, използващи система за разделно събиране на отпадъци) система за разделно събиране на отпадъци)**

Този символ на устройството или на неговата опаковка показва, че този продукт Този символ на устройството или на неговата опаковка показва, че този продукт не трябва да се третира като домашен отпадък. Вместо това, той трябва да бъде не трябва да се третира като домашен отпадък. Вместо това, той трябва да бъде предаден в съответните пунктове за рециклиране на електрически и електронни предаден в съответните пунктове за рециклиране на електрически и електронни уреди. Изхвърляйки този продукт на правилното място, вие предотвратявате уреди. Изхвърляйки този продукт на правилното място, вие предотвратявате потенциални негативни последици за околната среда и човешкото здраве, които в противен случай, при неправилното изхвърляне на продукта, могат да се случат. Рециклирането на материалите ще помогне за запазването на естествените Рециклирането на материалите ще помогне за запазването на естествените ресурси. За по-подробна информация относно рециклирането на този продукт, моля, свържете се с местния градски офис, службата за изхвърляне на отпадъци или с свържете се с местния градски офис, службата за изхвърляне на отпадъци или с магазина, от който сте закупили продукта. магазина, от който сте закупили продукта.